# 『**PCA** 給与シリーズ』 年末調整電子申告について

#### KDH231204

『PCA 給与シリーズ』では、以下のバージョンからソフトからの 2023 年分の直接送信に対応いたしま した。

≪対応バージョン≫

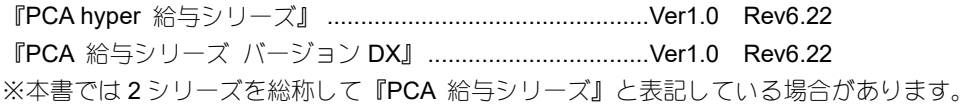

### ◆電子申告の対応内容

以下の電子申告データの作成に対応しています。

※ファイル名は『PCA 給与』でファイルを作成した時の初期値です。

※「給与所得者異動届出書」の申告は『PCAhyper 給与シリーズ』、『PCA 給与シリーズ バージョン DX』 の Rev5.01 以降で対応しています(『PCA 給与DX システム A』『給与じまんDX (jiman 含む)』は 対応していません)。

◇インターネットを利用しての送信(『PCA 給与』からの直接送信)

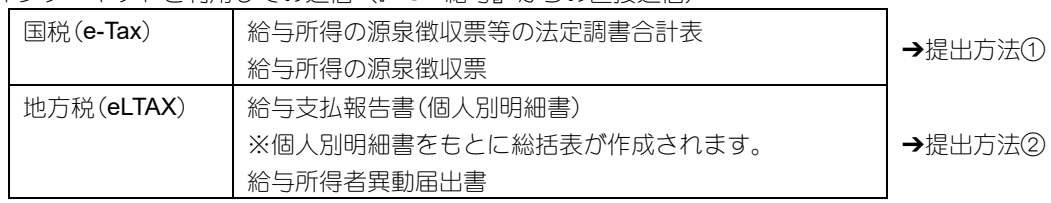

◇インターネットを利用しての送信(e-Tax ソフト、PCdesk からの送信)

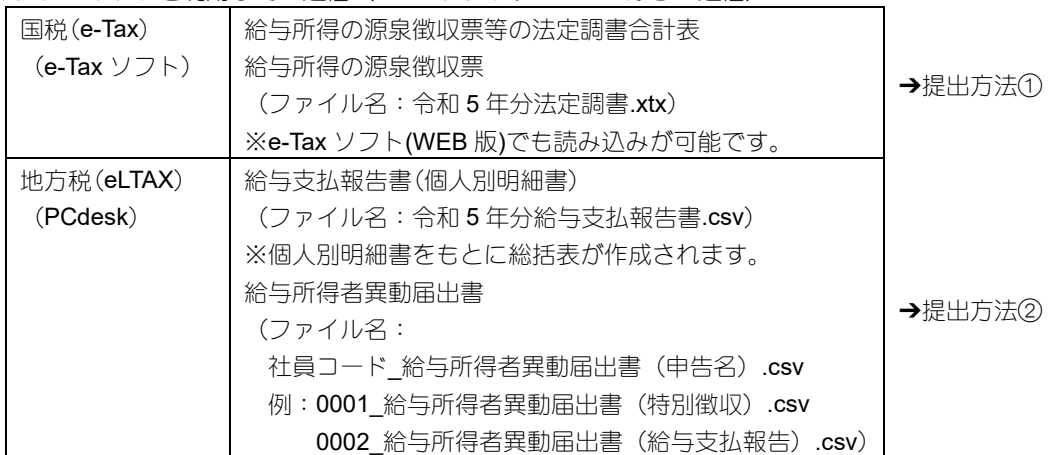

◇光ディスク等による提出

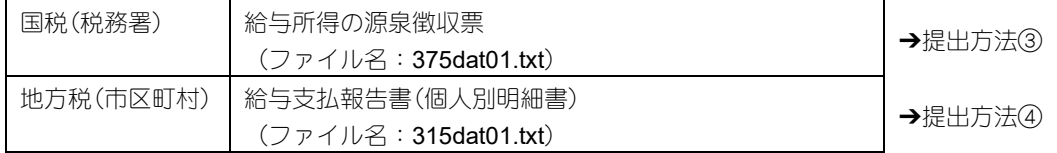

### ◆国税 電子申告(直接送信)の作業手順

提出方法①の作業手順です。

◆◆納税者本人が送信する場合◆◆ ①電子申告データの作成 ②利用者情報の登録 ③電子申告データの内容確認 ④電子申告データの署名 ⑤送信処理 ⑥メッセージボックスの確認

◆◆税理士等が代理送信する場合◆◆ ①電子申告データの作成 ②利用者情報の登録 ③添付書類の組み込み ④添付書類の署名 ⑤添付書類の追加 ⑥電子申告データの内容確認 ⑦電子申告データの署名 ⑧送信処理 ⑨メッセージボックスの確認

### ◆地方税 電子申告(直接送信)の作業手順

提出方法②の作業手順です。

◆◆納税者本人が送信する場合◆◆ ①電子申告データの作成 ②暗証番号の変更 ③提出先の登録・確認 ④電子申告データの内容確認 ⑤電子申告データの署名 ⑥送信処理 ⑦メッセージの確認

◆◆税理士等が代理送信する場合◆◆ ①電子申告データの作成 ②暗証番号の変更 ③代理行為 ④提出先の登録・確認 ⑤電子申告データの内容確認 ⑥電子申告データの署名 ⑦送信処理 ⑧メッセージの確認

### ◆電子申告に必要な準備作業

電子申告対応プログラムでデータ作成し、電子申告を行ううえで、事前に行っていただく準備作業があ ります。電子申告を行う内容や方法により、準備作業が異なりますので、該当する部分をご覧ください。 ※電子申告の対象でない場合や電子申告を希望されない場合は、以下の準備作業を行っていただく必要 はありません。

1.提出方法の決定

前記の「◆電子申告の対応内容」のすべての提出方法の場合に必要な作業です。

どのデータ(国税、地方税)をどの方法(インターネットを利用しての送信、光ディスク等による提 出)で提出するかを決定します。

※インターネットを利用しての提出には、インターネットに接続できる環境が必要です。

#### 2. 電子証明書の取得

前記の「◆電子申告の対応内容」の提出方法①②の場合に必要な作業です。

電子証明書は、インターネットを通じて送信される電子データが、利用者本人により作成されたこと を証明するものです。国税、地方税ともにインターネットを利用して、申告データを提出する場合、 電子証明書を取得する必要があります。

利用できる電子証明書の種類については、以下のサイトをご覧ください。

国税(e-Tax) URL:https://www.e-tax.nta.go.jp/systemriyo/systemriyo2.htm

地方税(eLTAX) URL:https://www.eltax.lta.go.jp/eltax/junbi/denshisyoumeisyo/

※電子証明書が IC カードである場合、対応したカードリーダー、カードリーダーのドライバが必要 になります。IC カードの種類と対応しているカードリーダーについては、電子証明書の発行機関に ご確認ください。

#### 3.電子申告をすることの届出・申請

前記の「◆電子申告の対応内容」のすべての提出方法の場合に必要な作業です。

電子申告を行う内容や方法により、行っていただく届出・申請が以下のように異なります。

◇インターネットを利用しての送信(『PCA 給与』からの直接送信、または、e-Tax ソフト、PCdesk

からの送信)

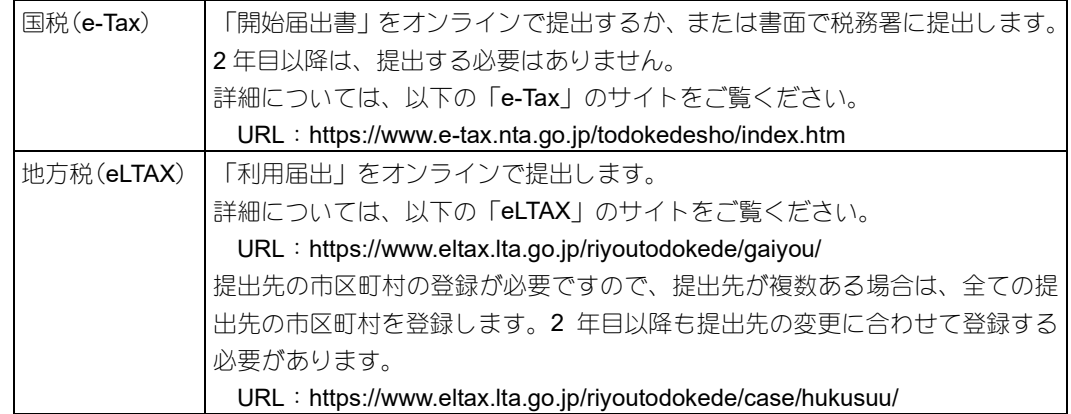

◇光ディスク等による提出

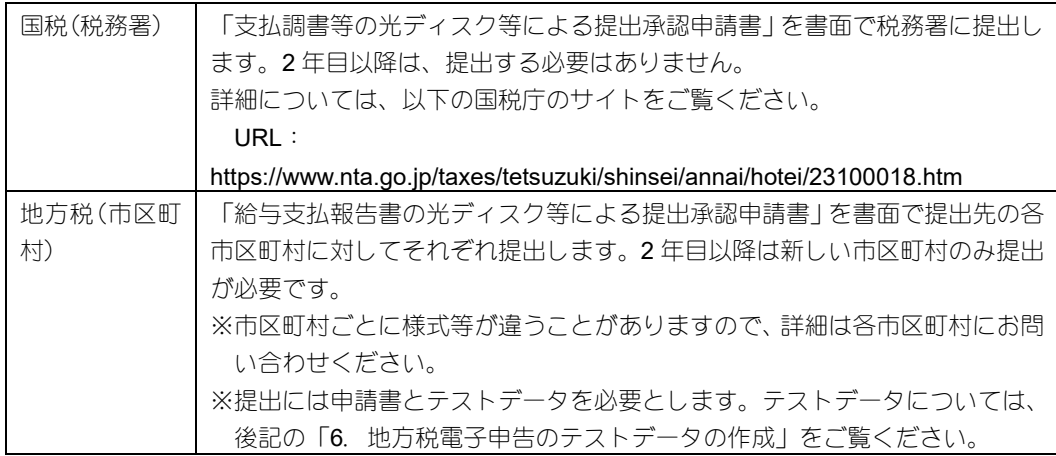

4.利用者識別番号(国税)、利用者 ID(地方税)の取得

前記の「◆電子申告の対応内容」の提出方法①②の場合に必要な作業です。

「3.電子申告をすることの届出・申請」を行うと、利用者識別番号、利用者 ID 等を取得することが できます。実際に電子申告を行う際に必要な情報です。

- ※地方税電子申告の場合、ログイン後に暗証番号の変更が必要です。操作方法は P.56 をご覧くださ い。
- ※国税電子申告で個人納税者がマイナンバーカード方式でのログインを行う場合、取得した利用者識 別番号とマイナンバーカードを「e-Tax」サイトにて関連付ける作業が必要です。

詳細については、以下の「e-Tax」のサイトをご覧ください。

URL: https://www.e-tax.nta.go.jp/kanbenka/index.htm

#### 5.送信について

国税で源泉徴収票、法定調書合計表を『PCA ソフト』から直接送信する場合は、【手順 2】の「ルート 証明書」のインストールをおこなってください。

光ディスク等による提出の場合と、地方税で給与支払報告書、給与所得者異動届出書を『PCA ソフト』 から直接送信する場合は、お読み飛ばしください。

上記以外の場合には、別途、送信ソフト(e-Tax ソフト、PCdesk)のインストールが必要となります。

『PCA ソフト』とは別に、申告データを送信するソフト(e-Tax ソフト、PCdesk)のダウンロードと インストールを行います。

操作方法については、それぞれのサイトをご覧ください。

※送信ソフトが使用可能な OS、インターネットブラウザ等には制限がありますので、ご注意くださ  $\cup$ 

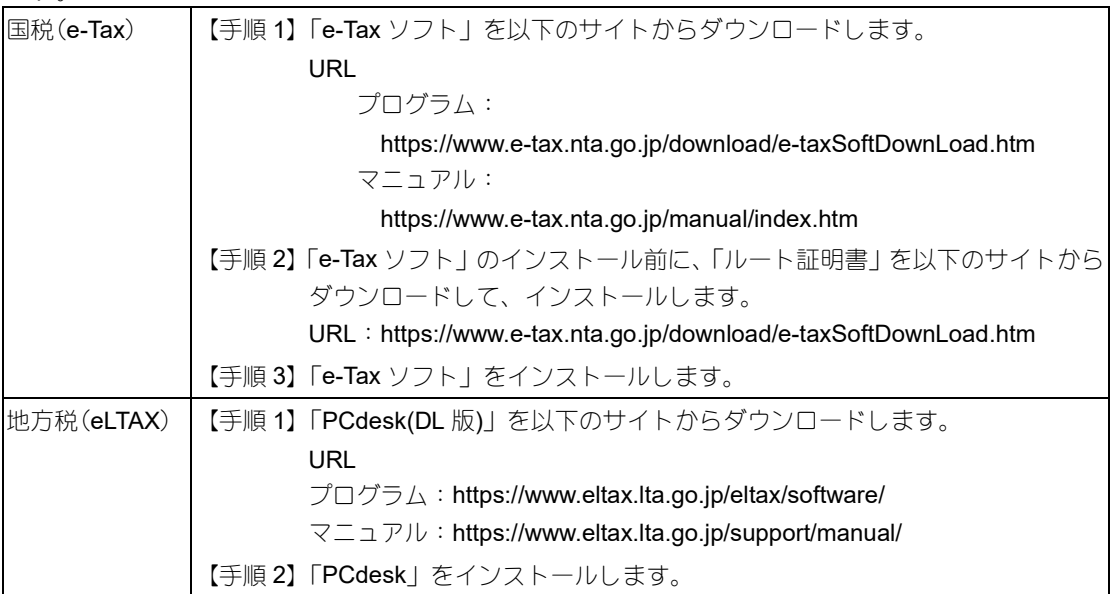

#### 6.地方税電子申告のテストデータの作成(給与支払報告書)

前記の「◆電子申告の対応内容」の提出方法④の場合に必要な作業です。

光ディスク等による地方税電子申告を行う場合、「3.電子申告をすることの届出・申請」で申請書と テストデータを提出する必要があります。下記の手順でテストデータを作成し、各市区町村に申請書 と一緒に提出してください。

テストデータを提出する理由は、ファイルレイアウトが正しいかを市区町村が事前に確認するためで す。

※テストデータは、実在する社員の情報でなくても構いません。

※テストデータは、年末調整計算をしなくても作成可能です。また、個人番号は出力されません。

#### 操作手順

①お使いの給与ソフトの「年末調整」-「給与支払報告書/源泉徴収票」で「印刷等の出力指示」画面 を表示します。

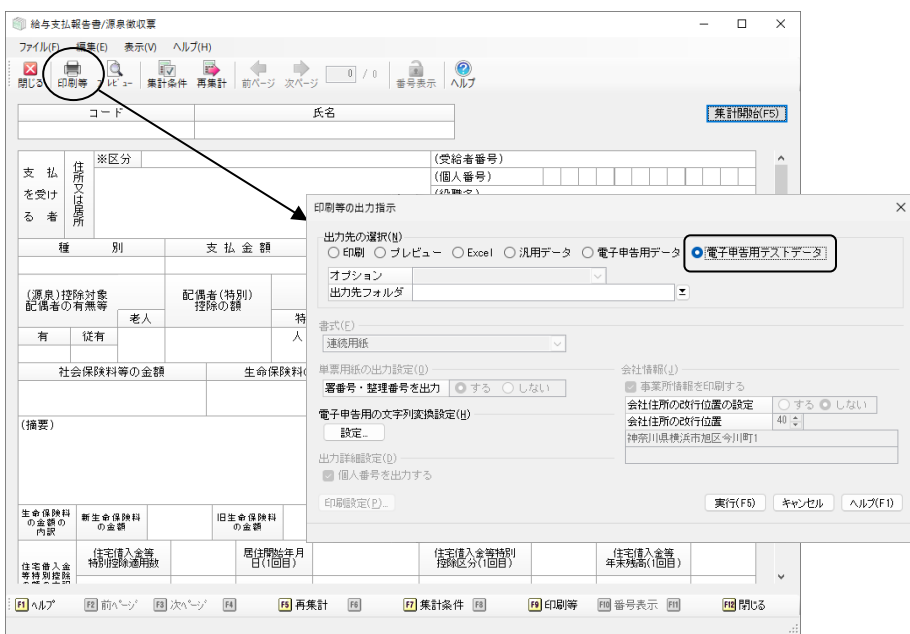

②出力先の選択で「電子申告用テストデータ」を選択し、出力先フォルダを設定します。

③ [実行] ボタンをクリックします。

④「ファイルの作成が完了しました。」と表示されたら終了です。

指定した出力先フォルダの下に「給与支払報告書」フォルダが作成され、その下にテストデータが 作成されます。

※テストデータのファイル名は一般的なものにしてありますが、各市区町村にお問い合わせのうえ、 必要に応じて修正してください。

⑤光ディスク等に作成したテストデータを書き込みして、各市区町村に提出してください。

#### 7.電子申告用データの作成

前記の「◆電子申告の対応内容」のすべての提出方法の場合に必要な作業です。

※給与所得者異動届出書のデータ作成については、操作編Iマニュアル「社員」-「給与所得者異動 届出書」をご覧ください。

#### ◆←← 操作手順

①お使いの給与ソフトの「年末調整」-「給与支払報告書/源泉徴収票」で「印刷等の出力指示」画面 を表示し、出力先の選択で「電子申告用データ」を選択し実行します。

※「電子申告用の文字列変換設定」の[設定]ボタンをクリックすると「電子申告用の文字列変換 設定」画面が表示されます。

こちらの画面では、電子申告で使用できない文字を、どの使用できる文字に変換するかを設定す ることができます。設定したデータをもとに、申告データ作成時に使用できない文字を使用でき る文字に変換します。操作方法については「電子申告用の文字列変換設定」画面のヘルプを参照 ください。

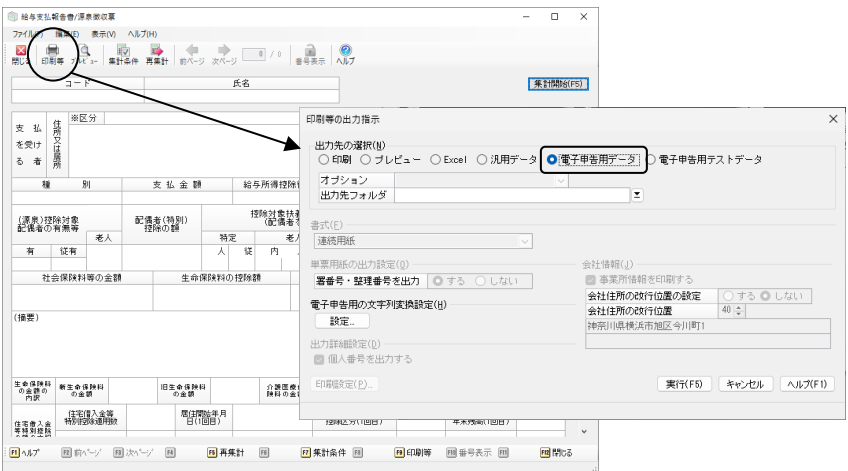

②以下のような画面が表示されますので、各タブでそれぞれの情報を確認・修正します。

※[文字列変換設定]ボタンをクリックすると、操作手順①の※と同じく、「電子申告用の文字列変 換設定」画面が表示されます。

操作方法については「電子申告用の文字列変換設定」画面のヘルプを参照ください。

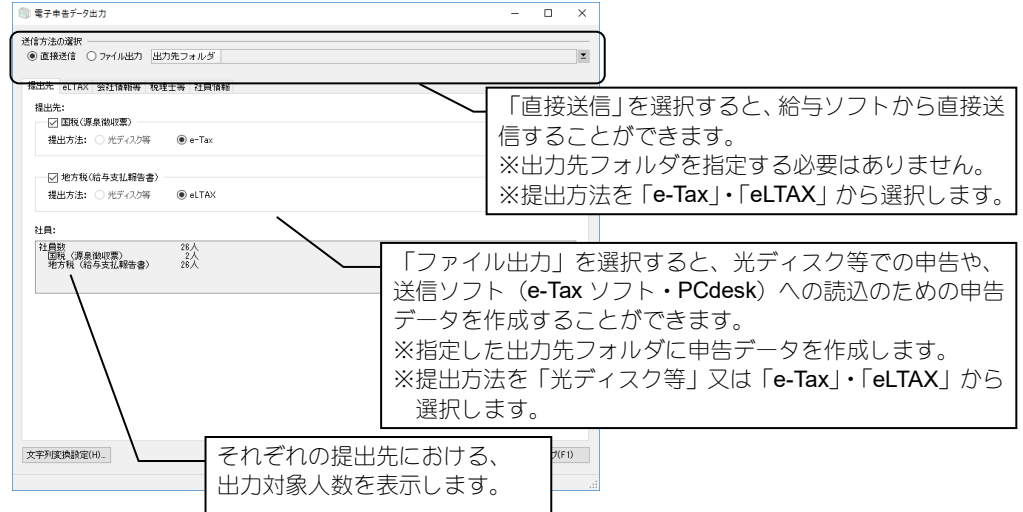

◇「eLTAX」タブ

※「送信方法の選択」で「直接送信」、「提出先」タブで「地方税」「eLTAX」が選択されている場 合のみ入力・修正できます。

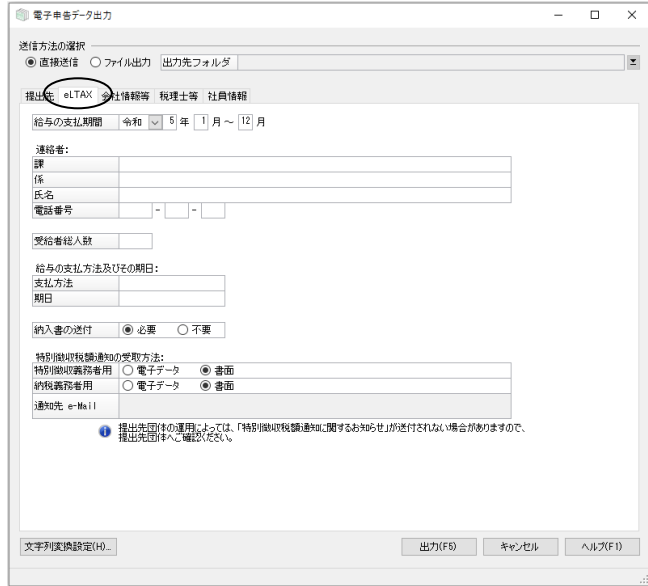

#### ※印は必須項目です。

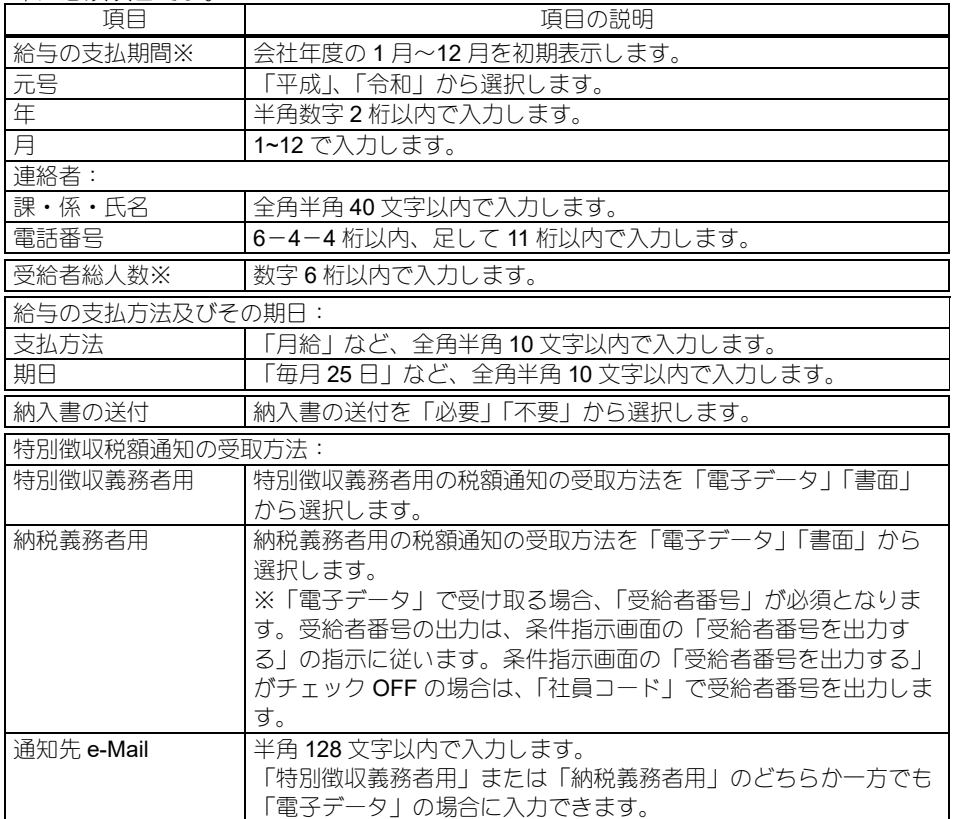

#### ◇「会社情報等」タブ

※「送信方法の選択」や「提出先」タブの選択により、入力・修正できる項目が変わります。

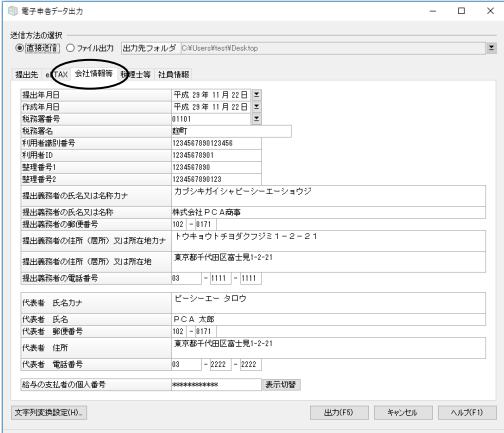

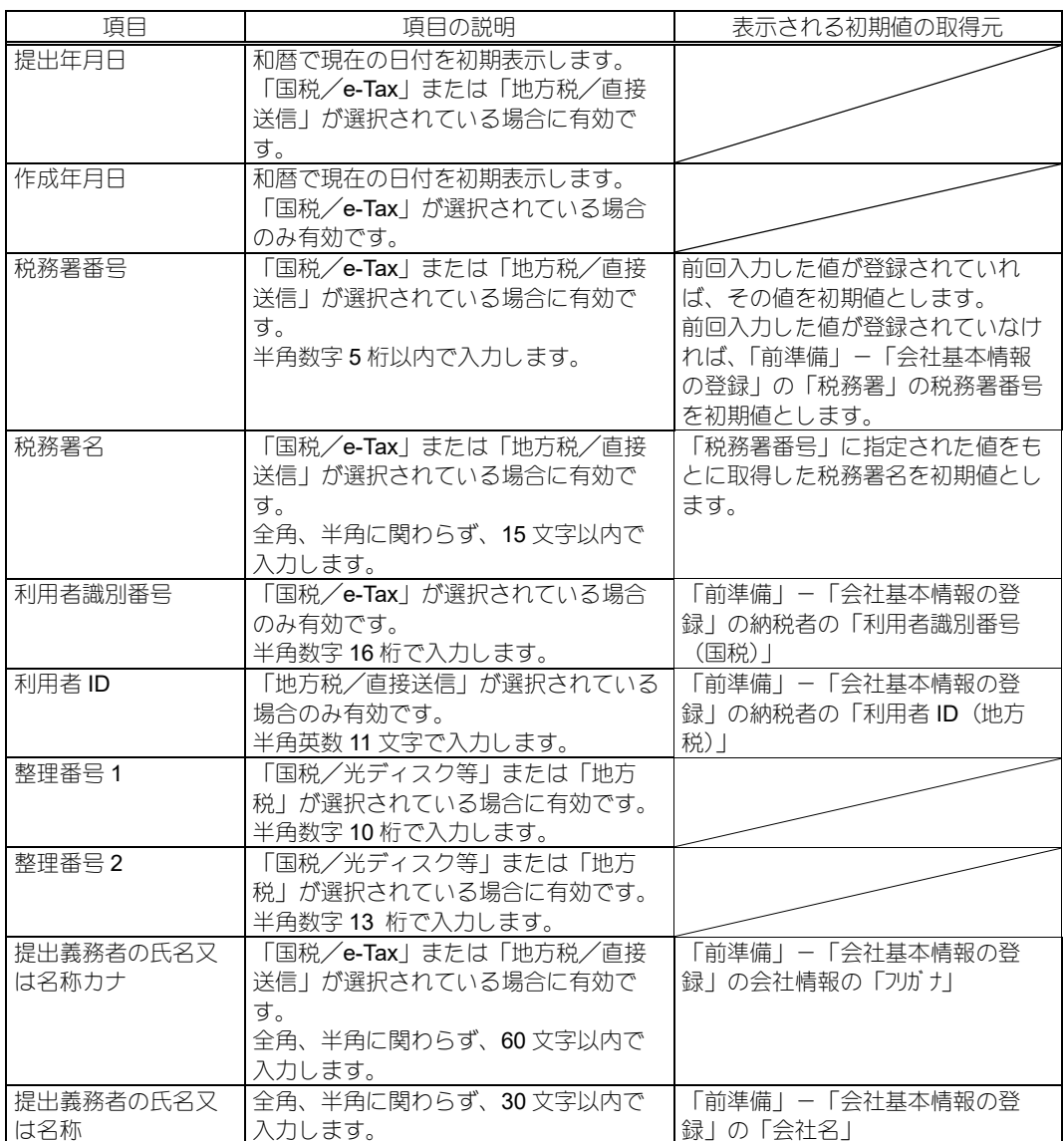

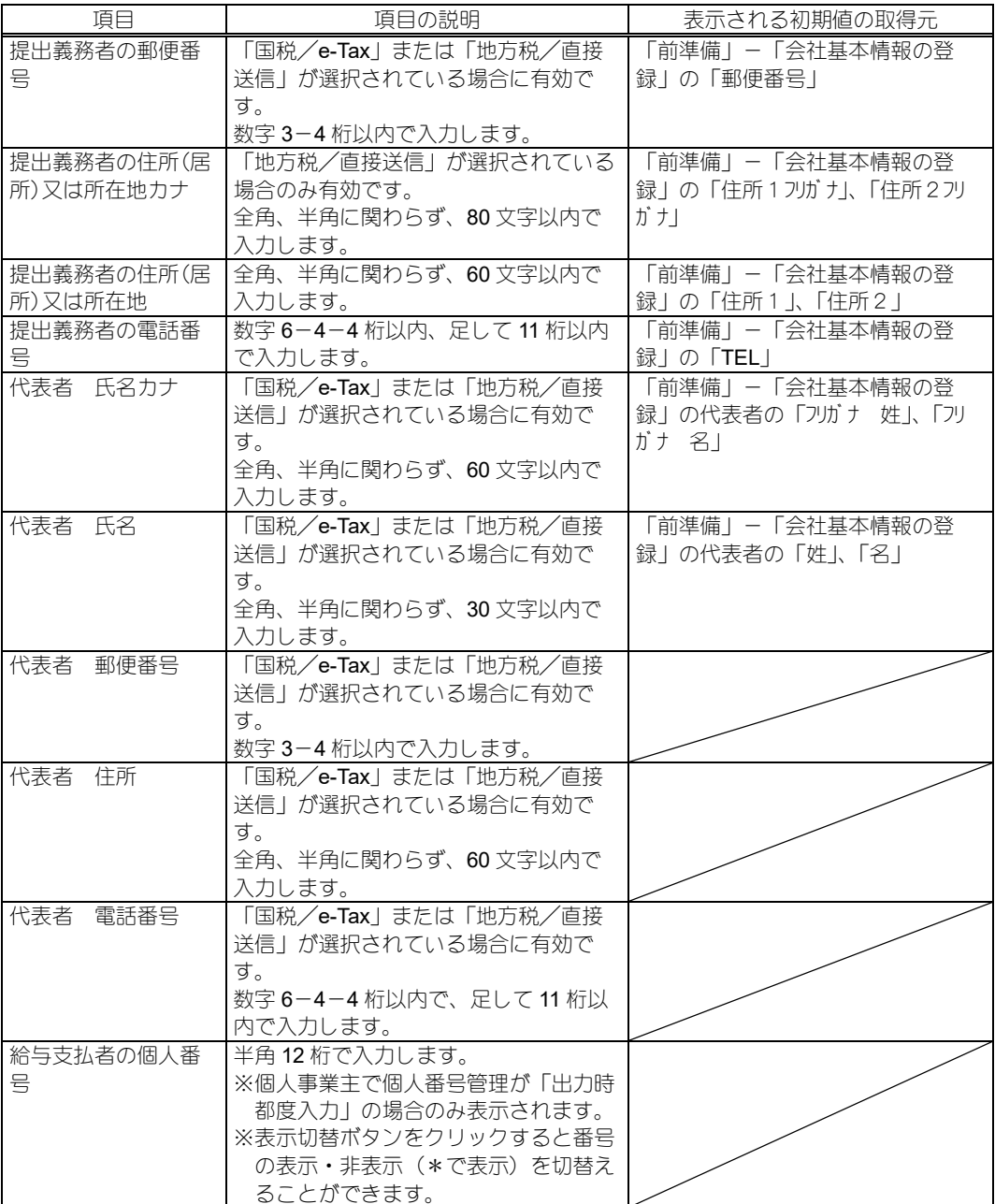

◇「税理士等」タブ

※「送信方法の選択」や「提出先」タブの選択により、入力・修正できる項目が変わります。 ※代理送信を行う場合に各項目を入力してください。

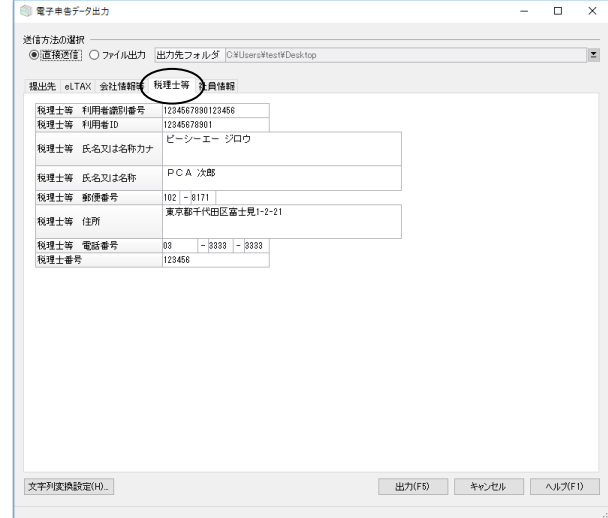

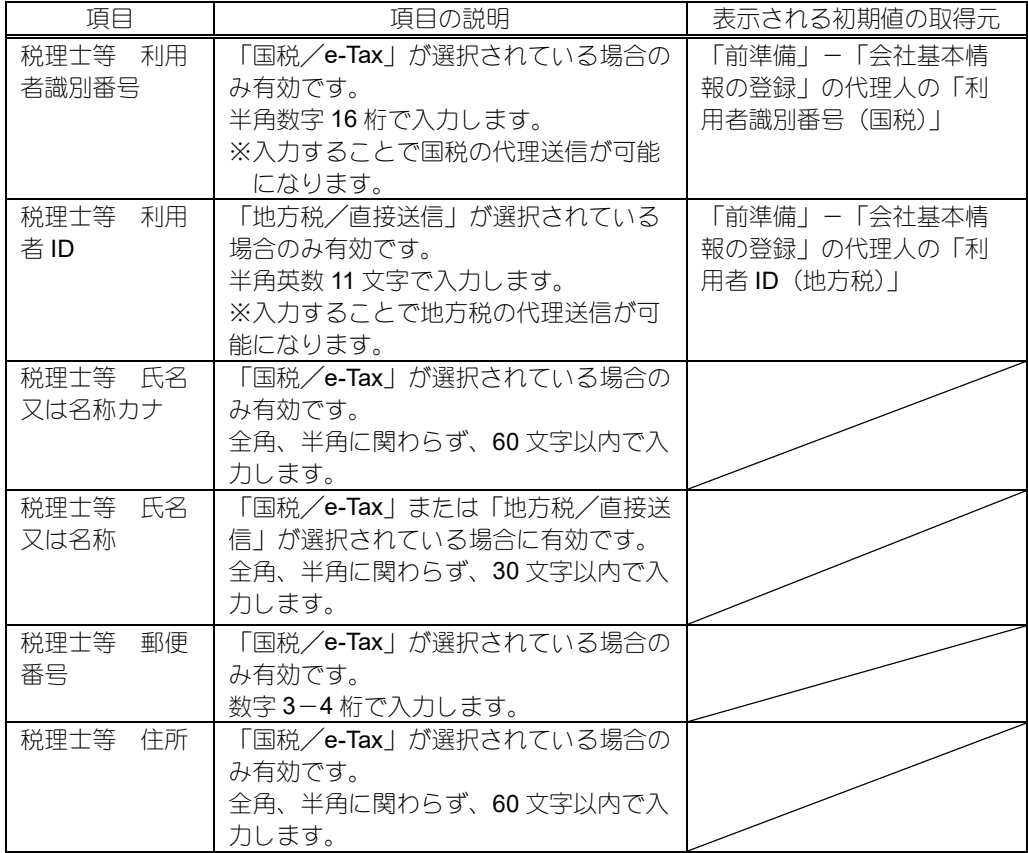

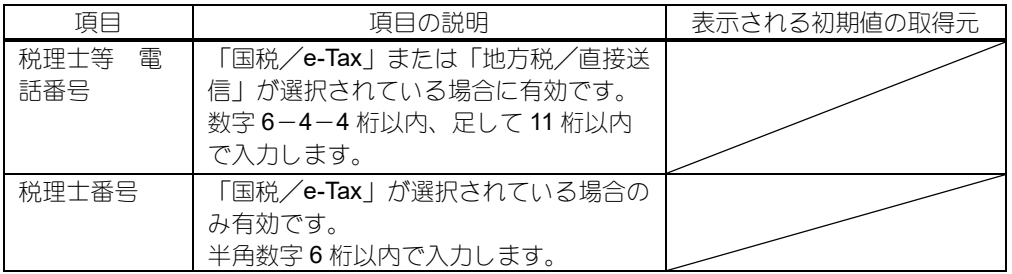

◇「社員情報」タブ

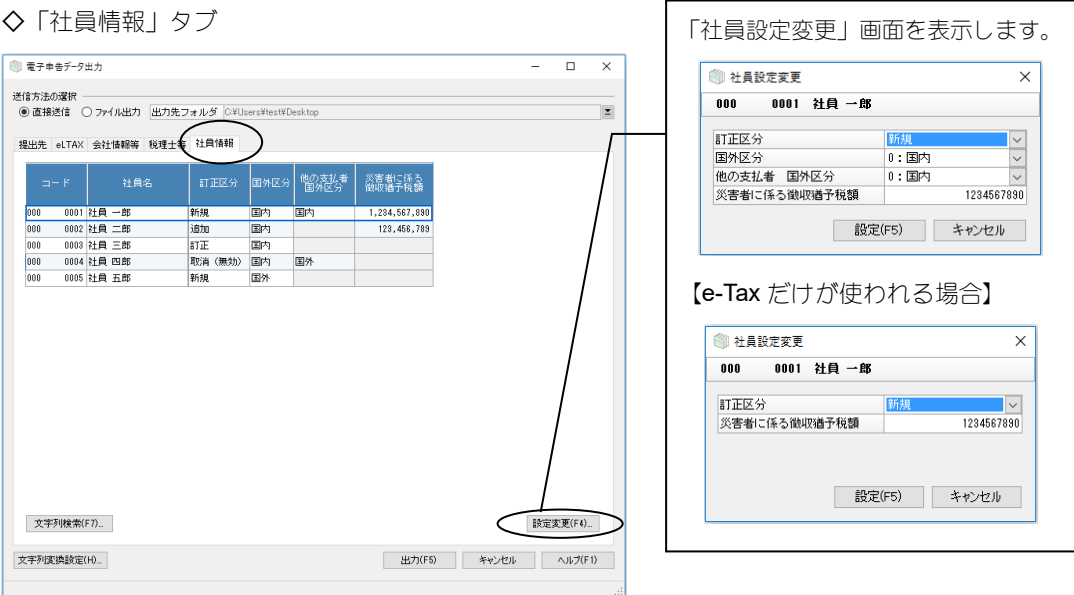

### ※コード、社員名以外の修正は[設定変更]ボタンで「社員設定変更」画面を表示して行います。

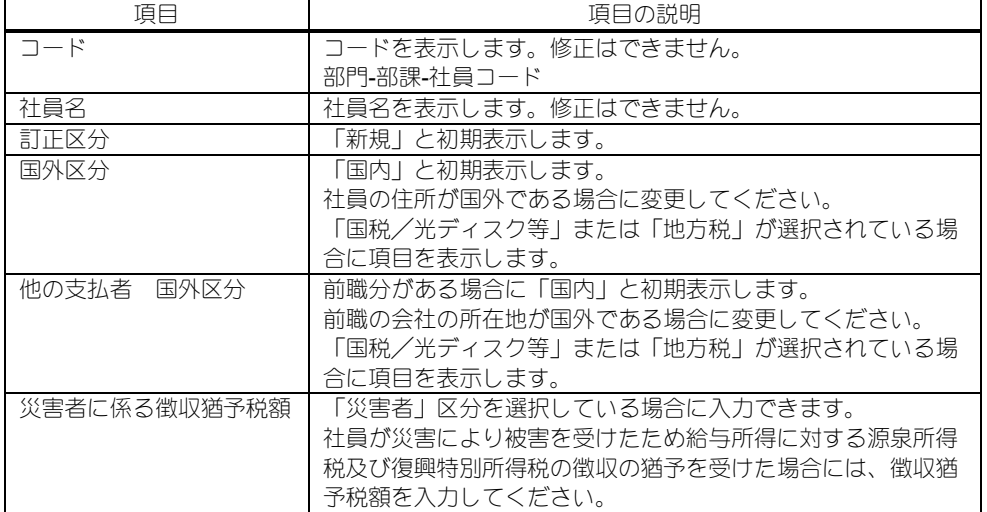

③ [出力] ボタンをクリックします。

- ※申告データ作成のもととなる情報に電子申告で使用できない文字が含まれており、使用できる文字 へ変換できなかった場合、出力が中断し、エラーログが表示されます。その後自動で「電子申告用 の文字列変換設定」画面が表示されますので、対象の使用できない文字に対して変換文字列を設定 してください。
- ④直接送信を選択し、提出先で国税、地方税、両方とも選択している場合、または、ファイル出力を 選択している場合は、完了メッセージ(直接送信の場合は「申告データの作成が完了しました。」、 ファイル出力の場合は「ファイルの作成が完了しました。」)が表示されたら終了です。

直接送信を選択し、提出先で国税、地方税、どちらか一方を選択している場合は、完了メッセージ は表示されず、対象の処理(「電子申告·申請」-「国税」「地方税」)が起動します。

- ファイル出力を選択している場合は、指定した出力先フォルダの下に「源泉徴収票」(国税)、「給与 支払報告書」(地方税)フォルダが作成され、その下にファイルが作成されます。
- ※「地方税」の提出先が「光ディスク等」の場合、総括表提出先に政令指定都市の区が指定されて いる社員が存在すると確認メッセージが表示されます。提出先に区を指定したままファイル出力 する場合には[はい]を選択します。出力を中止する場合には[いいえ]を選択します。
- ※「電子申告用の文字列変換設定」画面で設定したデータをもとに文字列変換が行われた場合、変 換内容を確認するログが出力されます。

### ◆電子申告

### 『PCA 給与シリーズ』から直接送信

#### 国税

「電子申告·申請」-「国税」から送信できます。操作の詳細は P.16~をご覧ください。

#### ◆←↑ 操作の流れ

①利用者情報の登録:「利用者情報登録」の各メニューを登録します。

- ②申告データの確認:「申告データ」-「申告・申請等」メニューで、申告データの一覧を確認 します。また、「申告データ」-「申告・申請等」メニューや「添付書類」メニューで、申告 データや添付書類を組み込んだり、切り出したり、削除したりすることができます。
- ③代理送信の場合:「申告データ」-「申告・申請等」メニューや「添付書類」メニューで、申 告データや添付書類を組み込んだり、切り出したり、削除したりすることができます。
- ④申告データの署名:「申告データ」-「電子署名」メニューで、申告データに署名をします。 ⑤送信処理:「送受信」-「送信」メニューで、申告データの送信処理を行います。
- ⑥メッセージボックスの確認:送信処理が完了すると、受付システムから即時通知が返ってき ますので、「送受信」-「メッセージボックス」メニューで、送信が完了したことを確認しま す。

代理送信の場合、納税者と代理人とで委任関係を登録することでメッセージを共有すること ができます。

#### 地方税

「電子申告・申請」-「地方税」から送信できます。操作の詳細は P.47~をご覧ください。

#### ◆ 操作の流れ

①利用者情報の登録:「利用者情報」-「利用者情報の照会・変更」メニューで利用者、代表者 の情報を登録、確認します。

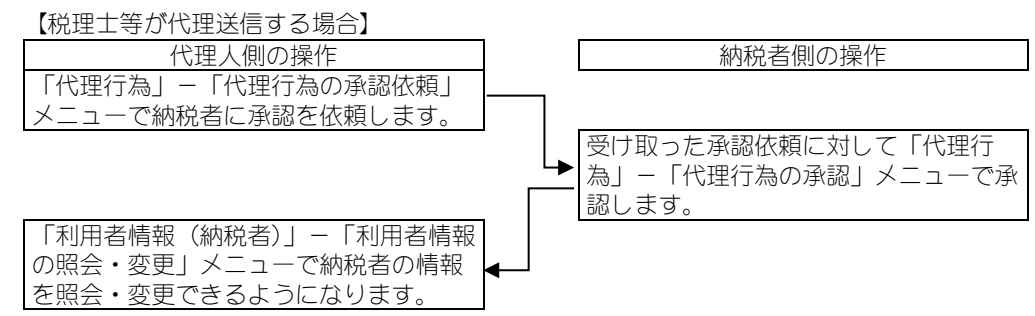

- ②暗証番号の変更(利用者 ID を取得してから初めて操作する場合):「利用者情報」-「暗証番 号の変更」メニューで暗証番号を変更します。
- ③提出先の登録・確認:「利用者情報」-「提出先・手続き変更」メニューで提出先の都道府県、 地方公共団体、区・事務所等、申告税目、課税地、全てを登録します。
	- ※手順①【税理士等が代理送信する場合】の手続きを行っていれば、「利用者情報(納税者)」 -「提出先・手続き変更」メニューから、納税者の提出先を代理人から登録することが可 能です。
- ④申告データの確認:「申告データ」-「申告データ」メニューで、申告データの一覧を確認し ます。
- ⑤申告データの署名:「申告データ」-「申告データ署名」メニューで、申告データに署名をし ます。
- ⑥送信処理:「申告データ」-「申告データ送信」メニューで、申告データの送信処理を行いま す。
- ⑦メッセージの確認:送信処理が完了すると、受付システムから申告受付完了通知が返ってき ますので、「メッセージ照会」-「メッセージ照会」メニューで、送信が完了したことを確認 します。

### 光ディスク等による提出

#### 地方税

作成する給与支払報告書のファイル名は一般的なものにしてありますので、各市区町村にお問い合わ せのうえ、必要に応じて修正してください。

## 『PCA 給与シリーズ』での操作手順

### ◇国税

「電子申告・申請」-「国税」を選択すると、以下のような画面が表示されます。

※「利用者識別番号」が設定されていない場合は、起動できません。「前準備」-「会社基本情報の登 録」-「電子申告」タブで、納税者の利用者識別番号(国税)を設定してください。

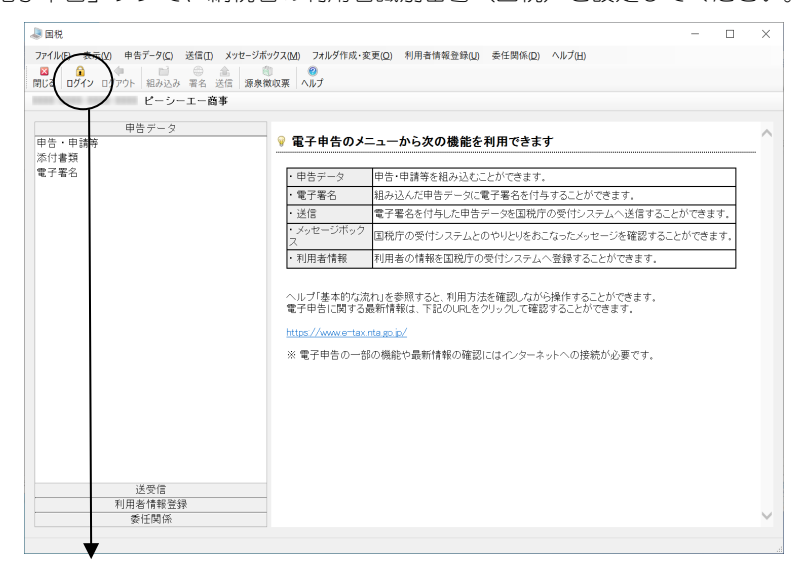

#### 認証画面について

[ログイン]ボタンをクリックするか、または、ログインしていない状態のときにログインが必要 な操作を行うと、認証画面が表示され、ログインできます。

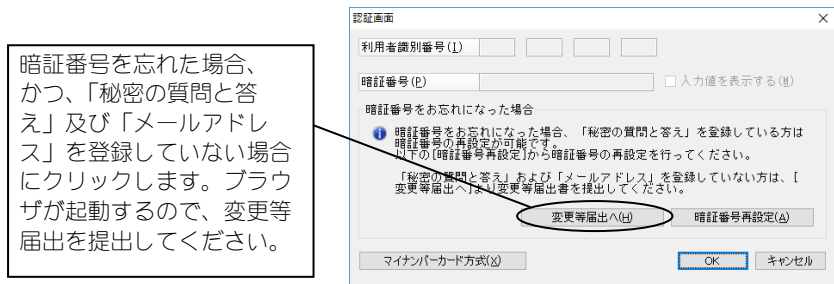

マイナンバーカード方式でのログイン

- ・個人納税者が従来の利用者識別番号と暗証番号の組み合わせによるログインに代えて、マイナン バーカードを使ってログインすることができます。
- ·マイナンバーカード方式でログインを行うと、メッセージボックスに対する閲覧申請 (P.29) は 不要となります。

【処理手順】

① [マイナンバーカード方式] ボタンをクリックすると、「マイナンバーカード読取」画面が表示さ れます。

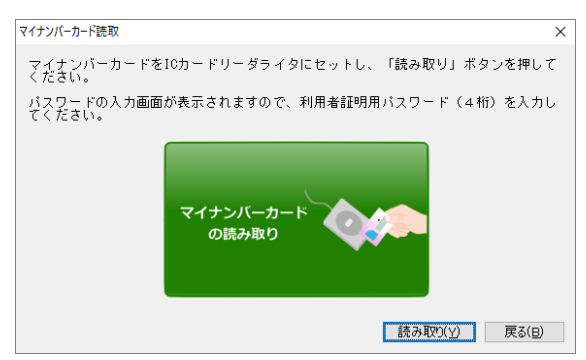

②IC カードリーダーにマイナンバーカードをセットし、[読み取り] ボタンをクリックします。 ③パスワード入力画面が表示されますので、マイナンバーカードに搭載されている利用者証明用電 子証明書のパスワード (4桁) を入力し、[OK] ボタンをクリックします。

※読み取りに必要となる IC カードリーダーや JPKI 利用者ソフトは事前に準備しておいてくださ い。詳細は P.3 をご覧ください。

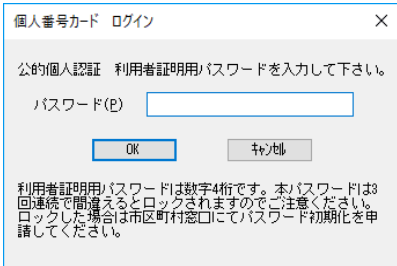

暗証番号の再設定の手順

※あらかじめ「利用者情報登録」-「メールアドレス等登録・変更」及び「秘密の質問と答え登録・ 変更」での登録が必要です。詳細は P.41~41 をご覧ください。

- ①認証画面で、[暗証番号再設定]ボタンをクリックすると「秘密の質問と答えの入力」画面が表示 されます。
- ②「利用者識別番号」、「利用者情報登録」-「秘密の質問と答え登録・変更」で登録した「秘密の 質問」と「質問の答え」、「利用者情報登録」-「メールアドレス等登録・変更」で登録した「メ ールアドレス」、「生年月日/設立年月日」を入力します。

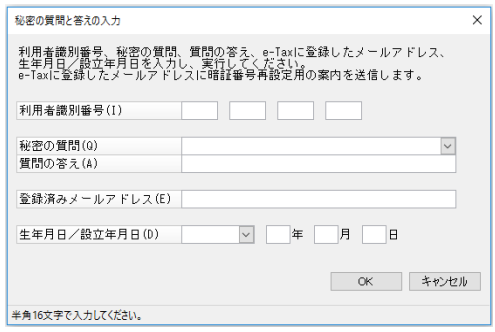

③[OK]ボタンをクリックします。

「再設定用パスワード通知」画面が表示され、再設定用パスワードが通知されます。 また、登録したメールアドレスに暗証番号再設定の案内のメールが送られます。 メールの案内に従って通知された再設定用パスワードを有効期限内に入力します。

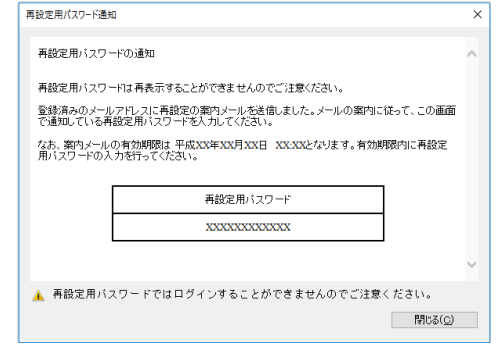

### 申告データ

申告・申請等の組み込み、添付書類の追加、電子署名を行います。

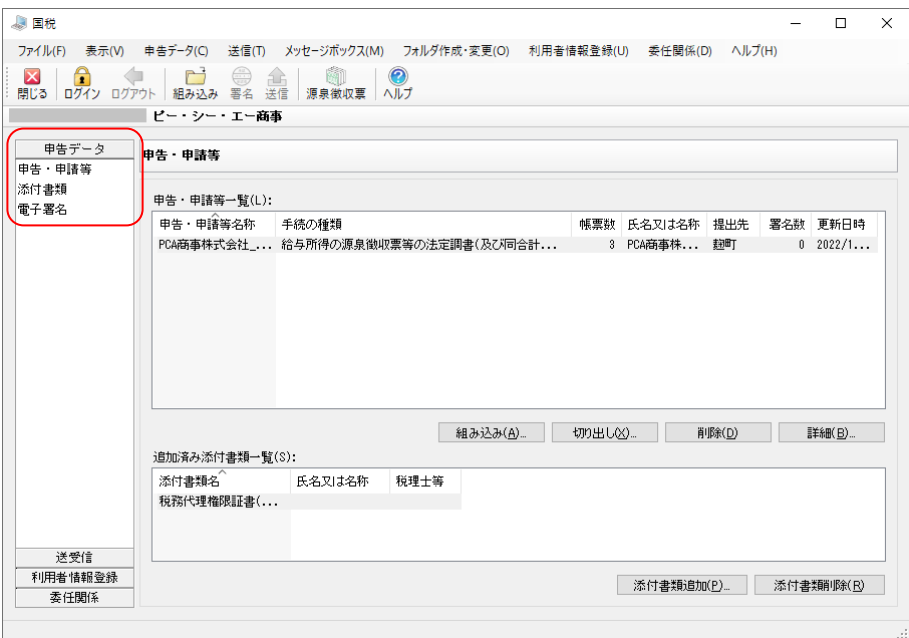

#### 申告・申請等

税理士等に依頼している場合など、一つの申告・申請等、添付書類に複数の署名が必要な場合に、「切 り出し」、「組み込み」の機能を利用します。

「国税」画面の左側のメニューの「申告データ」-「申告・申請等」を選択して実行します。

#### ◆組み込み

※XTX 形式のデータのみ組み込みが可能です。

- ①[組み込み]ボタン、または、ツールバーの[組み込み]ボタンをクリックします。
- ②「申告・申請等組み込みファイル選択・名称入力」画面が表示されますので、以下の項目を入力 して、[OK] ボタンをクリックします。
	- ・組み込む申告・申請等ファイル:ファイル名を 260 文字未満で入力します。ファイル名欄横の ボタンをクリックして、ファイルが存在する場所を参照することもできます。
	- ・申告・申請等名:任意の名称を全角 30(半角 60)文字以内で入力します。
		- ※「申告・申請等一覧」で申告・申請等を右クリックして、「名前の変更」を選択することで、 後から名称を変更することもできます。

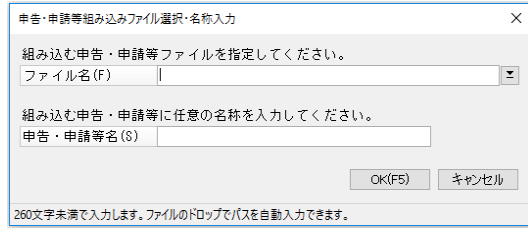

#### ◆切り出し

※XTX 形式のデータを切り出します。

①切り出す申告・申請等を選択して、[切り出し]ボタンをクリックします。

②「申告・申請等切り出し先選択」画面が表示されますので、ファイルの保存先とファイル名を指 定して、[保存]ボタンをクリックします。

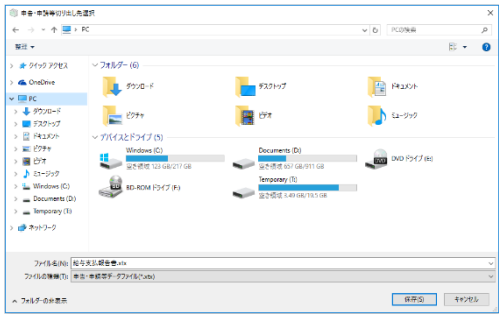

#### ◆削除

※個人情報が含まれるため、不要となった申告データは削除することをお勧めします。 ①削除する申告・申請等を選択して、[削除]ボタンをクリックします。 ②削除を確認する画面が表示されますので、削除を実行する場合は「はい]ボタンをクリックしま

す。削除を中止する場合は [いいえ] ボタンをクリックします。

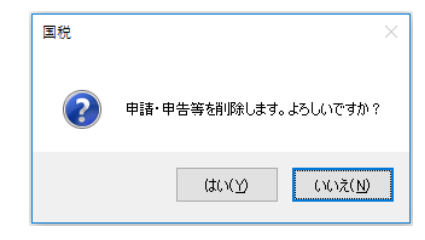

#### ◆詳細

①詳細表示する申告・申請等を選択して、[詳細]ボタンをクリックします。

- ②「申告・申請等(詳細)」画面が表示されますので、含まれる帳票の一覧や明細数などの内容を確 認します。
- ③帳票一覧で「給与所得の源泉徴収票」を選択すると、社員の一覧を確認することができます。

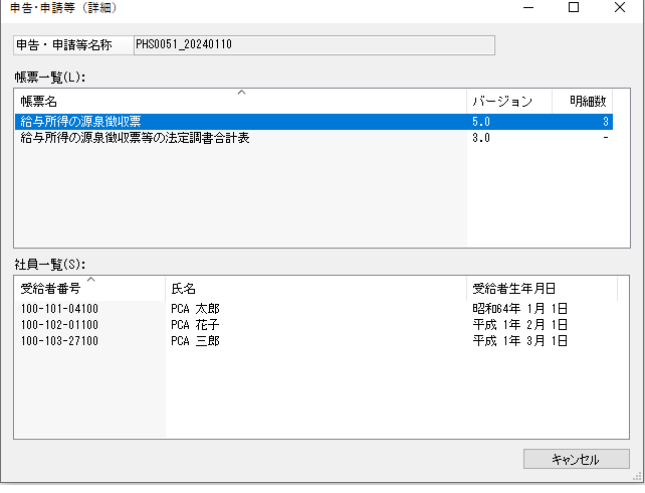

#### ◆添付書類追加

※あらかじめ「申告データ」-「添付書類」で添付書類を組み込んでおく必要があります。

- ①[添付書類追加]ボタンをクリックします。
- ②「添付書類の追加」画面が表示されますので、追加する添付書類にチェックマークを付けて、[追 加]ボタンをクリックします。

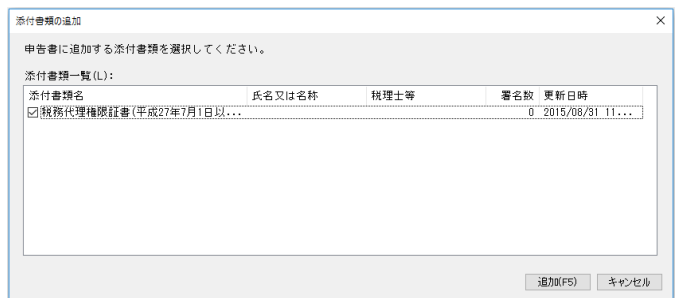

#### ◆添付書類削除

- ①「追加済み添付書類一覧」から削除する添付書類を選択して、[添付書類削除]ボタンをクリック します。
- ②削除を確認する画面が表示されますので、削除を実行する場合は [はい] ボタンをクリックしま す。削除を中止する場合は [いいえ] ボタンをクリックします。

#### 添付書類

「国税」画面の左側のメニューの「申告データ」-「添付書類」を選択して実行します。 以下の書類が添付可能です。

・税務代理権限証書(平成 27 年 7 月 1 日以降提出分)

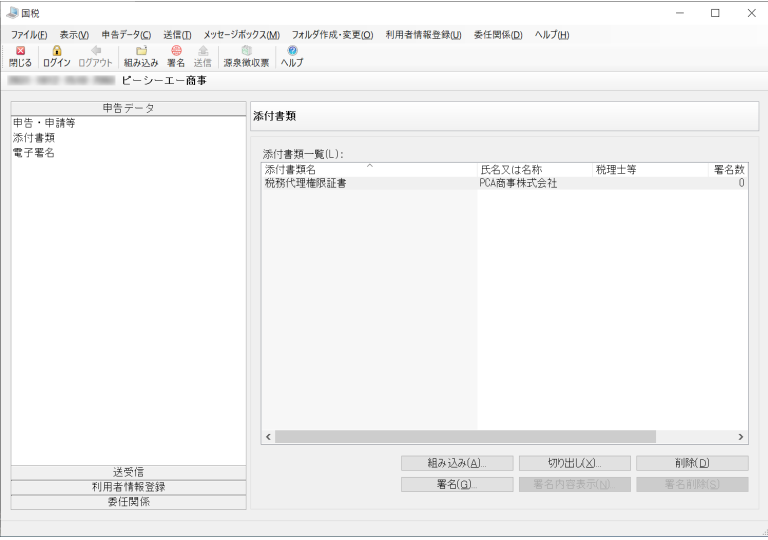

#### ◆添付書類の組み込み

※XML 形式のデータのみ組み込みが可能です。

- ①[組み込み]ボタン、または、ツールバーの[組み込み]ボタンをクリックします。
- ②「添付書類組み込みファイル選択」画面が表示されますので、ファイルを指定して、[開く]ボタ ンをクリックします。

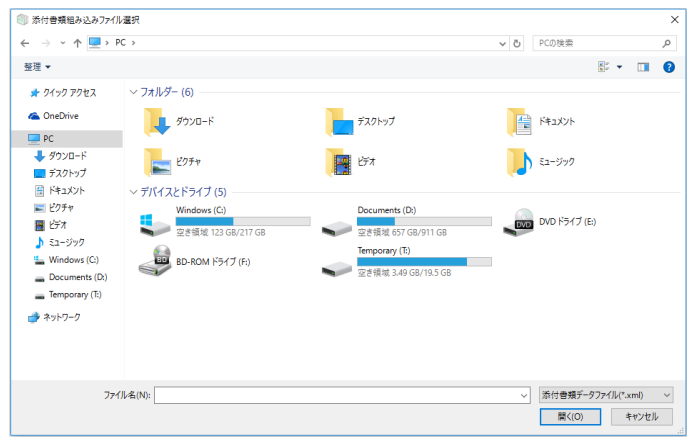

※XML 形式のデータを切り出します。

①切り出す添付書類を選択して、[切り出し]ボタンをクリックします。

②「添付書類切り出し先選択」画面が表示されますので、ファイルの保存先とファイル名を指定し て、[保存] ボタンをクリックします。

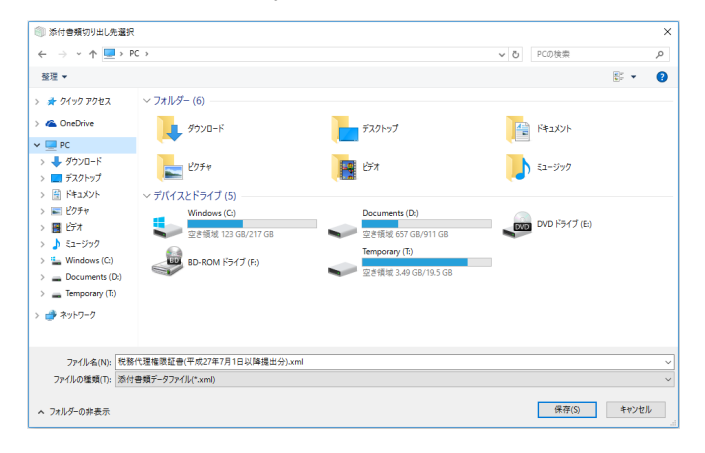

#### ◆添付書類の削除

①削除する添付書類を選択して、[削除]ボタンをクリックします。

②削除を確認する画面が表示されますので、削除を実行する場合は「はい]ボタンをクリックしま す。削除を中止する場合は [いいえ] ボタンをクリックします。

#### ◆添付書類の署名

- ①署名する添付書類を選択して、[署名]ボタン、または、ツールバーの[署名]ボタンをクリック します。
- ②データ構造の確認画面が表示されますので、実行する場合は[はい]ボタンをクリックします。 中止する場合は「いいえ]ボタンをクリックします。

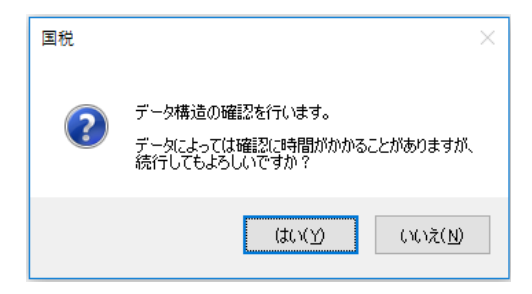

- ③以下のような署名に使用する証明書の選択画面が表示されますので、証明書を「ファイルを使用 する」「IC カードを使用する」から選択します。
	- ・ファイルを使用する:証明書ファイルの保存場所とファイル名、暗証番号を入力して、[次へ] ボタンをクリックします。証明書ファイル欄横のボタンをクリックすると、保存場所を参照す ることができます。
		- ※暗証番号に入力した内容をそのまま表示させる場合は、「入力値を表示する」にチェックマ ークを付けます。チェックマークを外した状態では、"\*"が表示されます。
	- ・IC カードを使用する:認証局サービス名を選択して、[次へ]ボタンをクリックします。 ※IC カード、IC カードリーダーなどを事前に準備しておいてください。
		- ※「認証局サービス名」として「公的個人認証サービス」を選択した場合は、パスワードの入 力画面が表示されますので、パスワードを入力して [OK] ボタンをクリックします。

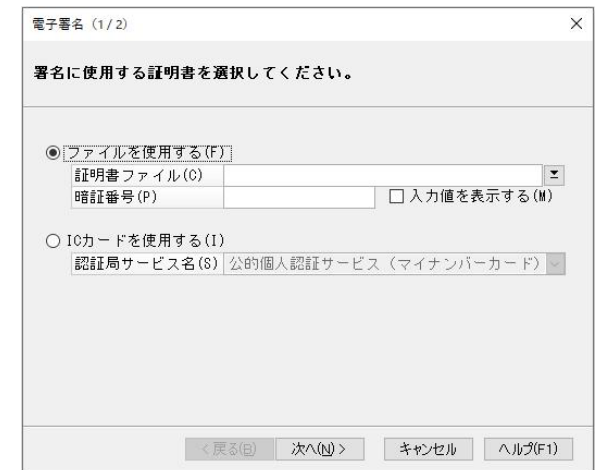

④証明書の内容が表示されますので、内容を確認して、署名を実行する場合は[署名]ボタンをク リックします。署名を中止する場合は[キャンセル]ボタンをクリックします。

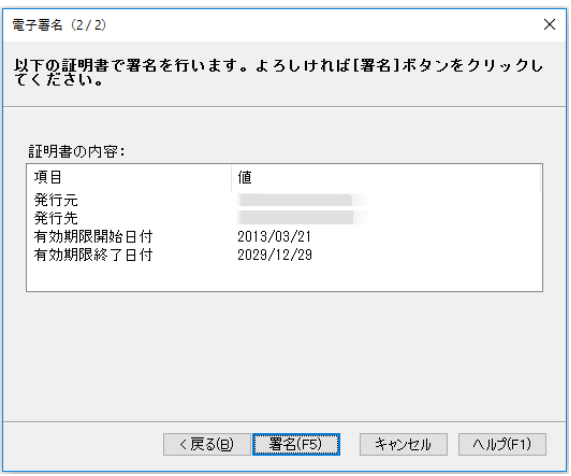

⑤署名完了の画面が表示されますので、[OK]ボタンをクリックします。

#### ◆添付書類の署名内容表示

①署名内容を表示する添付書類を選択して、[署名内容表示]ボタンをクリックします。 ②署名の内容が表示されますので、確認が終わったら[閉じる]ボタンをクリックします。

#### ◆添付書類の署名削除

①署名を削除する添付書類を選択して、[署名削除]ボタンをクリックします。 ②削除を確認する画面が表示されますので、削除を実行する場合は「はい]ボタンをクリックしま す。削除を中止する場合は [いいえ] ボタンをクリックします。 ③削除完了の画面が表示されますので、[OK]ボタンをクリックします。

#### 電子署名

「国税」画面の左側のメニューの「申告データ」-「電子署名」を選択して実行します。

#### ◆署名

①署名する申告・申請等を選択して、[署名]ボタン、または、ツールバーの[署名]ボタンをク リックします。

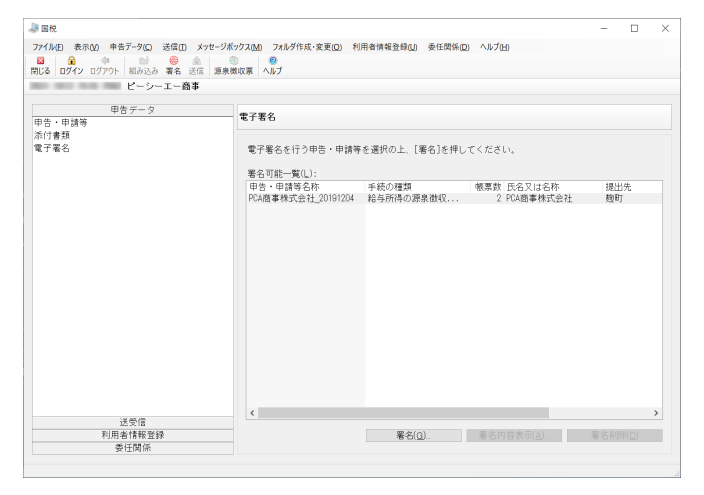

②データ構造の確認画面が表示されますので、実行する場合は[はい]ボタンをクリックします。 中止する場合は「いいえ]ボタンをクリックします。

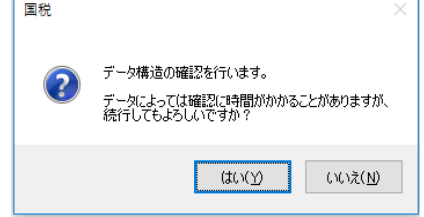

- ③以下のような署名に使用する証明書の選択画面が表示されますので、証明書を「ファイルを使 用する」「IC カードを使用する」から選択します。
	- ・ファイルを使用する:証明書ファイルの保存場所とファイル名、暗証番号を入力して、[次 へ]ボタンをクリックします。証明書ファイル欄横のボタンをクリックすると、保存場所を 参照することができます。
		- ※暗証番号に入力した内容をそのまま表示させる場合は、「入力値を表示する」にチェック マークを付けます。チェックマークを外した状態では、"\*"が表示されます。
	- ・IC カードを使用する:認証局サービス名を選択して、[次へ] ボタンをクリックします。 ※IC カード、IC カードリーダーなどを事前に準備しておいてください。
		- ※「認証局サービス名」として「公的個人認証サービス」を選択した場合は、パスワードの 入力画面が表示されますので、パスワードを入力して [OK] ボタンをクリックします。

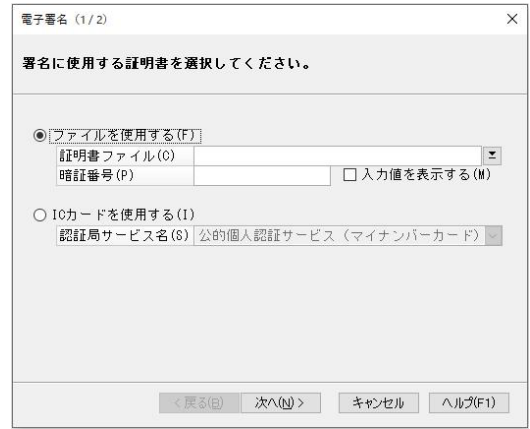

④証明書の内容が表示されますので、内容を確認して、署名を実行する場合は[署名]ボタンを クリックします。署名を中止する場合は[キャンセル]ボタンをクリックします。

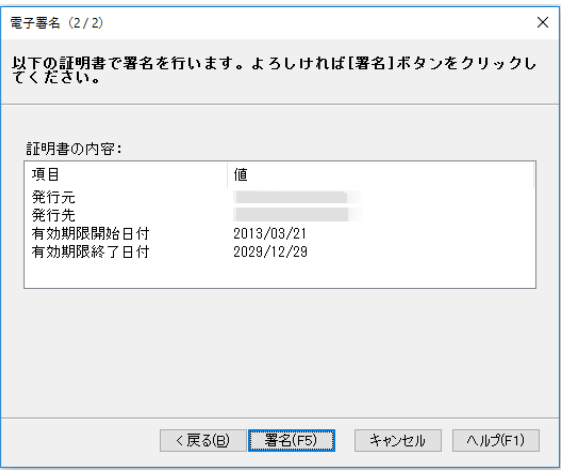

⑤署名完了の画面が表示されますので、[OK]ボタンをクリックします。

#### ◆電子署名の内容表示

①署名内容を表示する申告・申請等を選択して、[署名内容表示]ボタンをクリックします。 ②署名の内容が表示されますので、確認が終わったら[閉じる]ボタンをクリックします。

#### ◆電子署名の削除

①署名を削除する申告・申請等を選択して、[署名削除]ボタンをクリックします。 ②削除を確認する画面が表示されますので、削除を実行する場合は [はい] ボタンをクリックし ます。削除を中止する場合は[いいえ]ボタンをクリックします。 ③削除完了の画面が表示されますので、[OK]ボタンをクリックします。

送受信

申告データを送信したり、メッセージボックスで受付結果等を確認します。

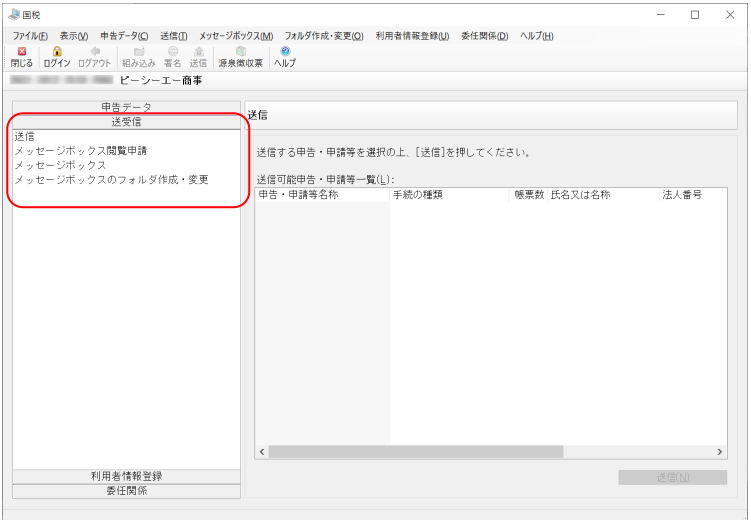

#### 送信

電子申告データを送信します。

「国税」画面の左側のメニューの「送受信」-「送信」を選択して実行します。 ①送信する申告・申請等を選択して、[送信]ボタンをクリックします。

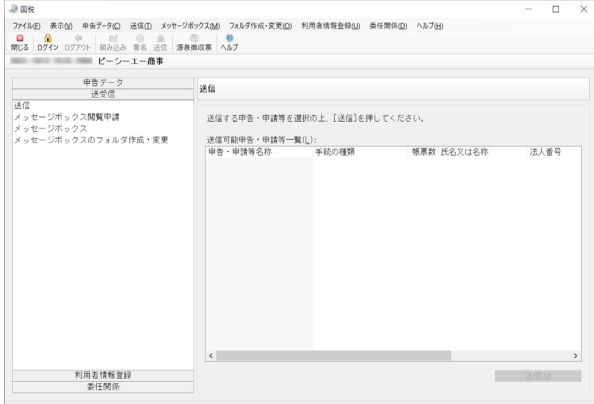

②送信を確認する画面が表示されますので、送信を実行する場合は[はい]ボタンをクリックしま す。送信を中止する場合は [いいえ]ボタンをクリックします。

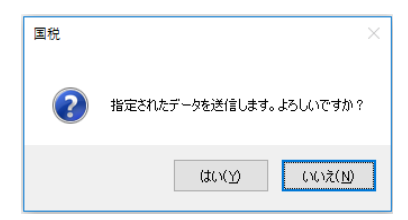

③メッセージボックスにフォルダを作成している場合には、フォルダ選択画面が表示されます。 受信通知の格納先フォルダを選択し、フォルダにパスワードを設定している場合にはパスワード を入力します。

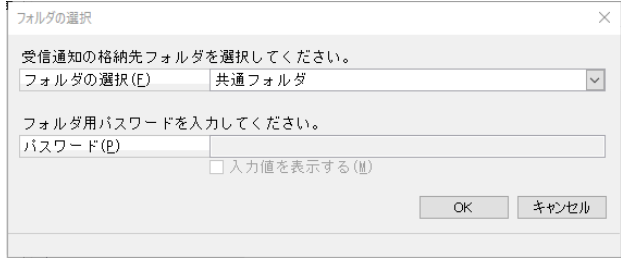

④「即時通知」画面が表示されますので、送信した内容を確認します。必要に応じて、内容を保存、 印刷します。

※送信データの審査結果は「送受信」-「メッセージボックス」に格納されますので、確認して ください。[受信通知]ボタンをクリックすると、メッセージの詳細が表示されます。

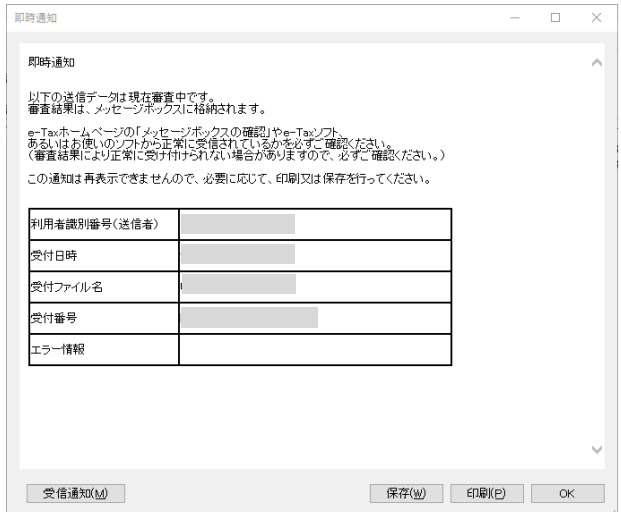

⑤送信済の申告データに対する削除確認メッセージが表示されますので、送信した申告データを削 除する場合は [はい]ボタンをクリックします。削除しない場合は [いいえ]ボタンをクリッ クします。

※個人情報が含まれるため、送信後に不要となった申告データは削除することをお勧めします。 ※こちらで削除しなかった場合も、「申告データ」-「申告·申請等」で申告データを選択し削除 を実行することで、後から削除することも可能です。

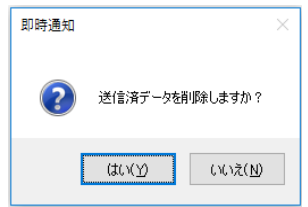

#### メッセージ閲覧申請

- ・平成 31 年 1 月以降、個人納税者に係る e-Tax のメッセージボックスの閲覧については、セキュリ ティ対策の観点から、原則としてマイナンバーカード等の電子証明書が必要になります。
- ・閲覧不可となっているメッセージは、一覧表示の「未読/既読」の列に示されるアイコンに鍵マー クが付き、当メッセージを選択しても「詳細表示]ボタンが無効なります(エラー情報がある場合 には、エラー情報のみ閲覧が可能です)。
- ・税理士等に申告書の作成等を依頼し、税理士等が代理送信する場合においても、納税者が本人のメ ッセージボックスを閲覧するためには、原則として、電子証明書が必要になります。
- ・全てのメッセ―ジを閲覧可能([詳細表示]ボタンが有効)となるようにする場合に当処理を実行し ます。
- ※あらかじめ[マイナンバーカード方式]でログインしている場合には、当処理を実行する必要があ りません(処理メニューに表示されません)。

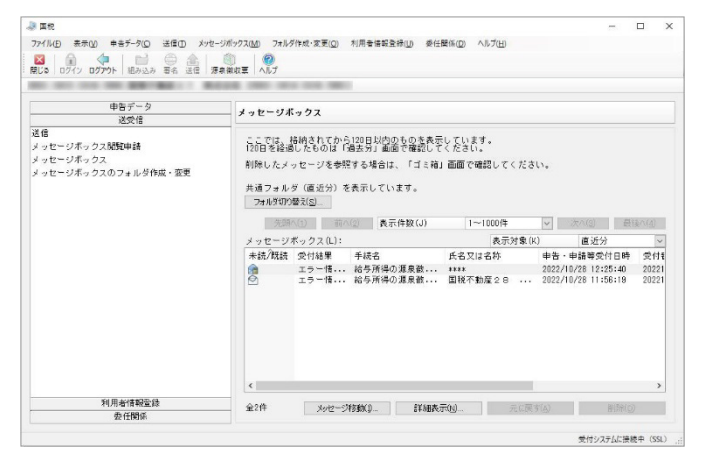

- ※閲覧に電子証明書が必要な場合、平成 30 年 12 月以前に格納されているメッセージの閲覧について も電子証明書が必要となりますので、ご注意ください。
- ※①所得税徴収高計算書の提出、②納付情報登録依頼、③納税証明書の交付請求(税務署窓口での交付 分)の3手続については、電子証明書がなくても閲覧が可能であることから、メッセージに鍵マーク が付くことがありません。
- ※電子証明書を保有していない個人納税者が税理士等に代理送信を依頼した場合は、 委任関係の登録

#### https://www.e-tax.nta.go.jp/uketsuke/delegation\_relationships.htm

をご参照の上、必要に応じて税理士との委任関係を登録し、自動転送が行われるようにしてくださ い。

「国税」画面の左側のメニューの「送受信」-「メッセージボックス閲覧申請」を選択して実行しま す。

①「電子証明書の選択」画面が表示されますので、「マイナンバーカードを利用」、「マイナンバーカ ード以外の電子証明書を利用」のどちらかを選択して、「次へ】ボタンをクリックします。

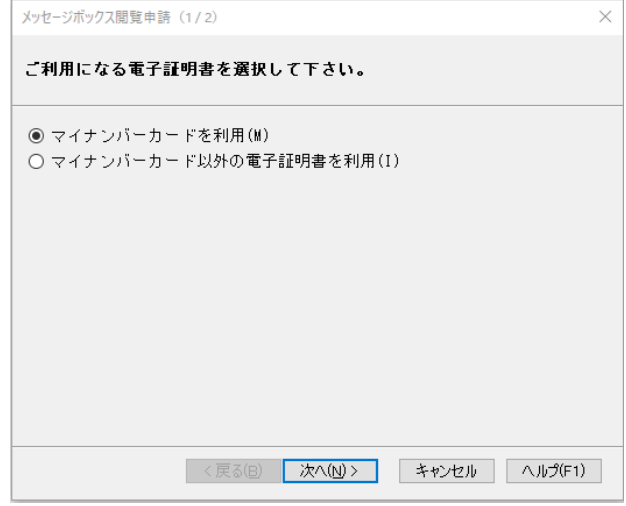

②【「マイナンバーカードを利用」を選択した場合】

「マイナンバーカード読み取り」画面が表示されます。

IC カードリーダーにマイナンバーカードをセットし、[読み取り]ボタンをクリックすると、閲 覧申請を実行します。

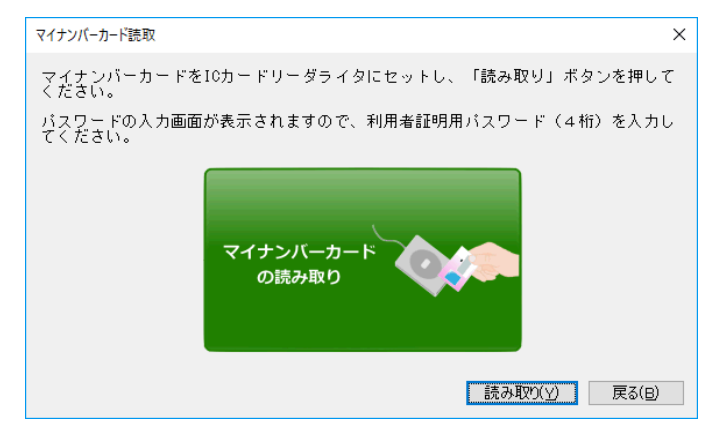

【「マイナンバーカード以外の電子証明書を利用」を選択した場合】

以下のような署名に使用する証明書の選択画面が表示されますので、証明書を「ファイルを使用 する」「IC カードを使用する」から選択します。

・ファイルを使用する:証明書ファイルの保存場所とファイル名、暗証番号を入力して、[次へ] ボタンをクリックします。証明書ファイル欄横のボタンをクリックすると、保存場所を参照す ることができます。

※暗証番号に入力した内容をそのまま表示させる場合は、「入力値を表示する」にチェックマ ークを付けます。チェックマークを外した状態では、"\*"が表示されます。

- ·IC カードを使用する:認証局サービス名を選択して、[次へ]ボタンをクリックします。 ※IC カード、IC カードリーダーなどを事前に準備しておいてください。
- ※「認証局サービス名」として「公的個人認証サービス」を選択した場合は、パスワードの入 力画面が表示されますので、パスワードを入力して [OK] ボタンをクリックします。

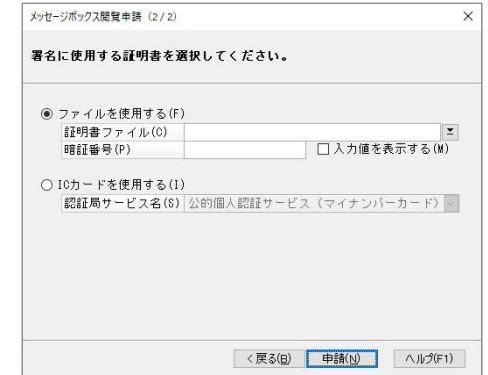

③閲覧申請が正常に実行されると、メッセージボックスの一覧表示画面が最新の状態で表示され、 全てのメッセージに対して[詳細表示]を実行できるようになります。

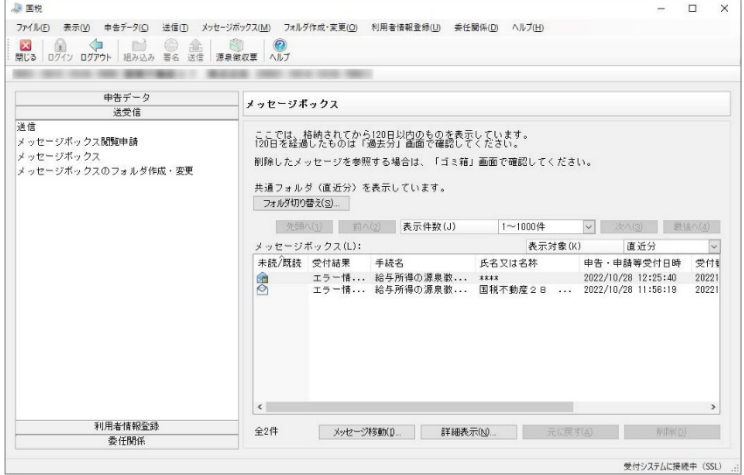

#### メッセージボックス

メッセージボックスに格納されたメッセージを参照します。

「国税」画面の左側のメニューの「送受信」-「メッセージボックス」を選択して実行します。 納税者宛のメッセージを税理士等の代理人と共有する場合は、あらかじめ委任関係を結ぶ必要があり ます。

※「未読/既読」欄のアイコンに鍵マークが付いている場合には、詳細確認ができません。「メッセ ージボックス閲覧申請」を実行してください。

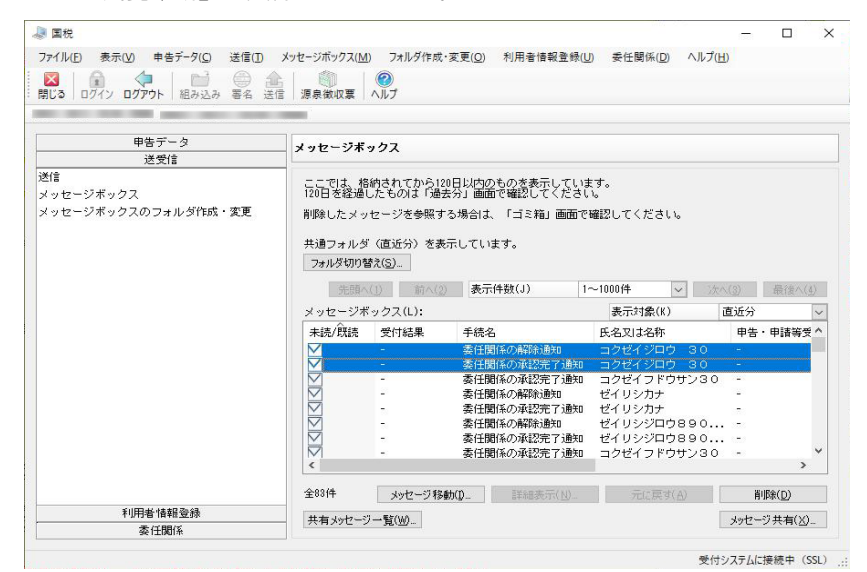

・フォルダを作成している場合に[フォルダ切り替え]ボタンで表示するフォルダを切り替えます。 フォルダは「送受信」-「メッセージボックスのフォルダ作成・変更」処理で作成できます。 ※フォルダを切り替えた場合は、常に切り替え先フォルダの「直近分」の表示となります。

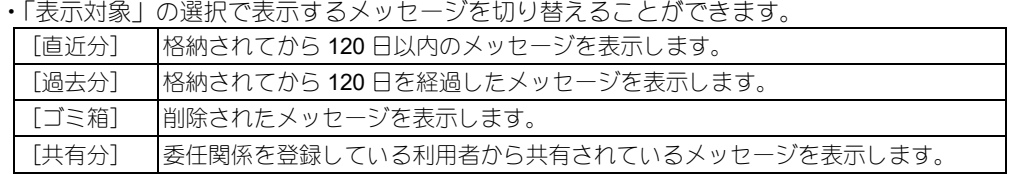

#### ◆メッセージの移動

①フォルダを移動したいメッセージを選択して[メッセージ移動]ボタンをクリックします。 ②移動先のフォルダを選択し、フォルダにパスワードを設定している場合にはパスワードを入力し ます。

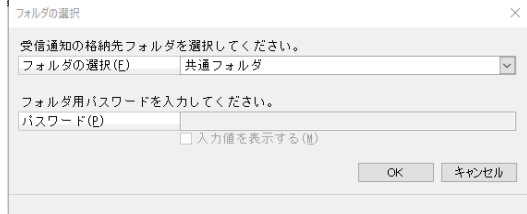

①操作を行うメッセージを選択して、[詳細表示]ボタンをクリックします。

②詳細の表示前に署名の検証が行われ、その結果が「署名検証結果・検証情報」画面に表示され ますので、検証結果を表示する証明書を選択します。

[詳細]ボタンをクリックすると、Windows 標準の証明書ダイアログが表示されます。

[OK] ボタンをクリックすると、画面の表示を終了します。

③メッセージの詳細画面が表示されますので、内容を確認します。

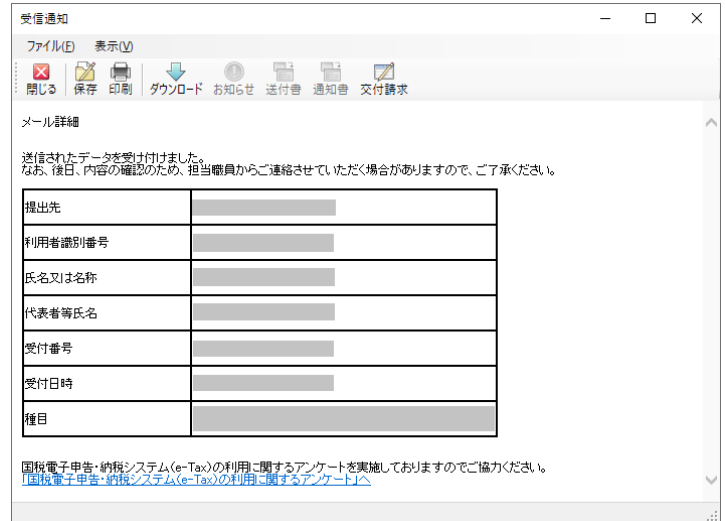

詳細画面のツールバーの各ボタンで以下の操作を行うことができます。

各ボタンの機能が実行可能な状態の時のみ、ボタンが有効、または、表示されます。

- ・保存:メッセージを XML 形式で保存します。
- ・印刷:メッセージの内容を印刷します。
- ・ダウンロード:ダウンロードしたファイルを xtx、または xml 形式で保存します。納税証明書 の場合は pdf、zip(pdf を複数件まとめたもの)、または xml 形式で保存します。pdf、zip の保 存の場合は「フォルダーの参照」画面で、ファイルの保存先を指定します。
- ・お知らせ:お知らせを既定のブラウザで表示します。
- ・送付書:送付書を既定のブラウザで表示します。
- ・添付書類:「イメージ添付書類別送用一覧」画面で、追加で添付書類(イメージ)を送信します。
- ・通知書:通知書を既定のブラウザで表示します。
- ・電子納税:ダイレクト納付を行います。「ダイレクト納付 内容確認」画面で、納付方法を「今 すぐ納付を行う」「納付日を指定して納付を行う」から選択して、「OK]ボタンをクリックしま す。納付日を指定する場合は、年月日を入力します。
- ・交付請求:交付された電子申請等証明書を XML 形式で保存して、内容を既定のブラウザで表 示します。
- ・クレジット納税:クレジットカード支払いサイトを既定のブラウザで表示します。
- ・納付区分番号通知:メール詳細(納付区分番号通知)を表示します。
- ・回答:本年度に提出すべき法定調書がないことを回答します。「法定調書回答入力」画面で、「提 出義務なし」を選択してから[送信]ボタンをクリックします。
- ・コンビニ納付(QR コード):コンビニ納付用 QR コード作成サイトを既定のブラウザで表示し ます。
- ・スマホアプリ納付:スマホアプリ納付用 QR コード表示サイトを既定のブラウザで表示します。
- ・申告書等データ一覧: 申告書等閲覧申請に対する申告書等データをダウンロードします。「申

#### ◆メッセージの削除(ごみ箱へ移動)

①ごみ箱に移動するメッセージを選択して、[削除]ボタンをクリックします。

②削除を確認する画面が表示されますので、削除を実行する場合は [はい] ボタンをクリックしま す。削除を中止する場合は [いいえ] ボタンをクリックします。

ごみ箱に移動したメッセージは [元に戻す] ボタンでメッセージボックスに戻すことができます。

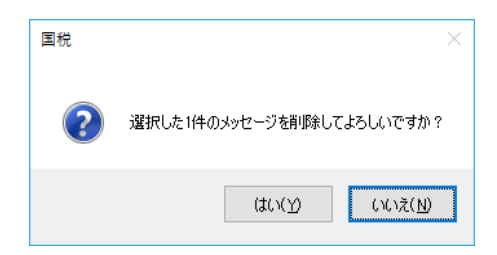

#### ◆メッセージの削除(ごみ箱からの削除)

①ごみ箱から削除するメッセージを選択して、[削除]ボタンをクリックします。 ②削除を確認する画面が表示されますので、削除を実行する場合は [はい] ボタンをクリックし ます。削除を中止する場合は「いいえ〕ボタンをクリックします。

※ごみ箱から削除したメッセージについては元に戻すことができませんので、ご注意ください。

#### ◆メッセージ共有

委任関係を登録している税理士へメッセージの共有を許可します。委任関係の登録については P.42 をご覧ください。

①共有したいメッセージを選択して、[メッセージ共有]ボタンをクリックします。

②「税理士一覧」画面が表示されますので、メッセージを共有する税理士をクリックしてチェッ クマークを付け、[共有許可]ボタンをクリックします。

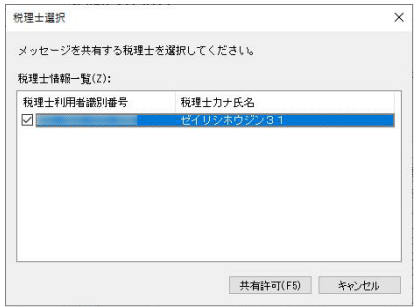

委任関係を登録している税理士へ共有を許可したメッセージの一覧を表示します。

- ①[共有メッセージ一覧]ボタンをクリックします。
- ②「共有メッセージ一覧」画面が表示されますので、共有解除する場合には、解除したいメッセ ージを選択して、[共有解除]ボタンをクリックします。

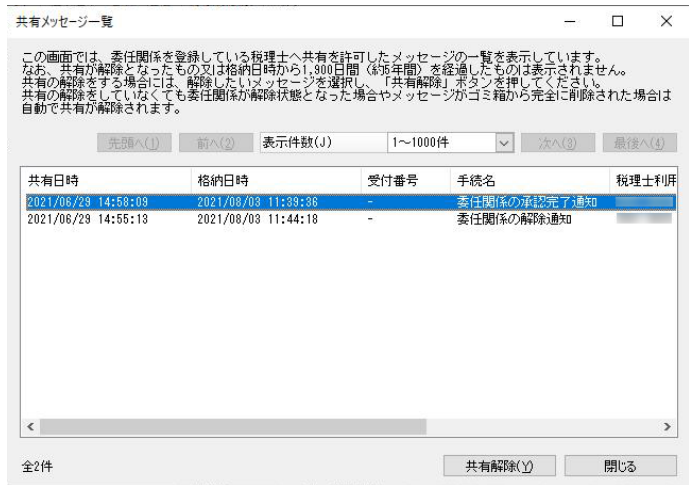

#### 「メッセージボックスのフォルダ作成・変更」

メッセージボックスにフォルダを作成することで、フォルダごとにメッセージの確認ができます。 「国税」画面の左側のメニューの「送受信」-「メッセージボックスのフォルダ作成・変更」を選択 して実行します。

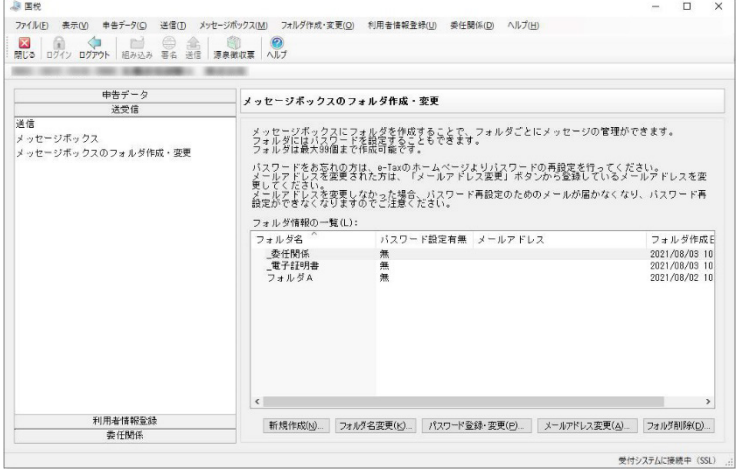

①[新規作成]ボタンをクリックします。

②フォルダ新規作成画面が表示されますので、フォルダ名を全角または半角 15 文字以内で入力 して、[登録]ボタンをクリックします。

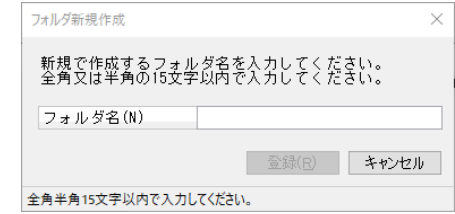

③フォルダの作成完了画面が表示されます。パスワードの登録を行う場合は、[パスワード登録] ボタンをクリックします。パスワードの登録方法は後述の「パスワードの新規登録」をご覧く ださい。

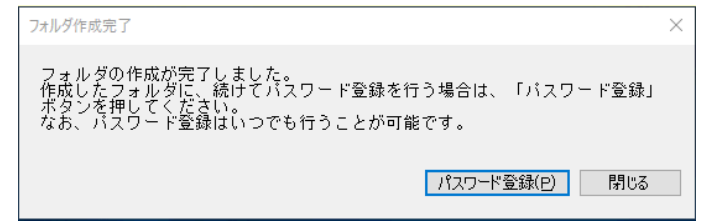

#### ◆フォルダ名変更

①名前を変更したいフォルダを選択して[フォルダ名変更]ボタンをクリックします。 ②フォルダ名変更画面が表示されますので、フォルダ名を全角または半角 15 文字以内で入力し て、[変更]ボタンをクリックします。

#### ◆パスワードの新規登録

- ①フォルダ作成時に[パスワード登録]ボタンをクリックするか、パスワードを登録したいフォ ルダを選択して「パスワード登録・変更] ボタンをクリックします。
- ②メールアドレスの登録画面が表示されますので、メールアドレス・メールアドレス(確認用) を入力して、[確認メール送信]ボタンをクリックします。

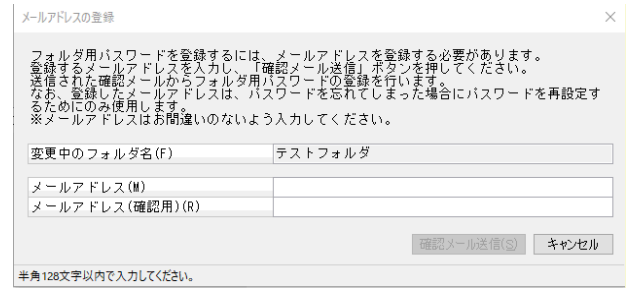

③入力したメールアドレスにパスワード登録用の URL が記載されたメールが送付されますので、 メールに従って、パスワードを登録してください。
#### ◆パスワードの変更

- ①パスワードを変更したいフォルダを選択して[パスワード登録・変更]ボタンをクリックしま す。
- ②フォルダ用パスワードの変更画面が表示されますので、現在のパスワード・新しいパスワード・ 新しいパスワード(確認用)を入力して、[変更]ボタンをクリックします。

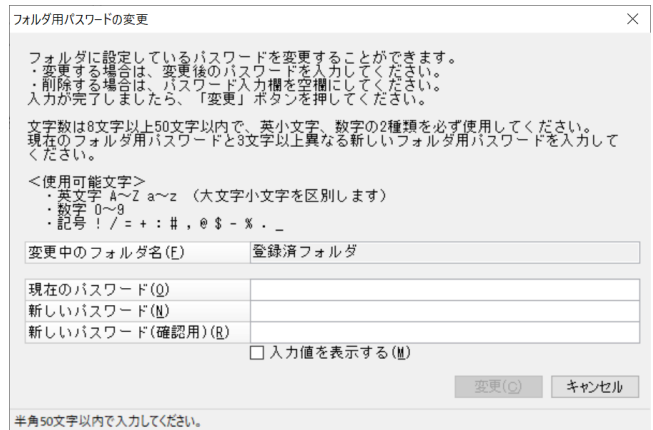

#### ◆メールアドレス変更

パスワードを再設定する場合に使用するメールアドレスの変更を行います。

- ※メールアドレスにメールが届かない状態の場合、パスワードを忘れた際のパスワード再設定が できなくなりますのでご注意ください。
- ①メールアドレスを変更したフォルダを選択して、[メールアドレス変更]ボタンをクリックし ます。
- ②メールアドレスの変更画面が表示されますので、変更後のメールアドレス・変更後のメールア ドレス(確認用)を入力して、[確認メール送信]ボタンをクリックします。

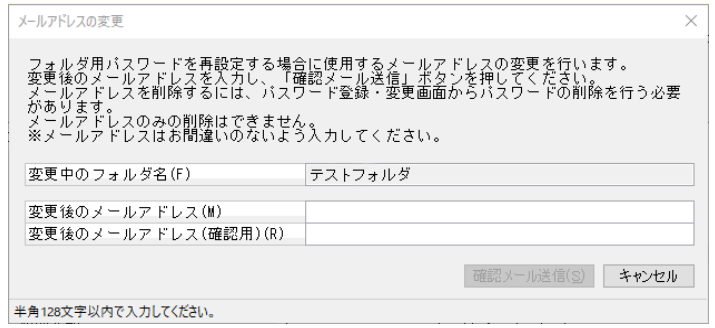

③入力したメールアドレスに到達確認の URL が記載されたメールが送付されますので、 メールに従って、確認作業を行ってください。

# 利用者情報登録

利用者情報について以下の操作を行います。

「国税」画面の左側のメニューの「利用者情報登録」の各メニューを選択して実行します。

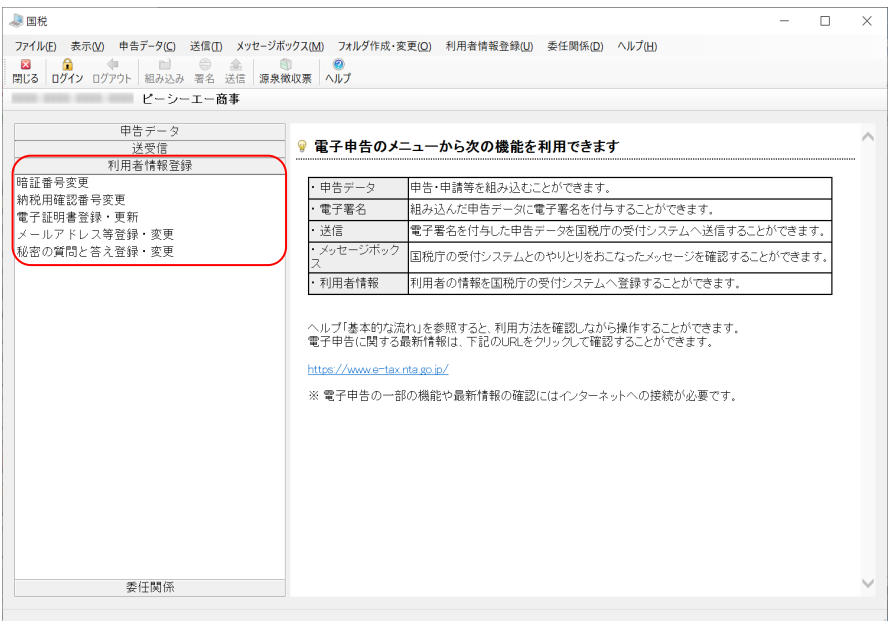

#### 暗証番号変更

①メニューの「暗証番号変更」を選択します。

②「暗証番号変更」画面が表示されますので、変更前の暗証番号、新しい暗証番号、新しい暗証番 号の確認用を入力して、[OK]ボタンをクリックします。

※暗証番号に入力した内容をそのまま表示させる場合は、「入力値を表示する」にチェックマー クを付けます。チェックマークを外した状態では、"\*"が表示されます。

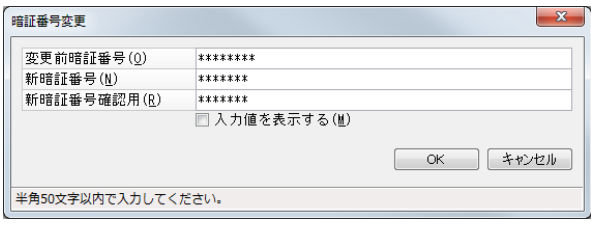

### 納税用確認番号変更

①メニューの「納税用確認番号変更」を選択します。

②「納税用確認番号変更」画面が表示されますので、納税用確認番号と納税用カナ氏名・名称を 入力して、[OK] ボタンをクリックします。

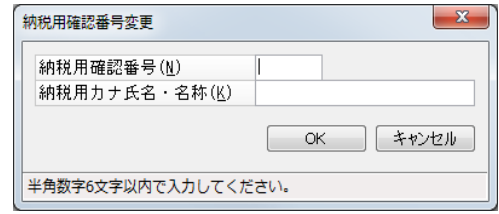

### 電子証明書登録・更新

①メニューの「電子証明書登録・更新」を選択します。

②「電子証明書登録・更新」画面が表示されます。

代理送信の場合、まず以下のような利用者情報の入力画面が表示されますので、以下の項目を入 力して、[OK]ボタンをクリックします。代理送信ではない場合は、手順③にお進みください。

- ・提出先税務署名:ボタンをクリックして、提出先の税務署を選択します。
- ・住所又は所在地:利用者(代理人)の住所又は所在地を入力します。
- ・利用者名:利用者(代理人)の名称を入力します。
- ・代表者名:代理人が税理士法人である場合、代表者の名称を入力します。

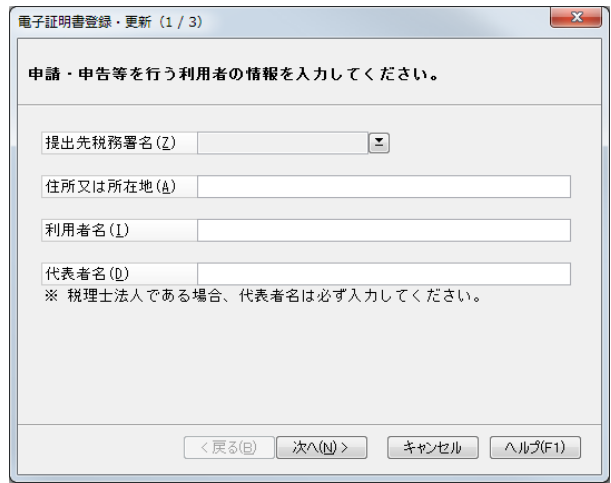

- ③次ページのような署名に使用する証明書の選択画面が表示されますので、証明書を「ファイルを 使用する」「IC カードを使用する」から選択します。
	- ・ファイルを使用する:証明書ファイルの保存場所とファイル名、暗証番号を入力して、[次へ] ボタンをクリックします。証明書ファイル欄横のボタンをクリックすると、保存場所を参照す ることができます。

※暗証番号に入力した内容をそのまま表示させる場合は、「入力値を表示する」にチェックマ ークを付けます。チェックマークを外した状態では、"\*"が表示されます。

・IC カードを使用する:認証局サービス名を選択して、[次へ] ボタンをクリックします。 ※IC カード、IC カードリーダーなどを事前に準備しておいてください。

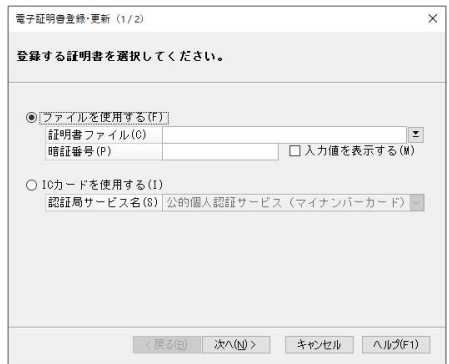

- ④証明書の内容が表示されますので、内容を確認して、登録を実行する場合は[登録]ボタンをク リックします。登録を中止する場合は[キャンセル]ボタンをクリックします。
- ⑤「即時通知」画面が表示されますので、送信した内容を確認します。必要に応じて、内容を保存、 印刷します。

※送信データの審査結果はメッセージボックスに格納されますので、確認してください。

## メールアドレス等登録・変更

メールアドレスを登録すると、メッセージボックスに電子納税証明書(電子ファイル又は電子申請・ 書面発行)の発行確認、確定申告に関するお知らせや振替納税のお知らせ等を格納した場合や、暗証 番号の再設定のための秘密の質問と答えなどの登録を受付けた場合に、登録しているメールアドレス あてに「税務署からのお知らせ」メールが送られます。

メールアドレスに加えて、メールに表示する宛名を e-Tax に登録することで、お知らせメールの件名 や本文に登録した宛名が表示されます。

送られてくるメールの詳細はこちらをご確認ください。

→e-Tax ホームページ Q&A「メールアドレスを登録すると、どのような時にメールが送付されてくる のですか。」

https://www.e-tax.nta.go.jp/toiawase/qa/yokuaru03/17.htm

①メニューの「メールアドレス等登録・変更」を選択します。

②「メールアドレス等登録・変更」画面が表示されますので、以下の項目を入力して、[OK]ボタ ンをクリックします。

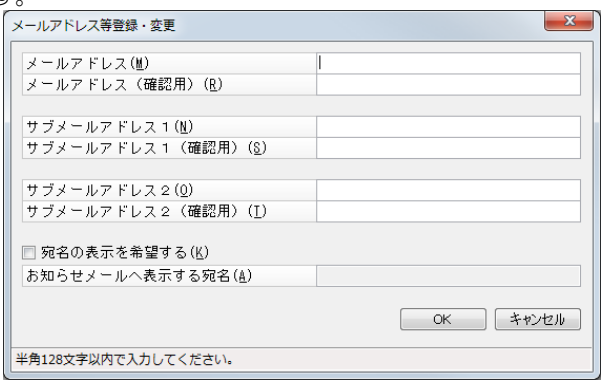

- ・メールアドレス、メールアドレス(確認用):それぞれ半角 128 文字以内で入力します。
- ・サブメールアドレス 1、サブメールアドレス 1(確認用):それぞれ半角 128 文字以内で入力し ます。
- ・サブメールアドレス 2、サブメールアドレス 2(確認用):それぞれ半角 128 文字以内で入力し ます。
- ・宛名の表示を希望する:お知らせメールに宛名を表示させたい場合にチェックマークを付けま す。
- ・お知らせメールへ表示する宛名:お知らせメールに表示する宛名を全角半角 30 文字以内で入 力します。「宛名の表示を希望する」にチェックマークが付いている状態で入力できます。

## 秘密の質問と答え登録・変更

①メニューの「秘密の質問と答え登録・変更」を選択します。

- ②「秘密の質問と答え登録・変更」画面が表示されますので、以下の項目を入力して、[OK]ボタ ンをクリックします。
	- ・秘密の質問:受付システムから受信した内容が選択肢に表示されますので、その中から選択し ます。
	- ・質問の答え:選択した「秘密の質問」の答えを全角半角 20 文字以内で入力します。
	- ・生年月日/設立年月日:元号を選択して、年月日を入力します。

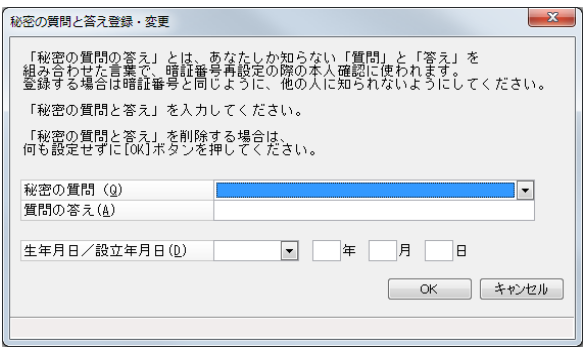

# 委任関係

委任関係について以下の操作を行います。

「国税」画面の左側のメニューの「委任関係」の各メニューを選択して実行します。

(納税者画面) (代理人画面) ⇒ UKR<br>- アイKB - 表示60 キガチタロ 返信() メッセージボックス&0 744ダ节成・変更() 利用者情報登録() 表任関係()) へみブ台1<br>- 関は3 ログイソ ロジッシ - ビーンーエー<del>自</del>事<br>- ピーンーエー自事<br>- ピーンーエー自事 申告データ<br>送受信  $\qquad \qquad \begin{array}{c} \Psi \Xi \, \widetilde{\tau} = 9 \\ 3.88 \, \mathrm{G} \end{array}$ ● 電子申告のメニューから次の機能を利用できます ● 電子申告のメニューから次の機能を利用できます  $rac{1}{2}$ V 電子単数のメニューからズの機能を利用できます。<br>- 単数データ - 単の単純を結ん込むとができます。<br>- 電信<br>- 電信電信 - 電子電名付け先に電影データに電話のお付けることができます。<br>- スタビーン所シア 国販庁の使付ンステムとのやいといまれてオカレメモーンを確認することができます。<br>- スタビーン所シア 国販庁の使付ンステムとのやいといまれてオカレメモーンを確認することができます。 ・単音データ - 単音・単語等を組み込むことができます。<br>・電子業名 - 組み込んの単音データに電子事名を付きすることができます。<br>・送信<br>- メッセージボック 国際庁の受付システムとのや以りをたてなったメッセージを確認することができます。<br>- 『利用者情報 - 利用者の情報を国際庁の受付システムへ登録することができます。<br>- 『利用者情報 - 利用者の情報を国際庁の受付システムへ登録することができます。 ・メッセージボック 国税庁の受けシステムとのやりとりをおこなったメッセージを確認することができます。<br>ス<br>・利用者情報 - 利用者の情報を国税庁の受けシステムへ登録することができます。 へルプ「基本的な流れ」を参照すると、利用方法を確認しながら操作することができます。<br>電子申告に関する最新情報は、下記のURLをクリックして確認することができます。 へルプ「基本的な混れ」を参照すると、利用方法を確認しなから操作することができます。<br>電子申告に関する最新情報は、下記のURLをクリックして確認することができます。 ※電子申告の一部の機能や最新情報の確認にはインターネットへの接続が必要です。 -<br>※電子申告の一部の機能や最新情報の確認にはインターネットへの接続が必要です。

#### 【委任関係の流れ】

納税者 しんしん しょうしん しんしん しんしゅう 代理人 ①「税理士カナ氏名(納税者表示用)の登録・変 更」:納税者に表示する税理士カナ氏名(納税 者表示用)を登録する。

2「委任関係の登録」:委任関係を結ぶ税理士 の利用者識別番号を登録する。

③「委任関係の確認・解除」:委任関係の状態 を確認する。

※この時点ではまだ「未承認」。

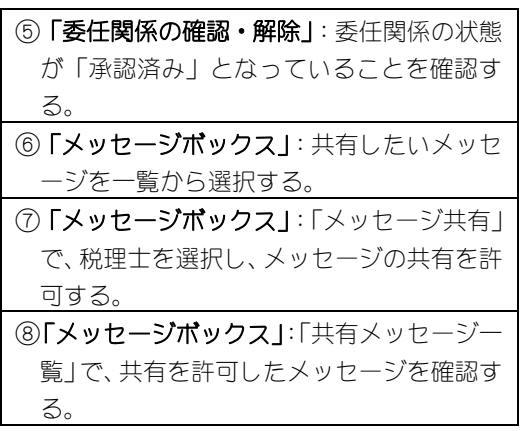

④「委任関係の確認・承認・解除」:「未承認一覧」 画面で、委任関係を承認する。

⑨「メッセージボックス」:表示対象で「共有分」 を選択し、共有されたメッセージを確認する。

## 税理士カナ氏名(納税者表示用)の登録・変更

納税者側に表示する税理士カナ氏名(納税者表示用)を登録します。

代理人の場合のみこのメニューを起動できます。

①メニューの「税理士カナ氏名(納税者表示用)の登録・変更」を選択します。

②「税理士カナ氏名(納税者表示用)の登録・変更」画面が表示されますので、納税者側に表示す る税理士カナ氏名を全角 30 文字以内で入力して、[登録]ボタンをクリックして登録します。

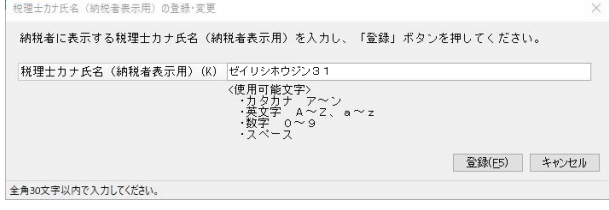

## 委任関係の確認・承認・解除

現在の委任関係の確認や、納税者から依頼されている委任関係の承認、登録されている委任関係の 解除を行います。

代理人の場合のみこのメニューを起動できます。

①メニューの「委任関係の確認・承認・解除」を選択します。

②【委任関係の承認】

操作切替で[未承認一覧]を選択すると、未承認の納税者が表示されますので、「更新内容」欄 で「承認」「否認」から選択し、[実行]ボタンをクリックします。

「更新内容の一括変更」で「全て承認」「全て否認」にチェックマークを付け、一括で承認また は否認することもできます。

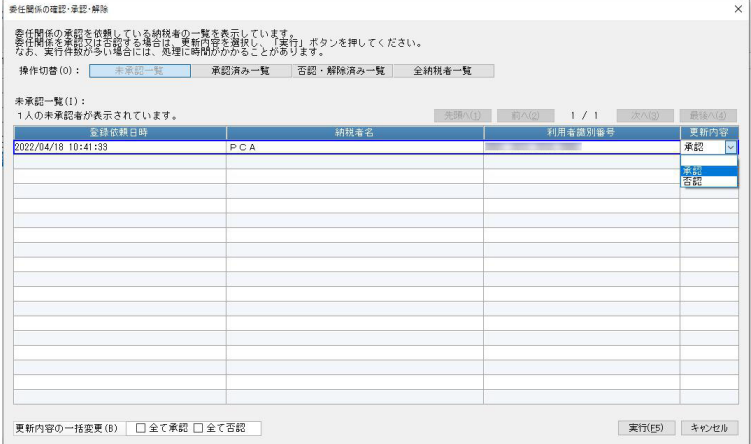

【承認の解除】

※委任関係の解除は、納税者、税理士の方、どちらからでも実行可能です。

※委任関係が解除されるとメッセージ共有も共有解除状態となります。

操作切替で[承認済み一覧]を選択すると、承認済みの納税者が表示されますので、「更新内容」 欄で「解除」を選択し、[実行]ボタンをクリックします。

「更新内容の一括変更」で「全て解除」にチェックマークを付け、一括で解除することも可能で す。

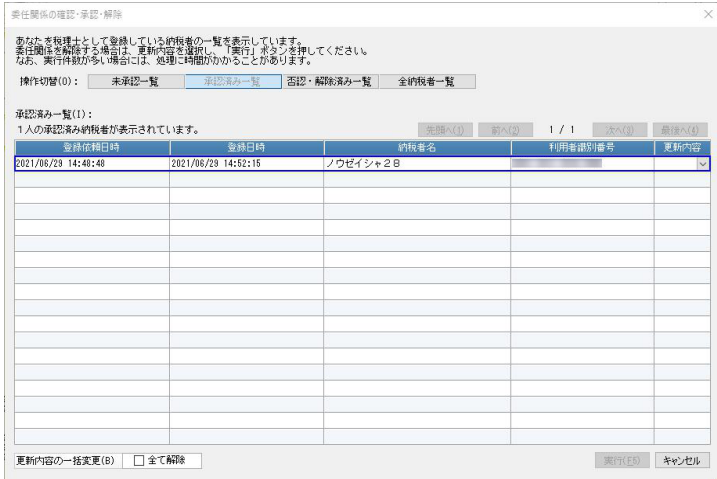

【否認・解除済み納税者の削除】

操作切替で「否認・解除済み一覧」を選択すると、否認または解除済みの納税者が表示されます ので、「更新内容」欄で「削除」を選択し、[実行] ボタンをクリックします。

「更新内容の一括変更」で「全て削除」にチェックマークを付け、一括で削除することも可能で す。

※再度、否認・解除済みの納税者が承認依頼を行う場合には、「否認・解除済み納税者の削除」で 削除する必要があります。

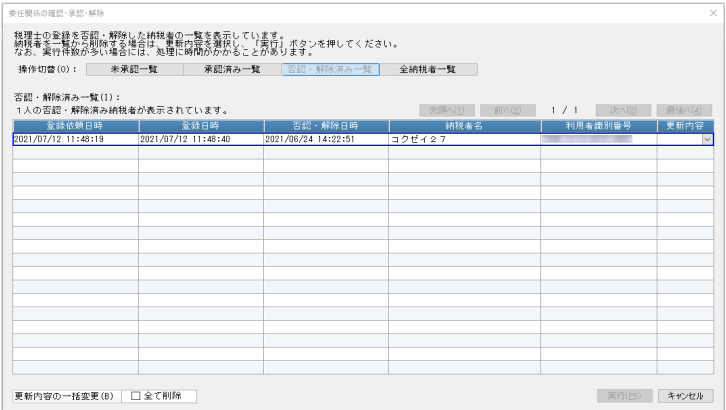

## 委任関係の登録

委任関係を結ぶ税理士の利用者識別番号を登録します。

納税者の場合のみこのメニューを起動できます。

①メニューの「委任関係の登録」を選択します。

- ②「委任関係の登録」画面が表示されますので、以下の項目を入力して、[登録]ボタンをクリック して登録します。
	- ・税理士の利用者識別番号:委任関係を結ぶ税理士の利用者識別番号を入力します。
	- ・納税者カナ氏名(税理士表示用):税理士側に表示する納税者カナ氏名を全角 30 文字以内で入 力します。

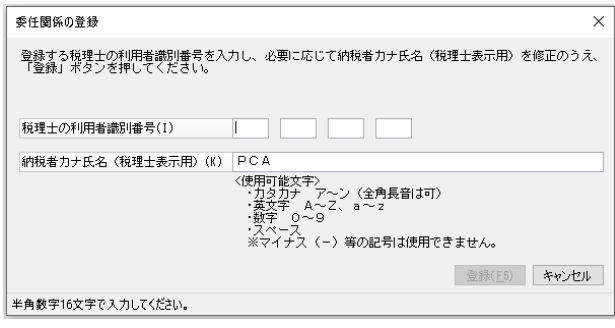

## 委任関係の確認・解除

現在の委任関係の確認や、登録されている委任関係の解除を行います。 ※委任関係の解除は、納税者、税理士の方、どちらからでも実行可能です。 ※委任関係が解除されるとメッセージ共有も共有解除状態となります。

### 納税者の場合のみこのメニューを起動できます。

①メニューの「委任関係の確認・解除」を選択します。

②委任関係を登録した税理士の一覧が表示されます。登録を解除する場合には更新内容欄で「解除」 を選択し、[実行]ボタンをクリックします。

「更新内容の一括変更」で「全て解除」にチェックマークを付け、一括で解除することも可能で す。

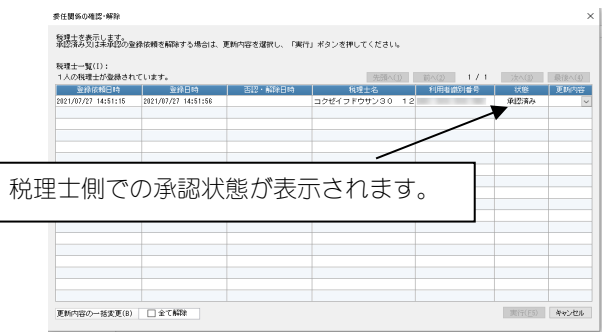

## 便利な機能

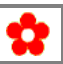

本処理で使用できる便利な機能は以下のとおりです。

1. 「給与支払報告書/源泉徴収票」処理を起動するには

ツールバーの[源泉徴収票]をクリックすると、「給与支払報告書/源泉徴収票」が起動し、申告 データを作成することができます。

# ◇地方税

「電子申告・申請」-「地方税」を選択すると、以下のような画面が表示されます。

※「利用者 ID」が設定されていない場合は、起動できません。「会社基本情報の登録」で設定してく ださい。

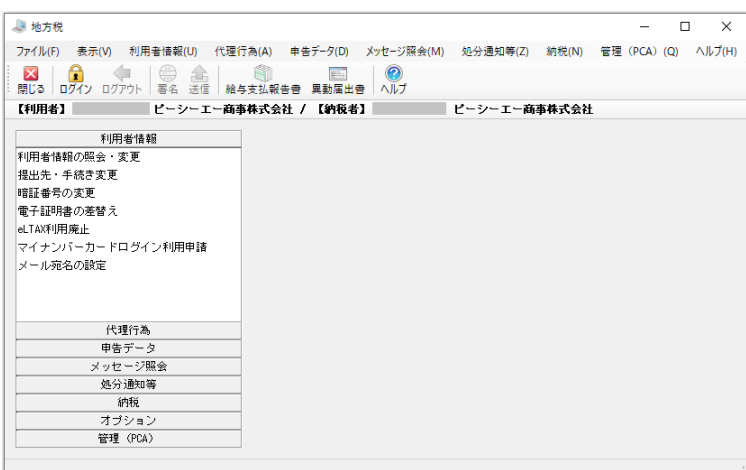

## ポータルセンタログイン時通知画面

ログイン画面の前にお知らせ画面が表示される場合があります。

お知らせの内容を確認後、[ログイン画面へ]ボタンをクリックしてください。

※「この通知について次回から表示しない」にチェックマークを付けた場合でも、新しいメッセー ジが通知された時には、この画面が表示されます。

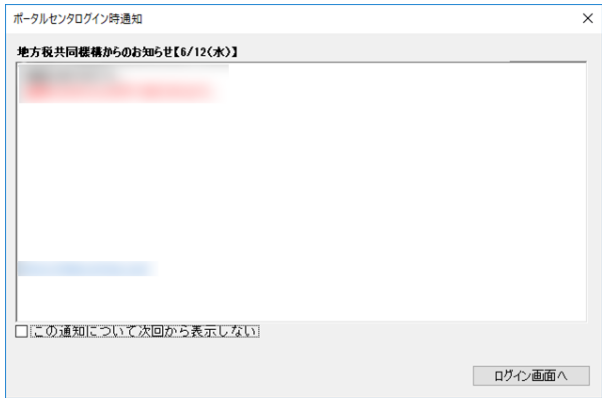

[ログイン]ボタンをクリックするか、または、ログインしていない状態のときにログインが必要 な操作を行うと、ログイン画面が表示されます。

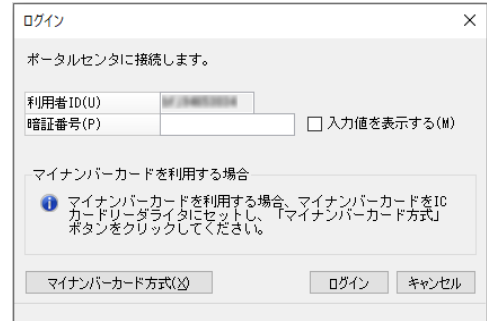

マイナンバーカード方式でのログイン

・個人納税者が従来の利用者 ID と暗証番号の組み合わせによるログインに代えて、マイナンバー カードを使ってログインすることができます。

【処理手順】

①IC カードリーダーにマイナンバーカードをセットします。

- ② [マイナンバーカード方式] ボタンをクリックします。
- ③パスワード入力画面が表示されますので、マイナンバーカードに搭載されている利用者証明用電 子証明書のパスワード (4桁) を入力し、[OK] ボタンをクリックします。 ※読み取りに必要となる IC カードリーダーや JPKI 利用者ソフトは事前に準備しておいてくださ  $\cup$

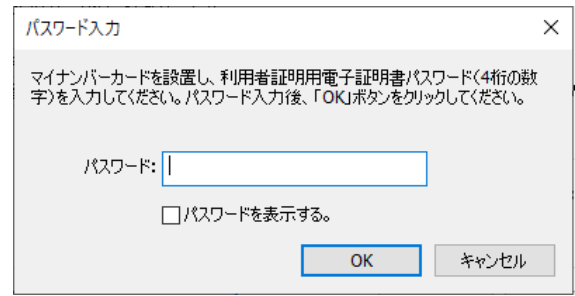

# 利用者情報

利用者に関する情報の照会・変更を行います。

ポータルセンタから利用者情報を取得・表示し、変更後の情報を申請することもできます。 ※利用廃止の処理は、「eLTAX 利用廃止」(P.58)をご覧ください。

「地方税」画面の左側のメニューの「利用者情報」の各メニューを選択して実行します。

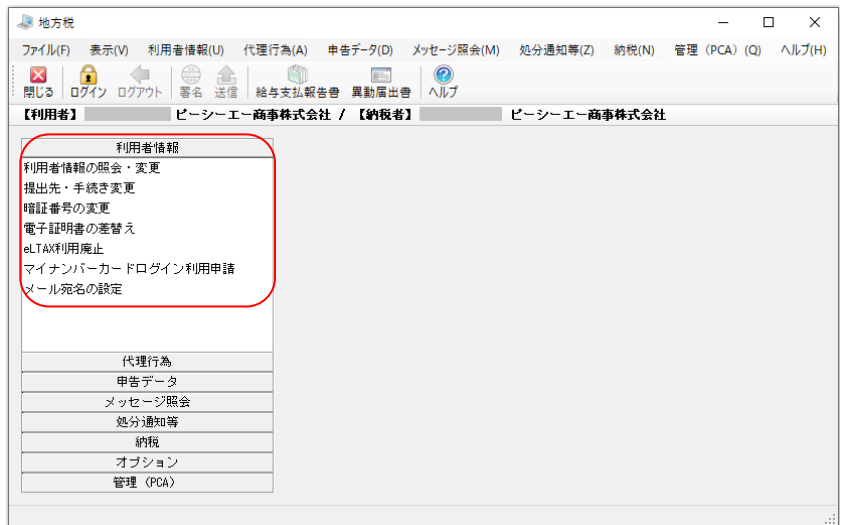

【代理人の場合の画面】

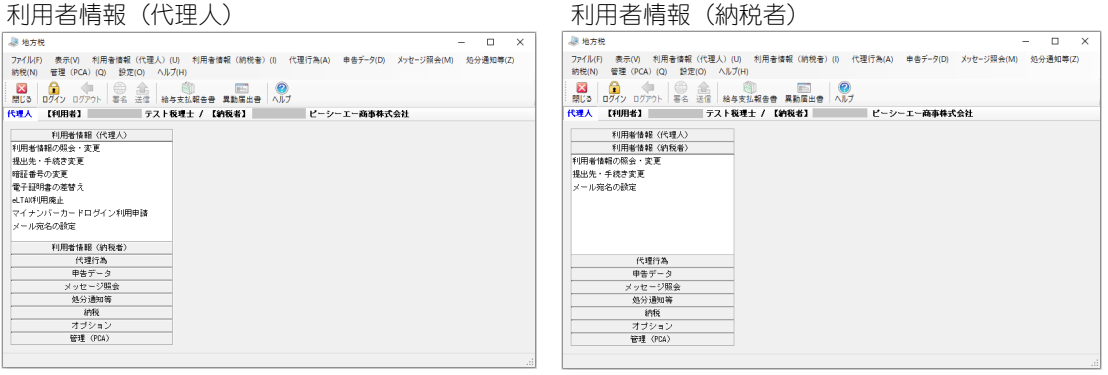

## 利用者情報の照会・変更

①メニューの「利用者情報の照会・変更」を選択します。

②「利用者情報の照会・変更」画面が表示されますので、「利用者」「代表者」タブの各項目を入力 し、[次へ]ボタンをクリックします。

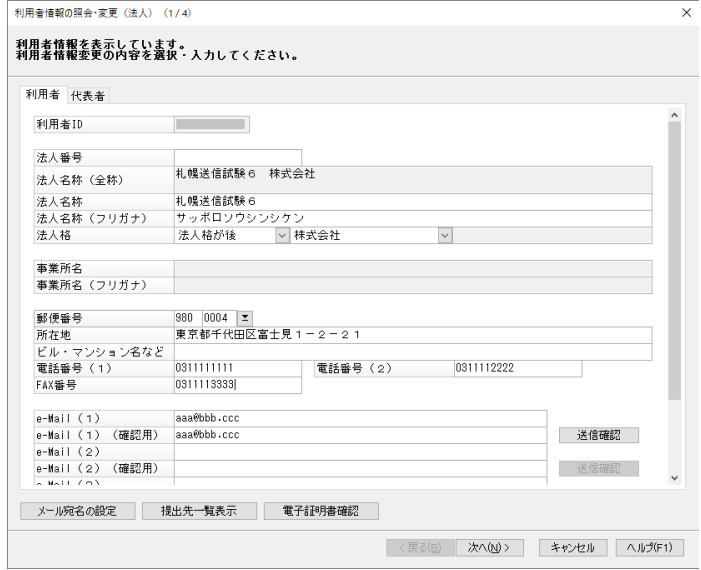

## 「利用者」タブ ※印は必須項目です。

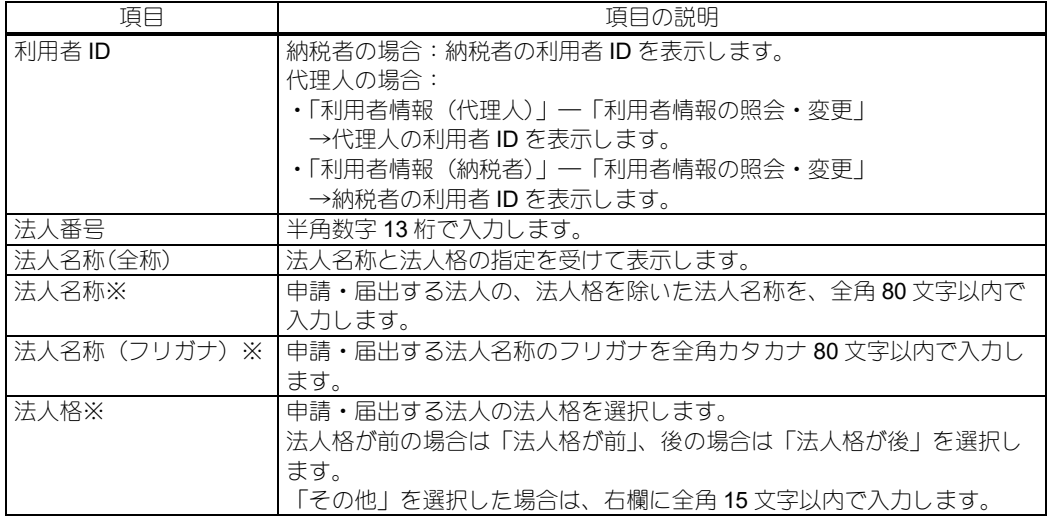

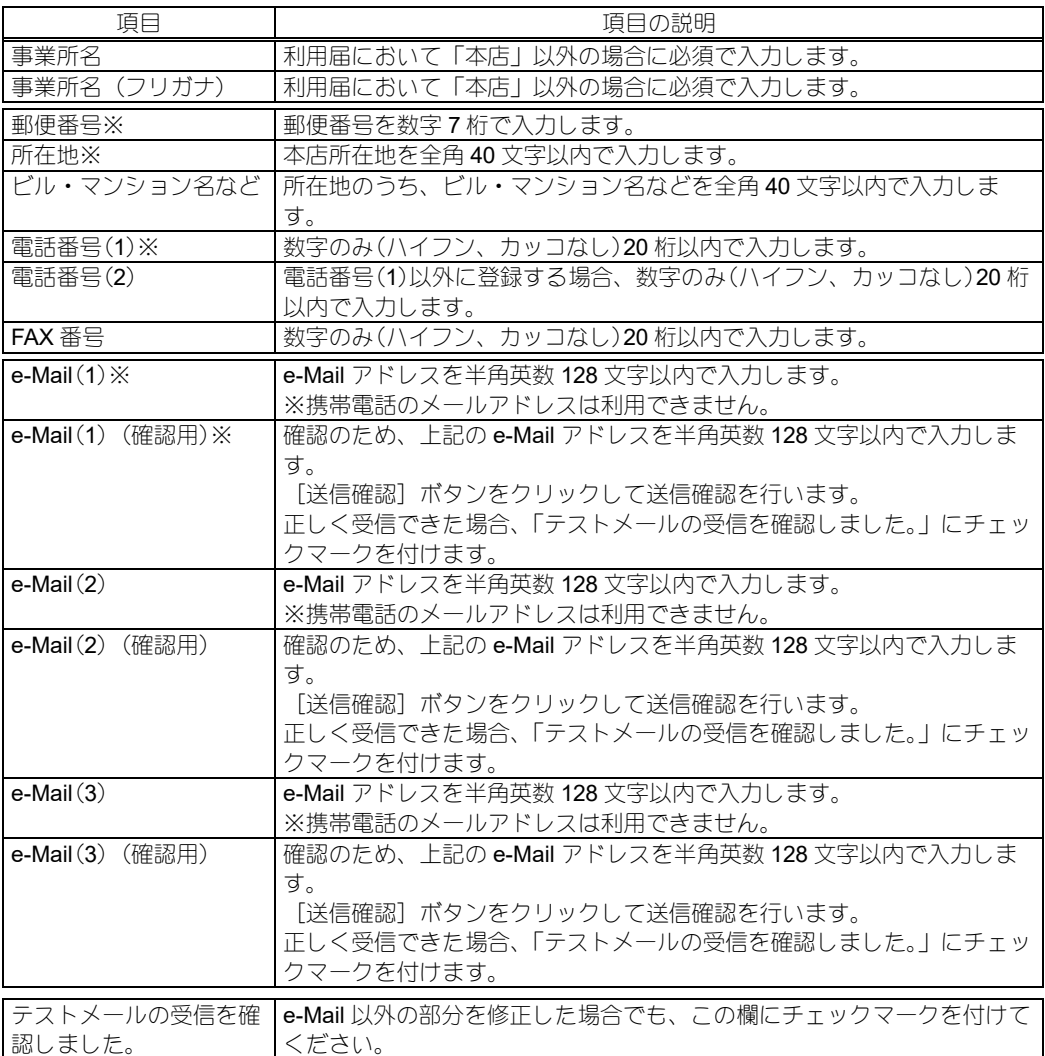

## 「代表者」タブ

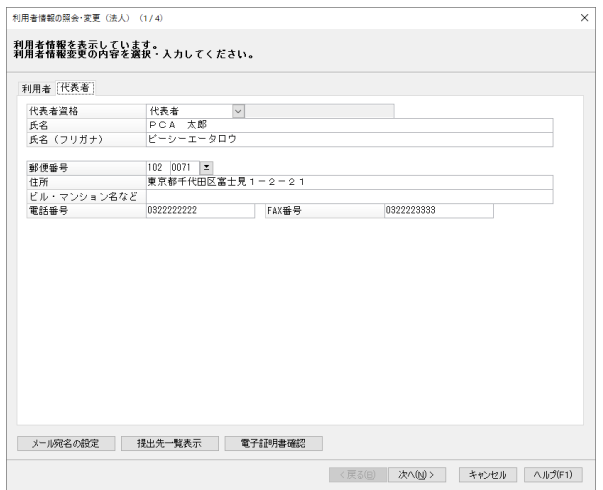

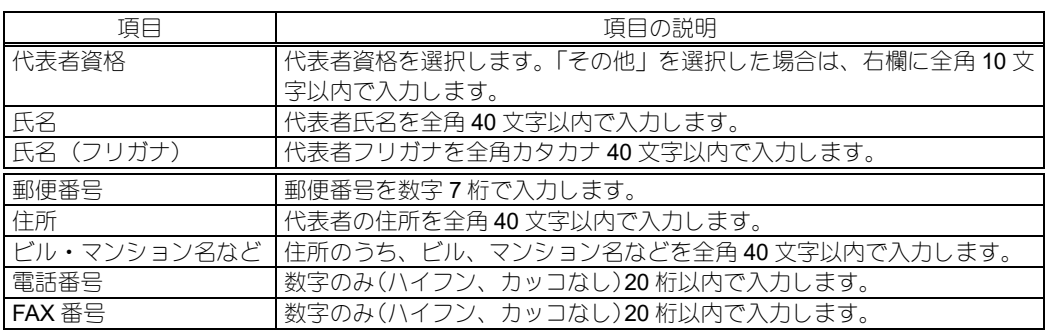

③②で特定の項目を変更した場合は、電子証明書の付与選択画面が表示されます。 電子証明書を付与するかどうかを選択し、[次へ]ボタンをクリックします。

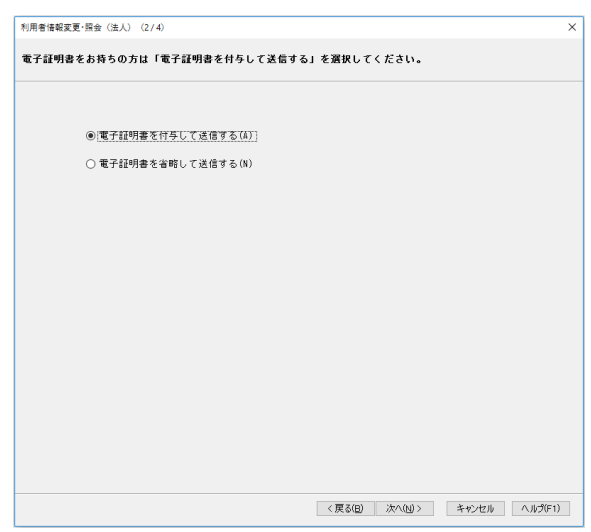

④③で「電子証明書を付与して送信する」を選択した場合は、提出先の選択画面が表示されます。 主たる提出先となる地方公共団体を選択して、[次へ]ボタンをクリックします。 続けて電子署名を行います。

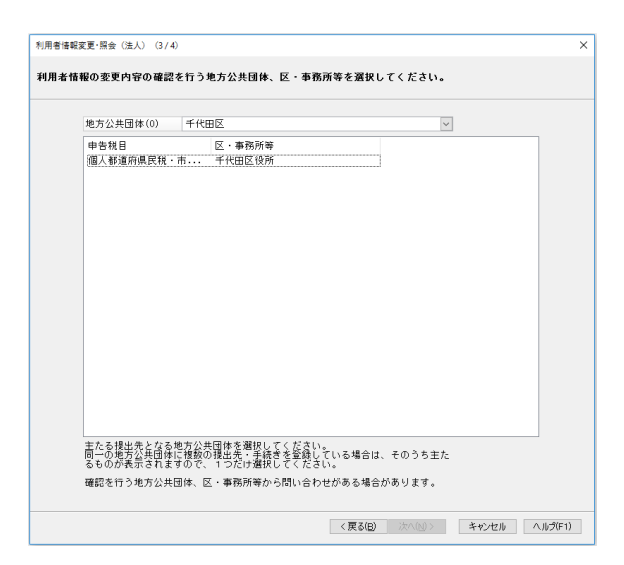

⑤「提出先一覧」画面が表示されますので、内容を確認し、[送信]ボタンをクリックします。

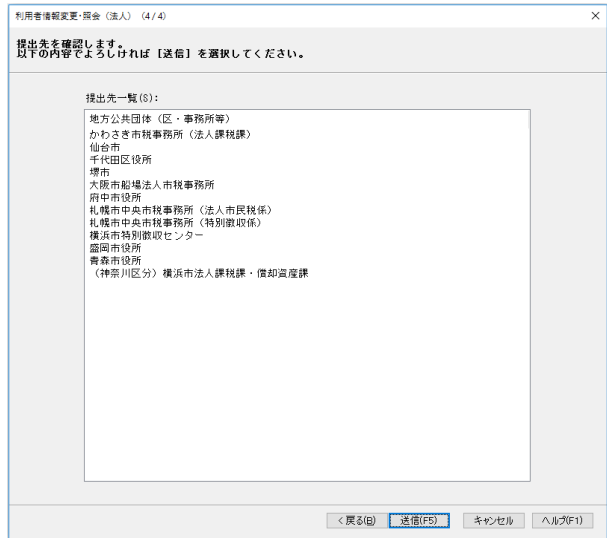

⑥「送信結果一覧」画面が表示されます。

[結果一覧を出力する]ポタンで、PDF 等に出力することができます。

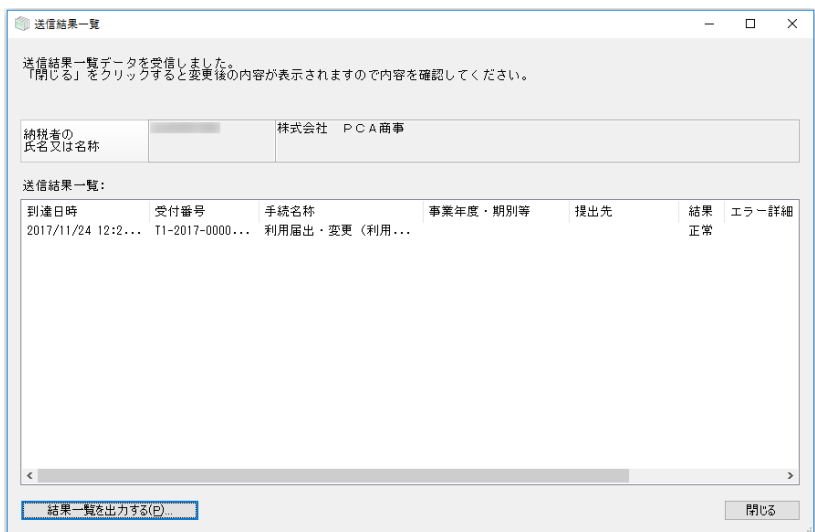

⑦[閉じる]ボタンをクリックします。

#### 提出先・手続き変更

申告データ等の提出先や申告税目などの手続きの追加・削除を行います。 ※地方税電子申告では、当処理で事前に提出先と申告税目を登録しておく必要があります。 ※代理人(税理士等)が利用形態を変更したい場合には、[代理行為のみで利用する]ボタンをクリッ

クします。代理行為のみで使用する場合には、有効な提出先・手続きを 1 件のみ登録してください。

### 提出先・手続きを登録する

①メニューの「提出先・手続き変更」を選択すると、以下のような画面が表示されます。

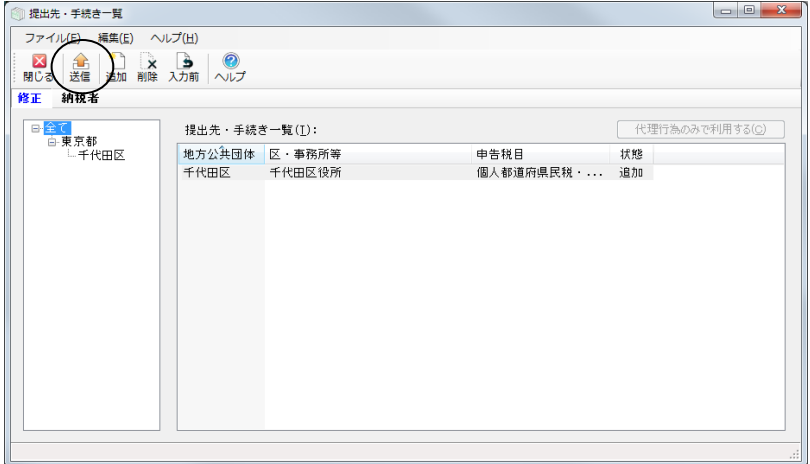

②提出先の追加や削除を行った後は、必ず[送信]ボタンをクリックします。 送信せずに画面を閉じると、変更内容は登録されませんのでご注意ください。 ※追加や削除を行った提出先に対して、すべて一括で送信処理を行います。 ※「提出先・手続き一覧」からすべての提出先を削除し 1 件も提出先が表示されていない状態にな

ると[送信]ボタンは無効になります。その場合は、新たな提出先を追加することで[送信]ボ タンを有効にしてからクリックしてください。

#### 提出先を追加する

①[追加]ボタンをクリックすると、「提出先・手続きの追加」画面が表示されます。 ②都道府県を選択して[>>]ボタンをクリックすると、地方公共団体が表示されますので、地方公 共団体を選択し、[次へ]ボタンをクリックします。

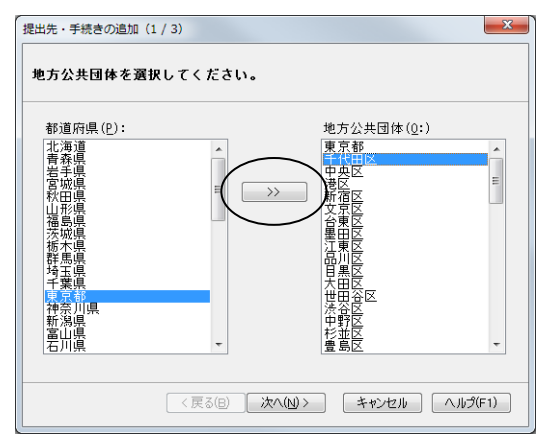

③申告税目が表示されますので、登録する税目を選択し、[次へ]ボタンをクリックします。 ④区・事務所等を選択し、主たる事業所名と課税地を入力します。

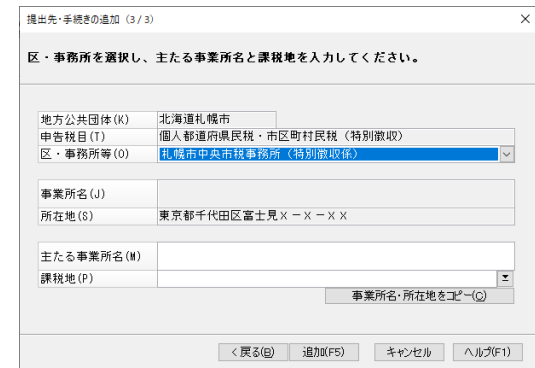

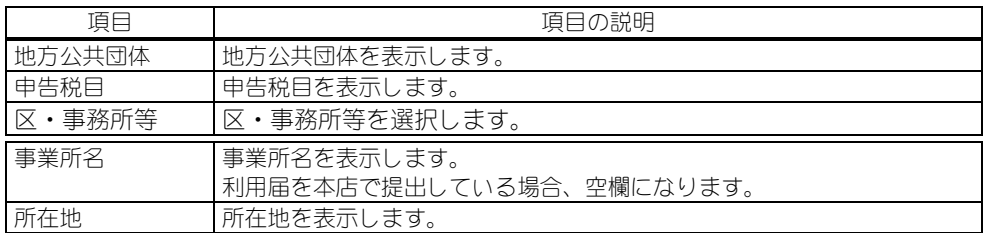

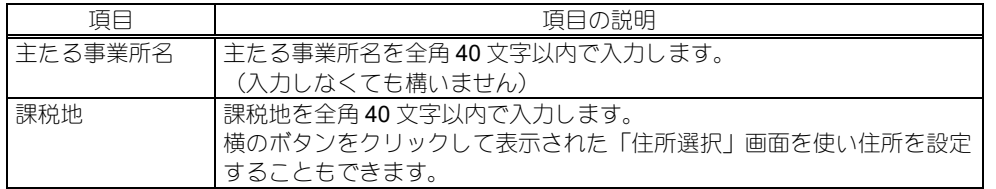

※納税者本人が送信する場合、[事業所名・所在地をコピー]ボタンをクリックすると、「事業所 名」「所在地」の内容を「主たる事業所名」「課税地」にコピーすることもできます。 代理送信の場合はコピーされません。

- ⑤[追加]ボタンをクリックします。
- ⑥「提出先・手続き一覧」に提出先が追加され、「状態」列には「追加」と表示されます。
- ※この状態ではまだ追加の情報が登録されていないので、この後に必ず前記の「提出先・手続き一 覧」画面で[送信]ボタンをクリックしてください。

#### 提出先を削除する

①削除する提出先を選択し、[削除]ボタンをクリックします。

- ②「提出先・手続き一覧」の「状態」列が空欄から「削除」の表示に切り替わります。
- ※この状態ではまだ削除の情報が登録されていないので、この後に必ず前記の「提出先・手続きを 登録する」を行ってください。
- ※「状態」列が「追加」と表示されている提出先に対して削除を実行すると「提出先・手続き一覧」 から削除されます。

#### 暗証番号の変更

ポータルセンタへログインするための暗証番号を変更します。

①メニューの「暗証番号の変更」を選択します。

②「ポータルセンタ暗証番号変更」画面が表示されますので、旧・暗証番号、新・暗証番号、新・ 暗証番号の確認入力欄に、それぞれ 8 桁以上 16 桁以下の任意の文字列を入力し、[入力された内 容で変更する]ボタンをクリックします。

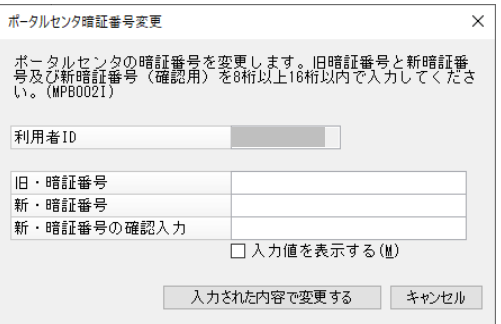

【使用可能な文字】

- ・半角英字(大文字、小文字)
- ・半角数字
- ・半角記号【!(エクスクラメーション)、/(スラッシュ)、=(イコール)、+(プラス)、:(コロン)、 #(シャープ)、,(カンマ)、@(アットマーク)、\$(ダラー)、-(ハイフン)、%(パーセント)、\_(ア ンダライン)、.(ドット)】

## 電子証明書の差替え

ポータルセンタに登録されている電子証明書を、新しい電子証明書に変更します。

- ①メニューの「電子証明書の差替え」を選択します。
- ②「電子証明書の差替え」画面が表示されますので、「利用者」「代表者」タブの各項目を確認し、 [次へ]ボタンをクリックします。
- ③以下のような画面が表示されますので、主なる提出先となる地方公共団体を選択し、[次へ]ボタ ンをクリックします。

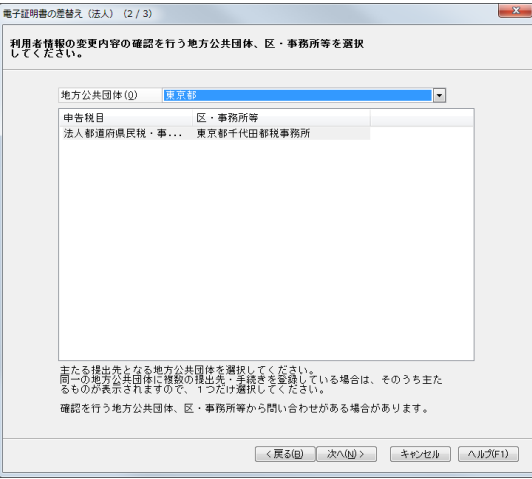

- ④以下のような画面が表示されますので、電子証明書のメディアを「IC カードを使用する」、また は「ファイルを使用する」から選択します。
	- ·IC カードを使用する:認証局サービス名を選択して、[次へ]ボタンをクリックします。 ※IC カード、IC カードリーダーなどを事前に準備しておいてください。
	- ・ファイルを使用する:証明書ファイルの保存場所とファイル名、パスワードを入力して、[次 へ]ボタンをクリックします。証明書ファイル欄横のボタンをクリックすると、保存場所を参 照することができます。

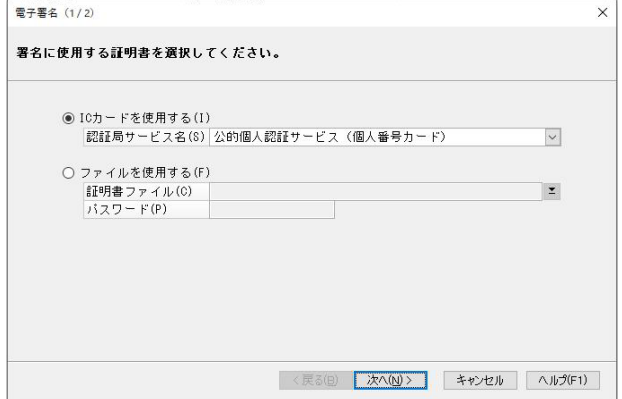

⑤証明書の内容が表示されますので、内容を確認して、署名を実行する場合は[署名]ボタンをク リックします。署名を中止する場合は[キャンセル]ボタンをクリックします。

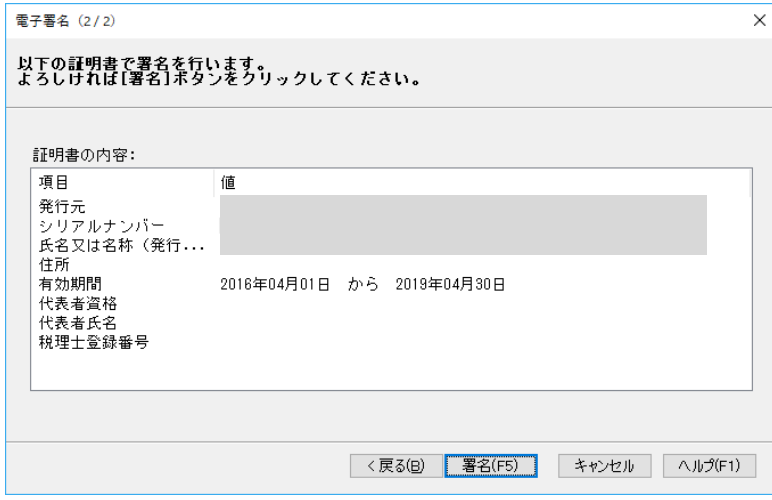

⑥[送信]ボタンをクリックすると、電子証明書の登録用データを作成し、送信します。

#### eLTAX利用廃止

eLTAX の利用を中止する場合、ポータルセンタへ利用廃止の手続きを行います。 ※利用廃止の手続きを行った後で、再び eLTAX を利用したい場合は、再度利用届出(新規)を行い、 利用者 ID を取得しなおす必要があります。

- ①メニューの「eLTAX 利用廃止」を選択します。
- ②「利用届出廃止」画面が表示されますので、「利用者」「代表者」タブの各項目を確認し、[次へ] ボタンをクリックします。
- ③「提出先一覧」画面が表示されますので、提出先を選択し、[送信]ボタンをクリックします。

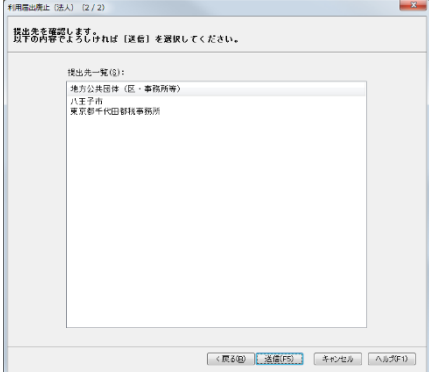

## マイナンバーカードログイン利用申請

マイナンバーカードによるログインの利用申請・取りやめを行います。

※「マイナンバーカード方式」でログイン後に「利用取りやめ」を実行した場合、ログアウトする まではそのまま動作します。次回ログイン時は「マイナンバーカード方式」でのログインは実行 できません。

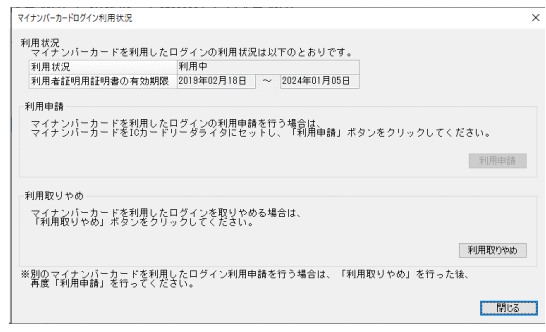

①メニューの「マイナンバーカードログイン利用申請」を選択します。

②「マイナンバーカードログイン利用状況」画面が表示されます。 マイナンバーカードのログイン利用を申請する場合には[利用申請]ボタンをクリックします。 利用を取りやめる場合は[利用取りやめ]ボタンをクリックします。

### メール宛名の設定

メールの件名及び本文に表示するメール宛名の登録・削除を行います。 この機能を利用することで、eLTAX から送信されるメールに宛名が記載されます。 代理人は関与先の各納税者にメール宛名を設定することで、eLTAX から受信したメールがどの納税 者に向けられたメールであるかを判別することができるようになります。

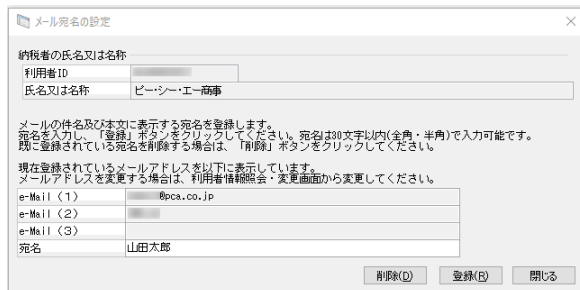

①メニューの「メール宛名の設定」を選択します。

②「メール宛名の設定」画面が表示されます。

メールの件名及び本文に表示する宛名を登録する場合は、宛名を入力し、[登録]ボタンをクリッ クします。

既に登録されている宛名を削除する場合は、[削除]ボタンをクリックします。

# 代理行為

代理人が依頼人(納税者)に対し、代理行為承認依頼を行います。また、依頼人(納税者)は承認依 頼に対して承認を行います。

承認を得ることで、代理行為として依頼人(納税者)の利用者情報や提出先の登録などを行うことが できるようになります。

「地方税」画面の左側のメニューの「代理行為」の各メニューを選択して実行します。

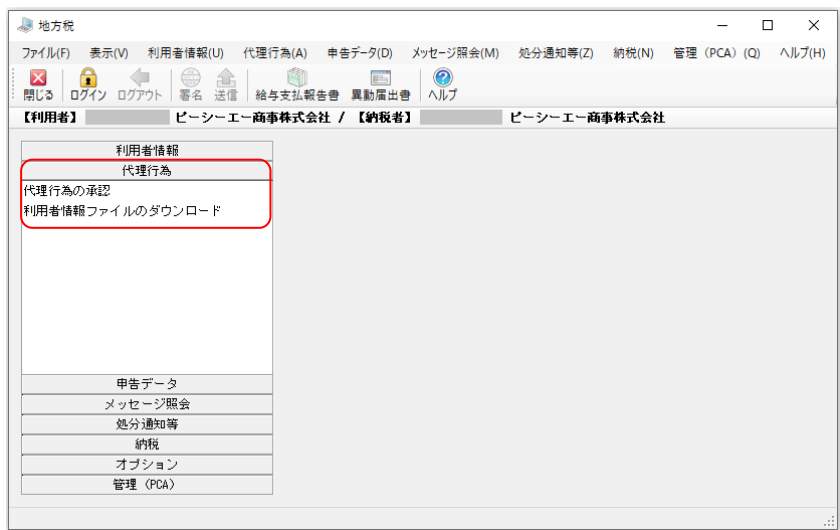

[納税者として使用する場合の画面]

[代理人として使用する場合の画面]

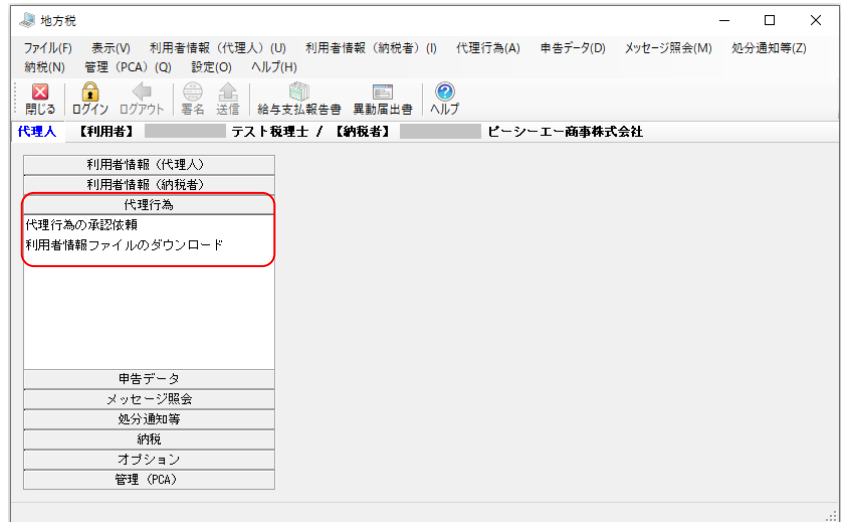

## 代理行為の承認依頼

代理人が依頼人(納税者)に対し、代理行為承認依頼を行います。 承認を得ることで、代理行為として依頼人(納税者)の利用者情報や提出先の登録などを行うこと ができるようになります。 代理人の場合のみこのメニューを起動できます。

メニューの「代理行為の承認依頼」を選択すると以下のような画面が表示されます。

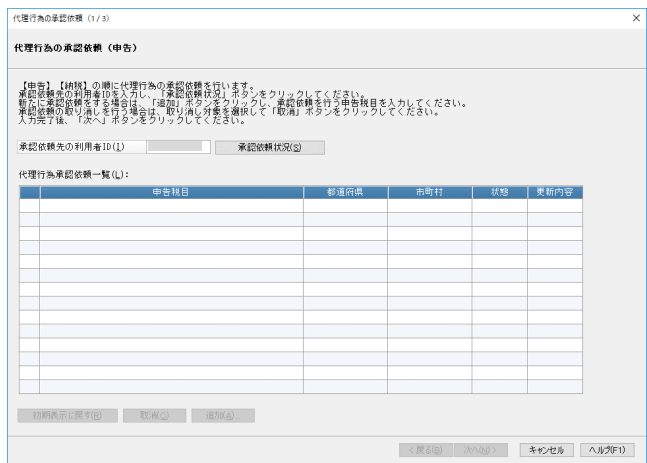

①承認依頼先(納税者)の利用者 ID を入力し、[承認依頼状況]ボタンをクリックします。 ②代理行為一覧が表示されます。

### 代理行為の承認依頼(申告)

①新規に依頼する場合は、[追加]ボタンをクリックします。

②「申告税目追加」画面が表示されますので、申告税目と地方公共団体を選択して「設定】ボタン をクリックします。

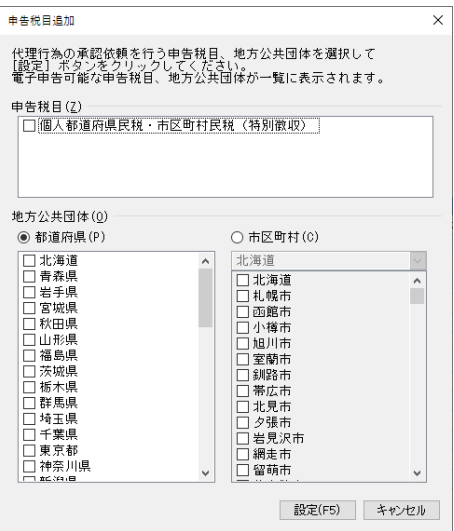

③追加した承認依頼が一覧に表示されます。

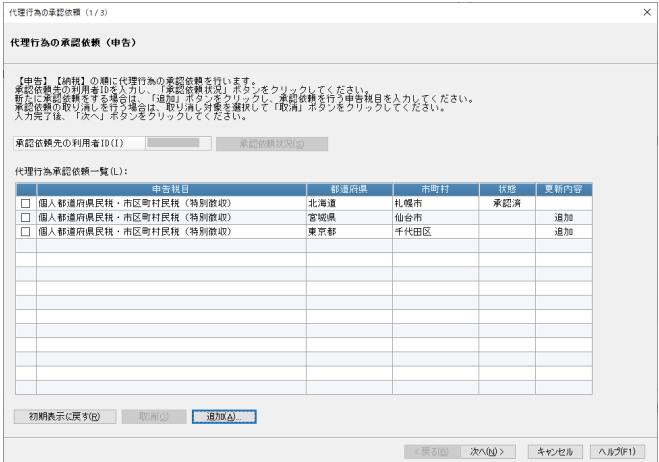

#### 初期表示に戻す

他の依頼先に承認依頼する場合など、初期表示に戻す場合には[初期表示に戻す]ボタンをクリッ クします。

### 承認依頼の取消

承認依頼を取り消す場合には、代理行為承認依頼一覧から取り消したい承認依頼にチェックマーク を付け、[取消]ボタンをクリックします。

#### 代理行為の承認依頼(納税)

①「代理行為の承認依頼(申告)」画面で[次へ]ボタンをクリックすると、「代理行為の承認依頼 (納税)」画面が表示されます。

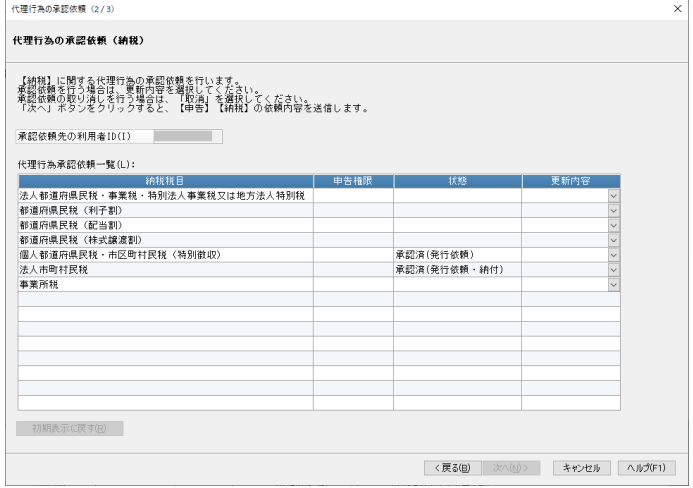

②ぞれぞれの納税項目に対して申告権限と状態が表示されますので、更新内容を選択します。

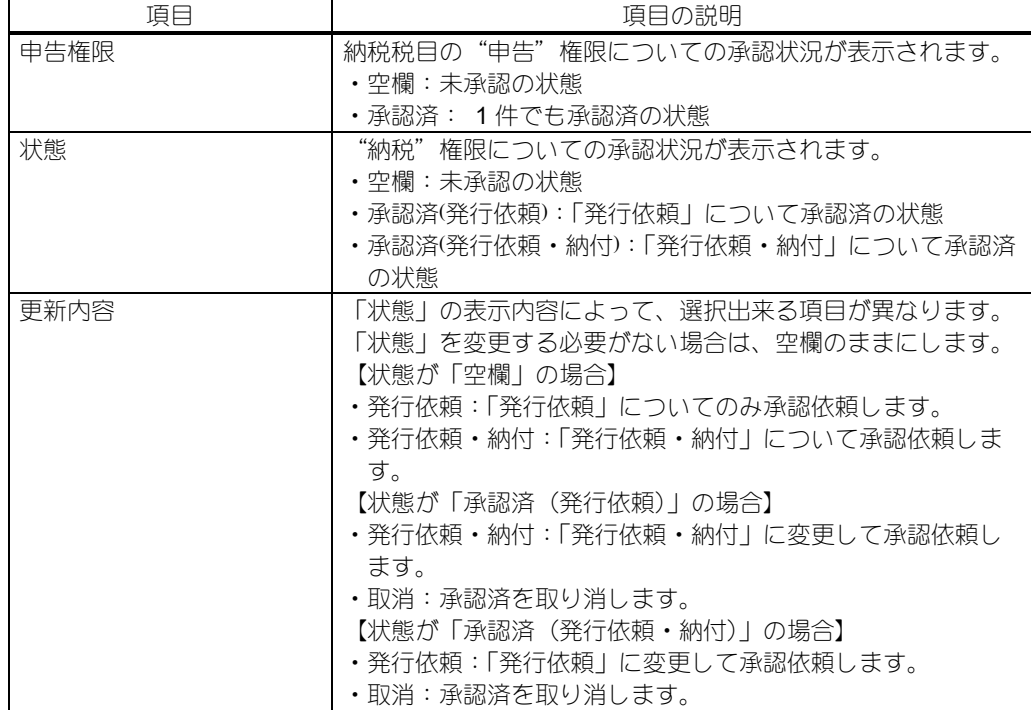

### 初期表示に戻す

他の依頼先に承認依頼する場合など、初期表示に戻す場合には[初期表示に戻す]ボタンをクリッ クします。

#### 承認依頼送信確認

「代理行為の承認依頼(納税)」画面で [次へ] ボタンをクリックすると、「承認依頼送信結果一覧」 画面が表示されます。

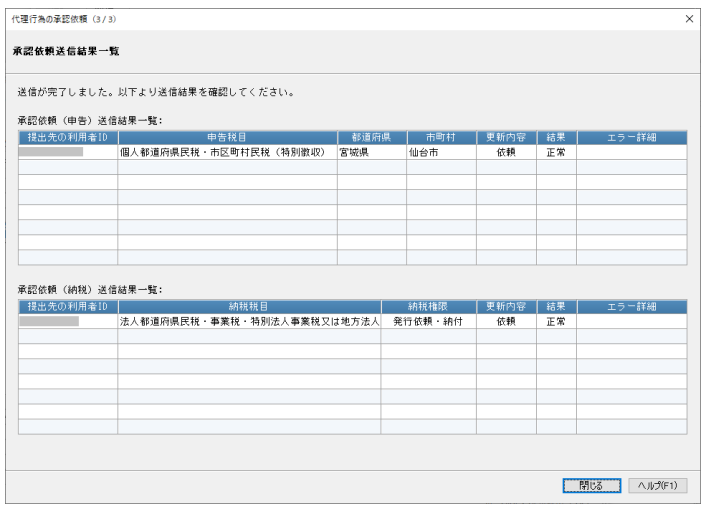

代理人からの代理行為承認依頼への回答を行います。

納税者本人のみこのメニューを起動できます。

メニューの「代理行為の承認」を選択すると以下のような画面が表示されます。

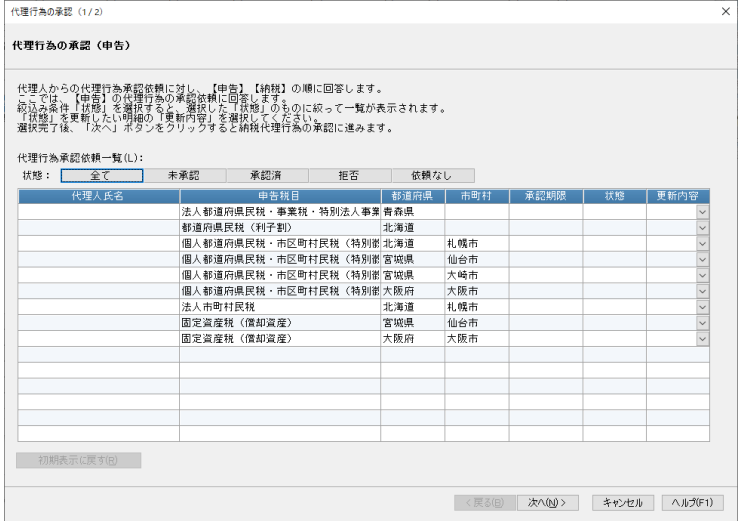

## 代理行為の承認(申告)

①状態欄の「全て」「未承認」「承認済」「拒否」「依頼なし」ボタンをクリックすると、承認依頼を 絞り込むことが出来ます。

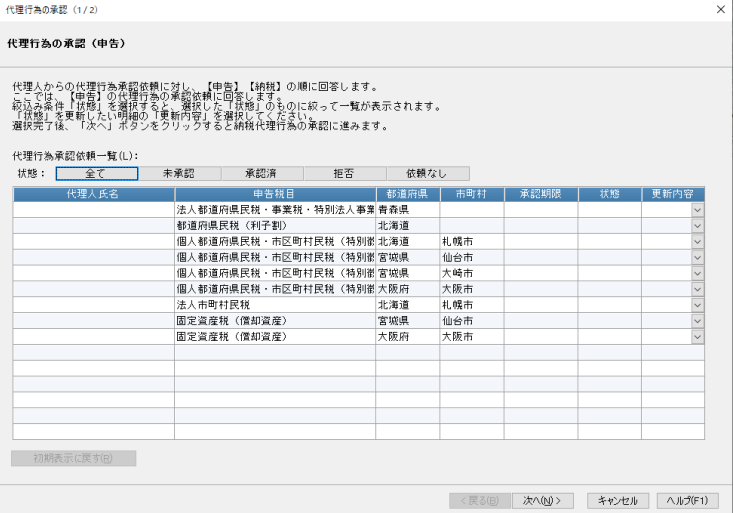

②それぞれの承認依頼に対して、更新内容を選択します。「状態」によって選択できる内容が異なり ます。

| 状態  | 更新内容                            |
|-----|---------------------------------|
| 空欄  | ・拒否:承認依頼を拒否します。                 |
| 未承認 | ・承認:承認依頼を承認します。                 |
|     | ・取消:承認依頼を取り消します。                |
|     | ・拒否:承認依頼の受取を拒否します。              |
| 承認済 | ・取消:承認依頼を取り消します。                |
|     | ・拒否:承認依頼の受取を拒否します。              |
| 拒否  | ・拒否解除:承認依頼の「拒否」を解除します(承認依頼を受け取れ |
|     | るようになります)。                      |

更新内容を元に戻す場合には、[初期表示に戻す]ボタンをクリックします。

## 代理行為の承認(納税)

①「代理行為の承認(申告)」画面で[次へ]ボタンをクリックすると、以下の画面が表示されます。 状態欄の「全て」「未承認」「承認済」ボタンをクリックすると、承認依頼を絞り込むことが出来 ます。

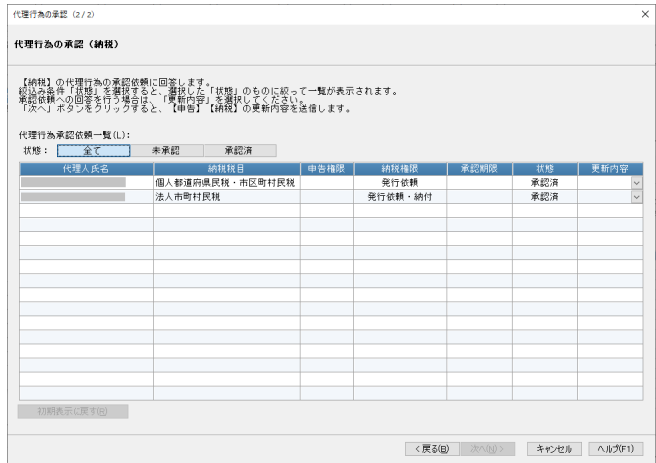

②それぞれの承認依頼に対して、更新内容を選択します。「状態」によって選択できる内容が異なり ます。

更新内容を元に戻す場合には、[初期表示に戻す]ボタンをクリックします。

| 状態  | 更新内容                                    |
|-----|-----------------------------------------|
| 未承認 | :承認依頼を承認します。<br>承認<br>- 取消:承認依頼を取り消します。 |
| 承認済 | 承認依頼を取り消します。<br>取消:「                    |

## 利用者情報ファイルのダウンロード

ポータルセンタから最新の利用者情報ファイルをダウンロードします。 メニューの「利用者情報ファイルのダウンロード」を選択すると以下のような画面が表示されます ので、各項目を設定して [ダウンロード] ボタンをクリックします。

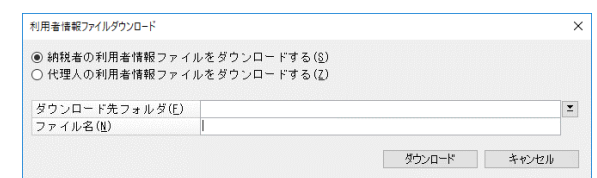

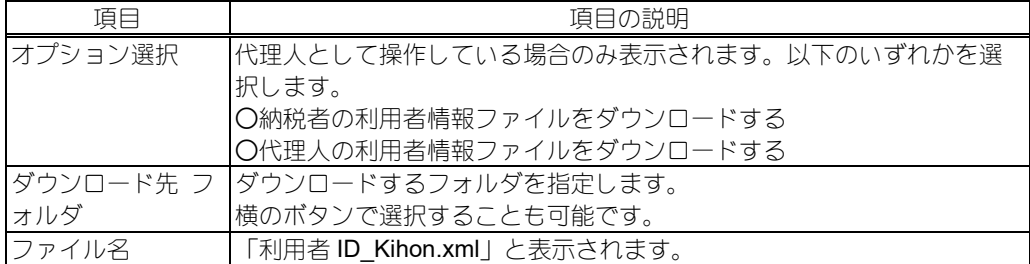

○利用者が納税者の場合:利用者(納税者)本人の利用者情報ファイルをダウンロードできます。 ○利用者が代理人の場合:対象者を選択してダウンロードします。

- ・ダウンロード対象が納税者のファイルである場合:代理行為の承認依頼を行い承認を受けた納 税者の利用者情報ファイルをダウンロードできます。 代理行為の承認を受けていない、又は、承認を拒否されている場合には、ダウンロードできま せん。
- ・ダウンロード対象が代理人のファイルである場合:利用者(代理人)本人の利用者情報ファイル をダウンロードできます。

## 申告データ

申告データの表示、署名、送信を行います。

「地方税」画面の左側のメニューの「申告データ」の各メニューを選択して実行します。

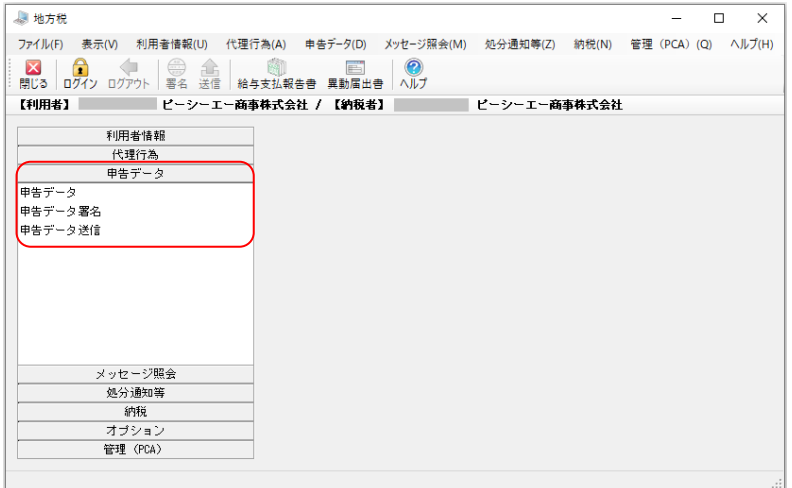

## 申告データ

メニューの「申告データ」を選択すると、申告データを一覧で表示します。

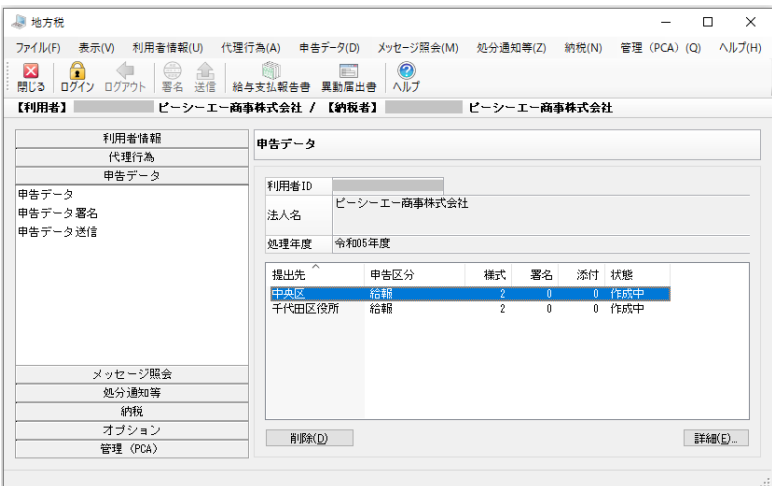

## ◆詳細

申告データを選択し、[詳細]ボタンをクリックすると、「申告データ詳細」画面で以下の内容を表 示します。

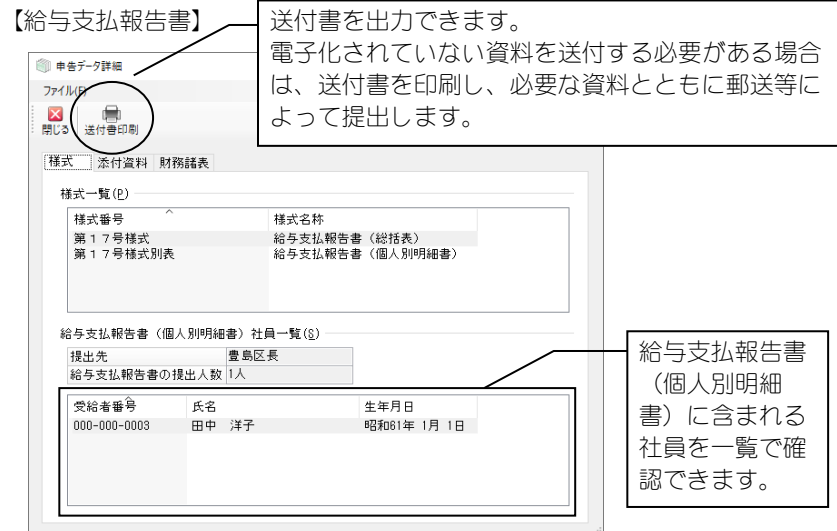

#### 【給与所得者異動届出書】

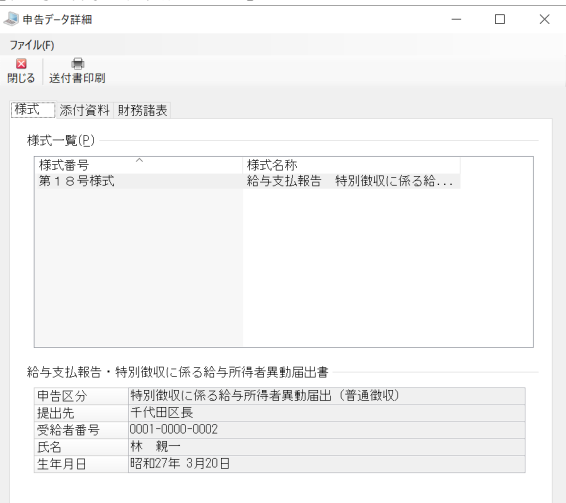

#### 【送付書の例】

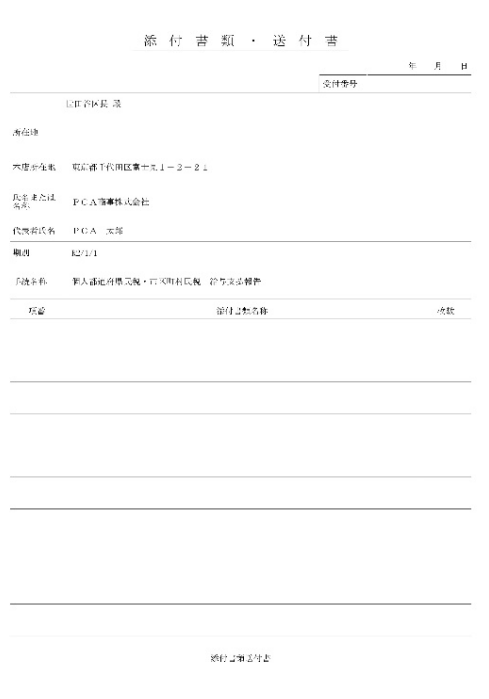

#### ◆削除

※個人情報が含まれるため、不要となった申告データは削除することをお勧めします。 ①削除する申告データを選択し[削除]ボタンをクリックすると、確認画面が表示されます。

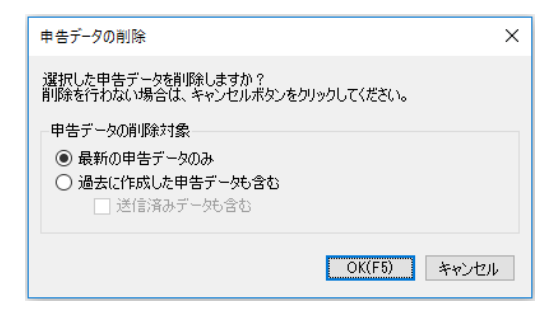

②削除対象を選択します。

- ・最新の申告データのみ:最新の申告データのみ削除します。
- ・過去に作成した申告データも含む:選択している提出先の過去に作成された申告データも削除 します。

送信済データも削除する場合は、「送信済データも含む」にチェックマークを付けます。

③[OK]ボタンをクリックします。

## 申告データ署名

①メニューの「申告データ署名」を選択します。

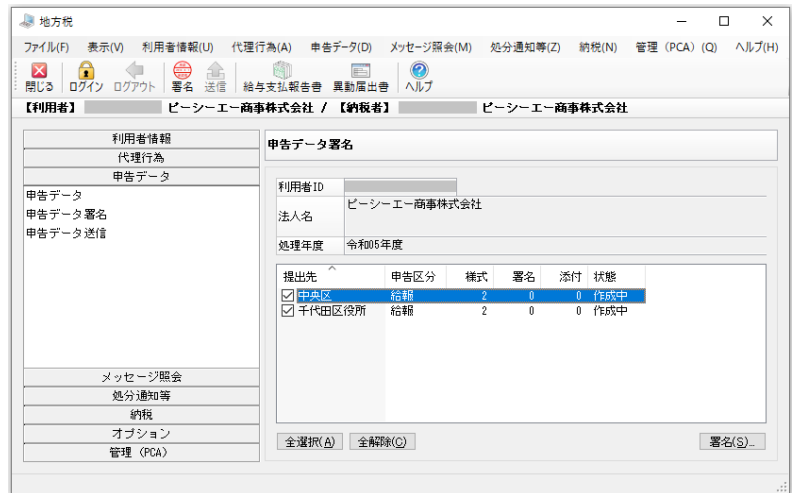

②署名する申告データにチェックマークを付け(複数選択可)、[署名]ボタンをクリックすると「電 子署名」画面が表示されます。署名に使用する証明書を選択し、[次へ]ボタンをクリックします。

- ・IC カードを使用する:認証局サービス名を選択します。
	- ※「認証局サービス名」として「公的個人認証サービス」を選択した場合は、パスワードの入 力画面が表示されますので、パスワードを入力して [OK] ボタンをクリックします。
- ・ファイルを使用する:証明書ファイルを指定し、パスワードを入力します。

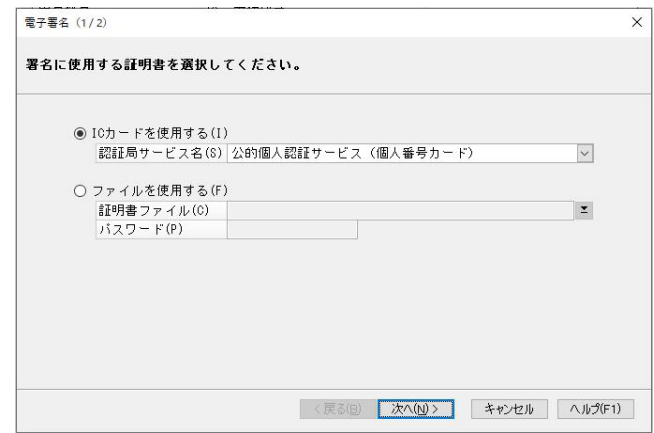

③証明書の内容が表示されますので、内容を確認して、署名を実行する場合は[署名]ボタンをク リックします。署名を中止する場合は[キャンセル]ボタンをクリックします。

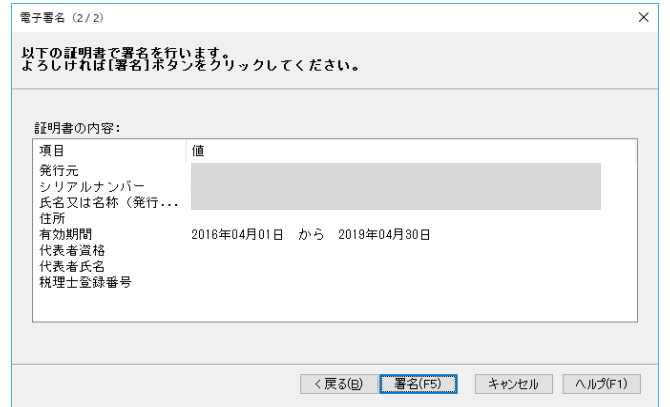

④確認メッセージが表示されますので、署名を実行します。

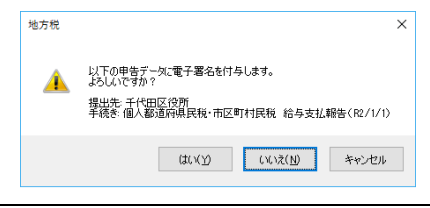

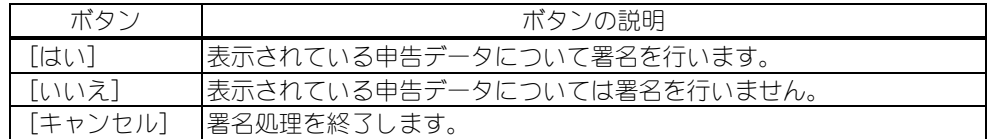

※以降すべての申告データについて同じ確認を適用するときは、「同じ確認を残り○件にも適用 する。」にチェックマークを付けます。

## 申告データ送信

署名済の申告データをポータルセンタへ送信します。

①メニューの「申告データ送信」を選択します。

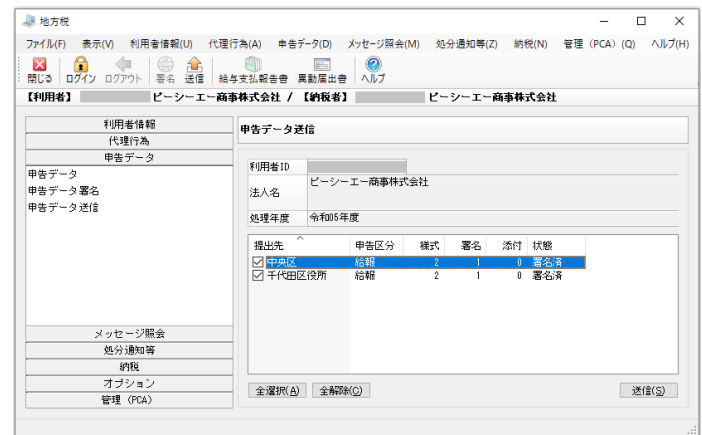

②送信する申告データを選択し、[送信]ボタンをクリックします。

③確認画面が表示されますので、送信する場合は「はい〕ボタンをクリックします。

④「送信結果一覧」画面が表示されますので、送信結果を確認し、[閉じる]ボタンをクリックしま す。

※申告受付完了通知は「メッセージ照会」-「メッセージ照会」で確認できます。

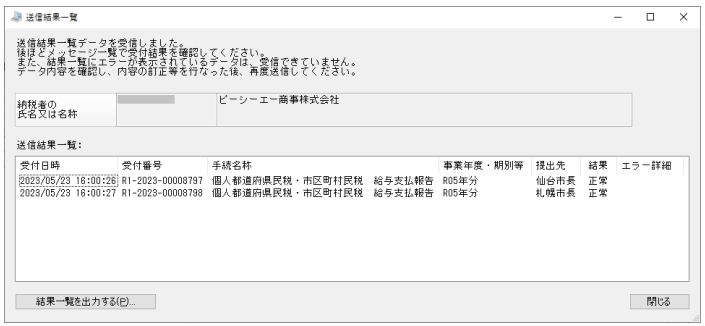

- ⑤「申告データの削除」画面が表示されますので、送信した申告データを削除する場合は [OK] ボタンをクリックします。削除しない場合は[キャンセル]ボタンをクリックします。
	- ※個人情報が含まれるため、送信後に不要となった申告データは削除することをお勧めします。 ※こちらで削除しなかった場合も、「申告データ」-「申告データ」で申告データを選択し削除を 実行することで、後から削除することも可能です。
	- ※「申告データの削除」画面の「送信済みデータも含む」のチェックボックスは、チェック ON 固定で常に無効です。

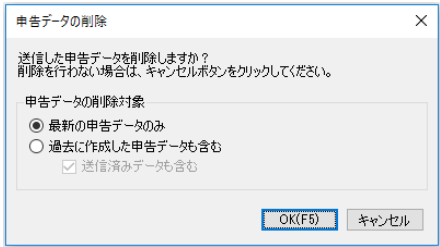
# メッセージ照会

「地方税」画面の左側のメニューの「メッセージ照会」のメニューを選択して実行します。

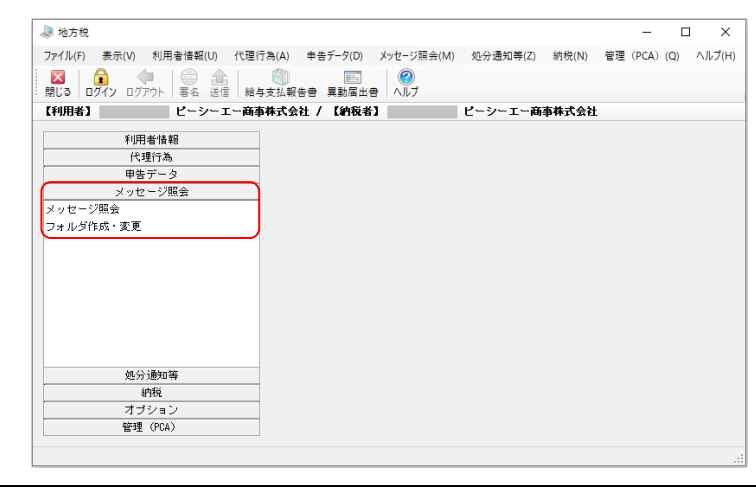

#### メッセージ照会

申告データの送信や、利用者情報の変更などの手続きを行うと、ポータルセンタで基本的事項の確 認が行われ、確認した結果を受付通知としてメッセージ一覧に格納されますが、これらの情報を納 税者等が確認するために実行します。

また、申告受付完了通知のメッセージからは、受付済みの申告データをダウンロードすることもで きます。

①【納税者の場合】

メニューの「メッセージ照会」を選択します。

【代理人の場合】

代理人宛のメッセージを照会する→メニューの「メッセージ照会(代理人)」を選択します。 納税者宛のメッセージを照会する→メニューの「メッセージ照会(納税者)」を選択します。

②メニューの「フォルダ作成・変更」でメッセージフォルダが作成されている、または、共通フォ ルダにパスワードが設定されていると、メッセージフォルダ一覧が表示されます。 照会するメッセージフォルダを選択し、「次へ]ボタンをクリックします。 選択したメッセージフォルダにパスワードが設定されている場合、「パスワード入力」画面が表 示されますので、パスワードを入力します。 ※メニューの「メッセージ照会(納税者)」(代理人の場合)では、①の後、必ずメッセージ一覧 が表示されます。

③メッセージ一覧が表示されます。

「メッセージ照会」(納税者の場合)、「メッセージ照会(代理人)」(代理人の場合)で、参照する メッセージフォルダを切り替える場合は、[フォルダ切替]ボタンをクリックします。 フォルダ切替画面が表示されますので、フォルダを選択し、パスワードが設定されている場合は、

パスワードを入力します。

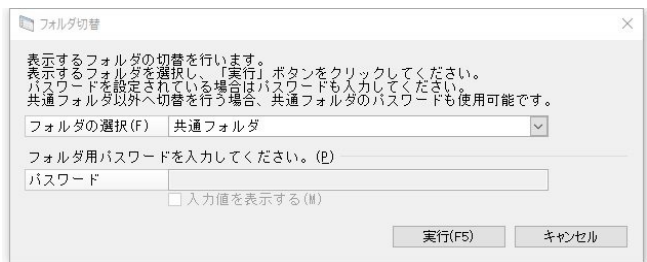

④絞込み条件で表示するメッセージを絞込めます。

- ・未既読:「全て」「未読」「既読」から選択できます。
- ・発行日:ポータルセンタから発行された日を設定します。

⑤受付番号を入力し[選択]ボタンをクリックすることで、表示中のメッセージのうち、受付番号 が一致するメッセージを選択状態にできます。部分一致での選択も行えます。

⑥メッセージを選択し[内容を表示]ボタンをクリックすると内容が表示されます。

⑦「メッセージ照会」(納税者の場合)、「メッセージ照会(代理人)」(代理人の場合)で、メッセー ジを他のフォルダへ移動する場合は、「メッセージ移動]ポタンをクリックします。 移動先フォルダ選択画面が表示されますので、フォルダを選択し、パスワードが設定されている 場合は、パスワードを入力します。

【お知らせのメッセージの場合】

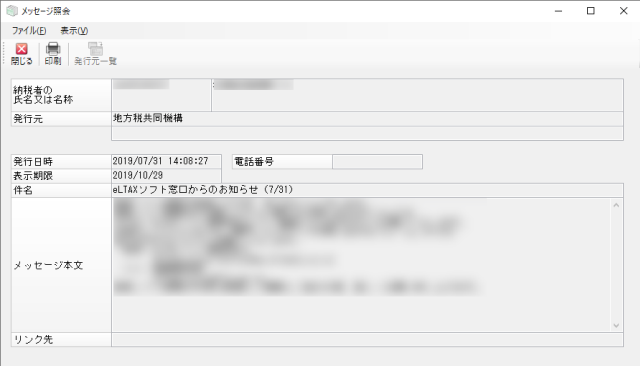

[印刷]:画面表示されているお知らせの内容を印刷します。 [ダウンロード]:添付ファイルをダウンロードできます。

【申告受付完了通知のメッセージの場合】

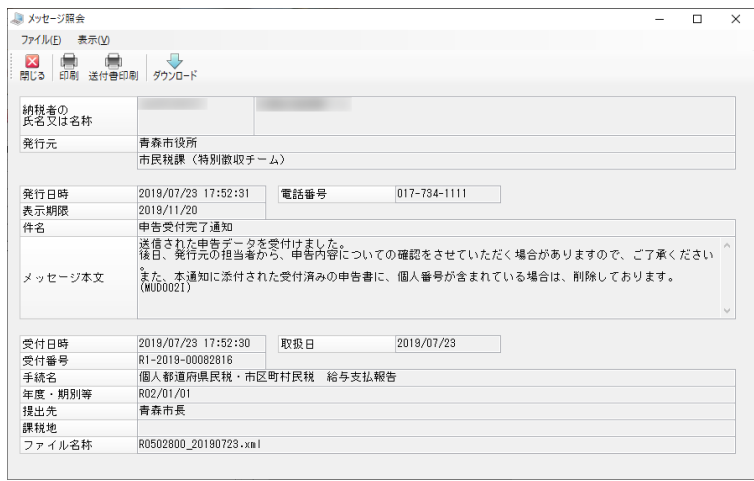

[印刷]:画面表示されている通知の内容を印刷します。 [送付書印刷]:「添付書類・送付書」を印刷します。 [ダウンロード]:添付ファイルをダウンロードできます。

## フォルダ作成・変更

メッセージをフォルダごとに分けて管理することができます。また、フォルダにパスワードを作 成することも可能です。 ※代理人の場合、メニューの名称は「フォルダ作成・変更(代理人)」となります。

## ◆フォルダ追加

① [フォルダ追加]ボタンをクリックします。

- ②「メッセージフォルダ追加」画面が表示されますので、各項目を設定します。
	- ・作成方法:「パスワードを設定して作成」「パスワードを設定せずに作成」から選択します。
	- ・フォルダ名:フォルダ名を全角 15(半角 15)文字以内で入力します。
	- ・パスワード:作成方法で「パスワードを設定して作成」を選択した場合に、パスワード、パス ワード(確認用)を入力します。
	- ・メールアドレス:作成方法で「パスワードを設定して作成」を選択した場合に、メールアドレ ス、メールアドレス(確認用)を入力します。

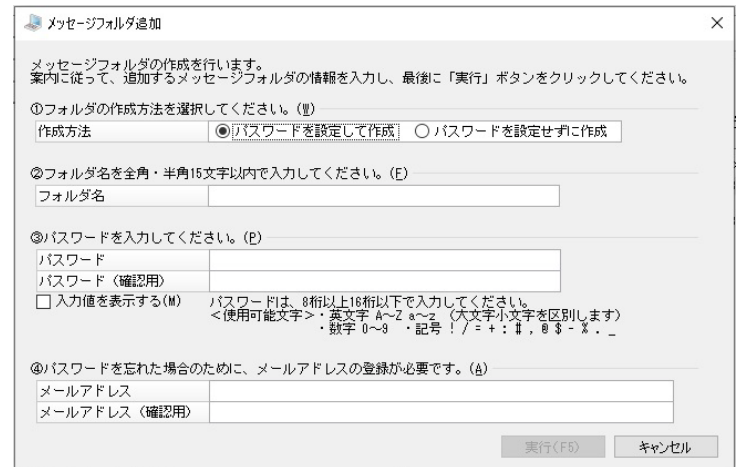

③設定した内容でフォルダを作成する場合は、[実行]ボタンをクリックします。

## ◆フォルダ変更

フォルダ名・メールアドレス・パスワードの変更、パスワードの追加を行います。

①変更を行いたいフォルダにチェックマークを付け、[フォルダ変更]ボタンをクリックします。 ②「メッセージフォルダ変更」画面が表示されますので、操作切替の各ボタンをクリックして変更・ 追加を行います。

【フォルダ名変更】

- i)操作切替の[フォルダ名変更]ボタンをクリックします。
- ii) 画面下のフォルダ名欄に変更するフォルダ名を全角 15 (半角 15) 文字以内で入力します。
- iii) [実行] ボタンをクリックします。

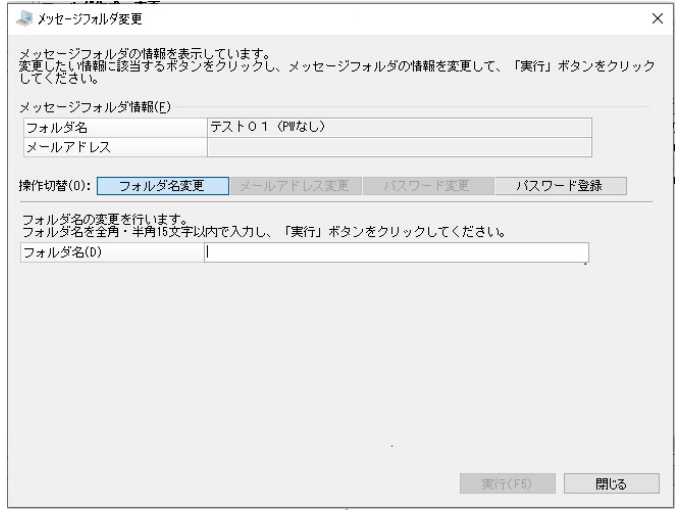

【メールアドレス変更】

※パスワードが設定されているフォルダのみ操作できます。

- i)操作切替の[メールアドレス変更]ボタンをクリックします。
- ii)画面下のメールアドレス欄に変更するメールアドレスとメールアドレス(確認用)を入力し ます。
- iii) メールアドレスを変更するフォルダが共通フォルダの場合には、[認証コードを送信] ボタン をクリックします。
- ⅳ)共通フォルダの場合には、送信された認証コードを入力します。
- v)[実行]ボタンをクリックします。

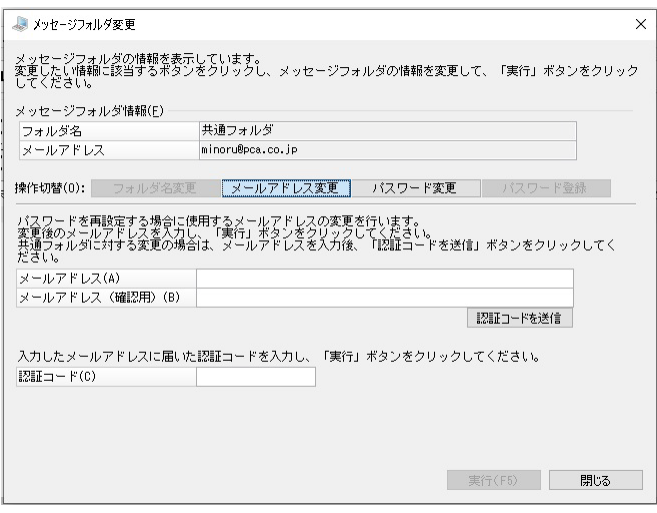

【パスワード変更】

※パスワードが設定されているフォルダのみ操作できます。

- i)操作切替の [パスワード変更] ボタンをクリックします。
- ii)実行する操作を「パスワード変更」「パスワード削除」から選択します。
- iii)「パスワード変更」を選択した場合は、変更するパスワードとパスワード (確認用) を入力し ます。
- iv)[実行]ボタンをクリックします。

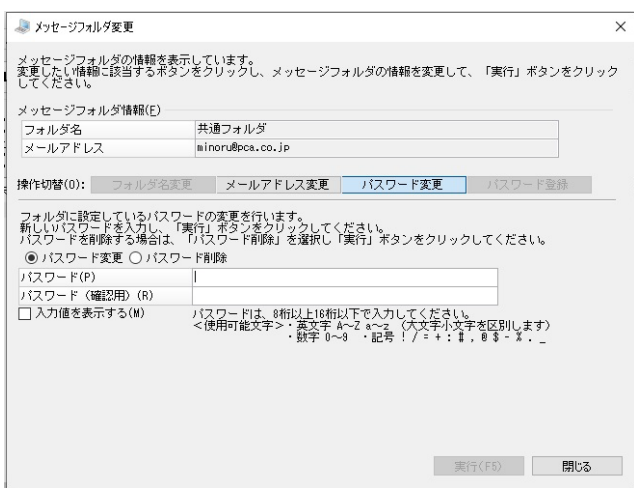

【パスワード登録】

- ※パスワードが設定されていないフォルダのみ操作できます。
- i) 操作切替の「パスワード登録] ボタンをクリックします。
- ⅱ)メールアドレスとメールアドレス(確認用)を入力します。
- iii) パスワードを登録するフォルダが共通フォルダの場合には、[認証コードを送信] ボタンをク リックします。
- ⅳ)共通フォルダの場合には、送信された認証コードを入力します。
- v) パスワードとパスワード (確認用) を入力します。
- vi) [実行] ボタンをクリックします。

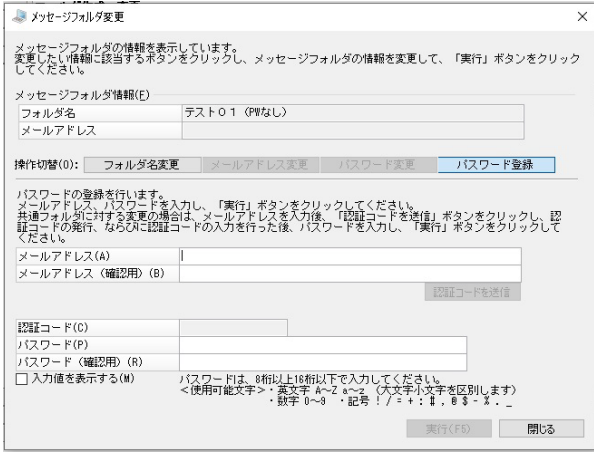

# 処分通知等

給与支払報告書を提出すると、提出先の地方公共団体から処分通知等(特別徴収義務者に対する特別 徴収税額の決定・変更通知書)が発行される場合があります。

「地方税」画面の左側のメニューの「処分通知等」のメニューを選択して実行します。

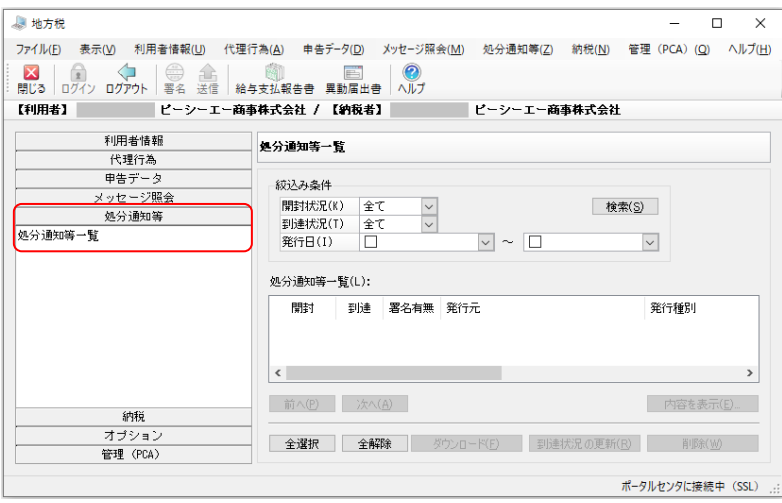

### 処分通知等一覧

①メニューの「処分通知等一覧」を選択します。

②絞込み条件で表示するメッセージを絞込めます。

・開封状況:「全て」「未開封」「開封」から選択できます。

・到達状況:「全て」「未達」「到達」から選択できます。

・発行日:ポータルセンタから発行された日を設定します。

③処分通知等を選択し[内容を表示]ボタンをクリックすると内容が表示されます。

- ・[印刷]:画面表示されている通知の内容を印刷します。
- ・[ダウンロード]:添付ファイルをダウンロードできます。

④処分通知等を選択し[ダウンロード]ボタンをクリックすると添付ファイルをダウンロードでき ます。ダウンロードはページごとに行ってください。

⑤処分通知等を選択し[到達状況の更新]ボタンをクリックすると到達状況を更新できます。 ⑥処分通知等を選択し[削除]ボタンをクリックすると、選択中の処分通知等を削除できます。

※ダウンロード、到達状況の更新、削除の実行時、保護番号を入力する必要があります。

- 保護番号は、申告データの 「特別徴収税額通知の受取方法」に設定されたメールアドレスに送 られます。
- ※ダウンロードしたデータは、「社員」-「特別徴収税額通知の受入」処理で受け入れることが可能 です。

## 納税

納付情報発行依頼を行います。

「地方税」画面の左側のメニューの「納税」の各メニューを選択して実行します。

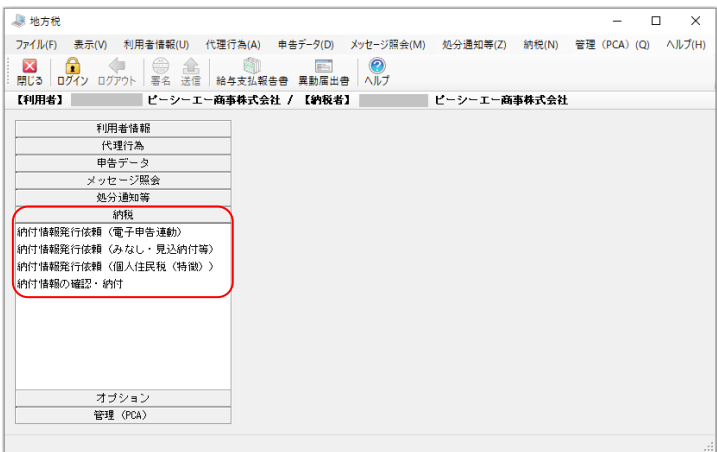

### 納付情報発行依頼(電子申告連動)

電子申告済みのデータを元にして、納付情報発行依頼を行います。

PCdesk 等をご利用になり、以下の手続きに該当する申告を行っている場合に限りご使用いただく ことが可能です。

- ・法人都道府県民税の納付
- ・地方法人特別税の納付
- ・法人市町村民税の納付

※『PCA 給与シリーズ』では使用しない機能です。

①メニューの「納付情報発行依頼(電子申告連動)」を選択すると以下のような画面が表示されま す。

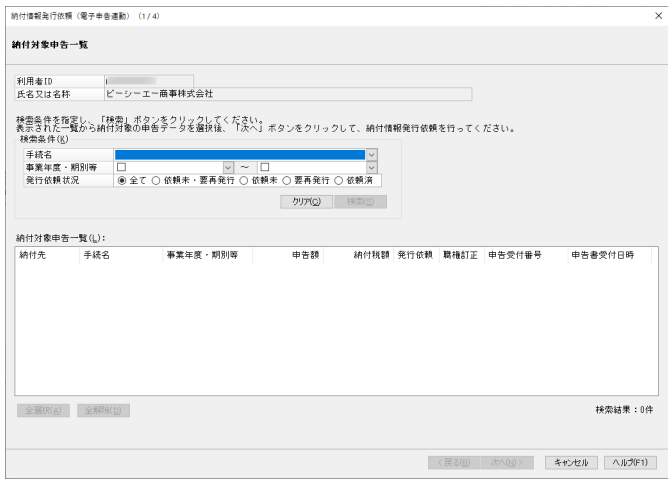

②検索条件を入力して[検索]ボタンをクリックし、納付対象申告データを選択したら[次へ]を クリックします

※代理人が納税者の「納付情報発行依頼(電子申告連動)」をするためには、代理人による「代理 行為の承認依頼(納税)」と、納税者による「代理行為の承認(納税)」が行われている必要があり ます。

「代理行為の承認(納税)」について、「法人都道府県民税・事業税・市町村民税」及び「法人市 町村民税」の承認(納税)がされていない場合は、処理を起動することができません。

「代理行為の承認(納税)」について、承認されている税目のみ手続き名として選択可能です。

③「納付・納入金額一覧」が表示されますので、各項目を入力して、「次へ」ボタンをクリックしま す。

※明細の修正を行う場合は [明細修正] ボタンをクリックします。

- →「明細情報入力(申告連動)」画面が表示されますので、金額の修正を行い、「確定] ボタン をクリックします。
- ④「納付・納入金額確認」画面が表示されますので、内容を確認して[次へ]ボタンをクリックし ます。
- ⑤「納付情報発行を依頼しました」という画面が表示されますので、[閉じる]ボタンをクリックし て終了します。

#### 納付情報発行依頼(みなし・見込納付等)

みなし・見込納付、構成・決定の納付情報の発行依頼をします。

PCdesk 等をご利用になり、以下の税目に対する利用届出が登録済の場合のみご使用いただくこと が可能です。

- 法人都道府県民税の見込み納付
- ・法人事業税の見込み納付
- ・地方法人特別税の見込み納付
- ・法人市町村民税の見込み納付
- ※『PCA 給与シリーズ』では使用しない機能です。
- ①メニューの「納付情報発行依頼(みなし・見込納付等)」を選択します。
- ②「納付情報作成方法選択」画面が表示されますので、各項目を入力し[次へ]ボタンをクリック します。
	- ※代理人が納税者の「納付情報発行依頼(みなし・見込納付等)」をする場合は、「代理行為の承 認(納税)」について、承認されている税目のみ選択できます。

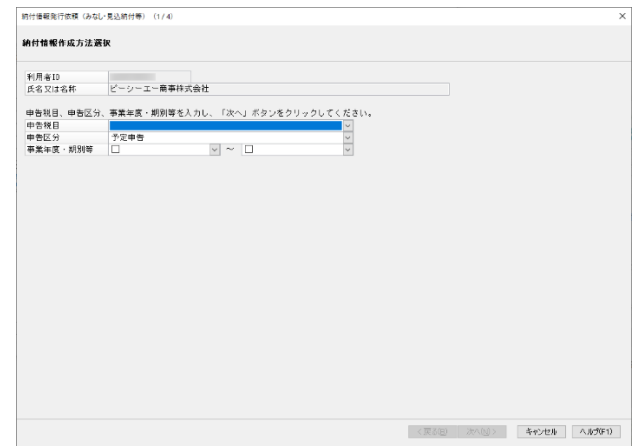

③「納付・納入金額一覧」画面が表示されますので、各項目を入力し、[次へ]ボタンをクリックし ます。

【明細の追加】

[明細追加] ボタンをクリックします。

→「明細情報入力(みなし納付・見込納付、更正・決定)」画面が表示されますので、各項目を設 定して、[確定] ボタンをクリックします。

【明細の修正】

[明細修正] ボタンをクリックします。

→「明細情報入力(みなし納付・見込納付、更正・決定)」画面が表示されますので、金額の修正 を行い、[確定]ボタンをクリックします。

【明細の削除】

「明細情報入力(明細)」欄から削除する明細を選択して、[明細削除]ボタンをクリックします。

- 4)「納人、金額確認」画面が表示されますので、内容を確認して[次へ]ボタンをクリックし ます。
- ⑤「納付情報発行を依頼しました」という画面が表示されますので、[閉じる]ボタンをクリックし て終了します。

## 納付情報発行依頼(個人住民税(特徴))

個人住民税(特別徴収)の納付情報発行依頼を行います。

- ・取込可能なファイルは地銀協フォーマットの地方税納付データファイルです。
- •地銀協フォーマットの地方税納付データファイルは、「給与」-「地方税納付」処理で作成するこ とができます。

①メニューの「納付情報発行依頼(個人住民税(特徴))」を選択します。

②「ファイル取込」画面が表示されますので、取込対象となるファイルを指定して、「次へ]ボタン をクリックします。

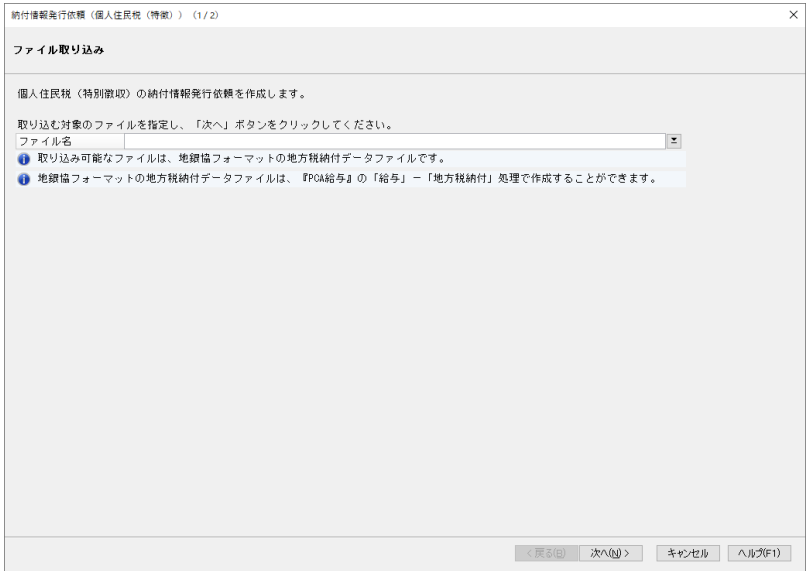

③「納付・納入金額一覧」画面が表示されますので、納付・納入金額を入力し、[次へ]ボタンをク リックします。

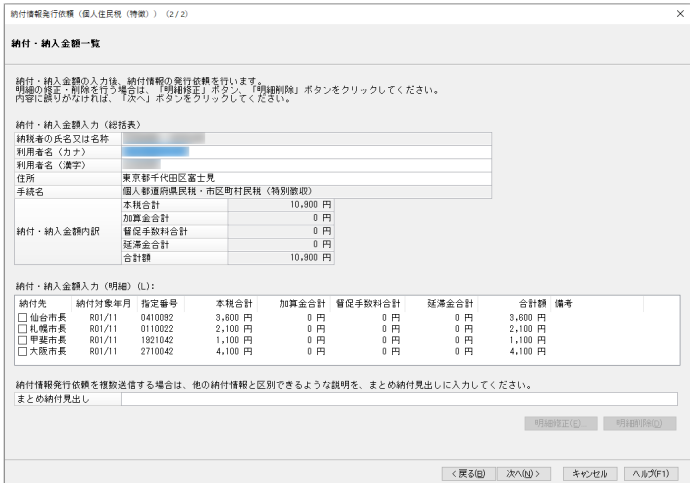

【明細の修正】

[明細修正] ボタンをクリックします。

→「明細情報入力(特別徴収)」画面が表示されますので、金額の修正を行い、[確定]ボタンを クリックします。

【明細の削除】

「納付・納入金額一覧」欄から削除する明細を選択して、[明細削除]ボタンをクリックします。 ④送信確認のメッセージが表示されますので、[はい]ボタンをクリックします。

⑤「納付情報発行を依頼しました」という画面が表示されますので、[OK]ボタンをクリックして 終了します。

## 納付情報の確認・納付

納付情報の確認及び納付を行います。

①メニューの「納付情報の確認・納付」を選択します。

②「納付情報一覧」画面が表示されますので、対象とする納付情報を選択して「次へ]ボタンをク リックします。

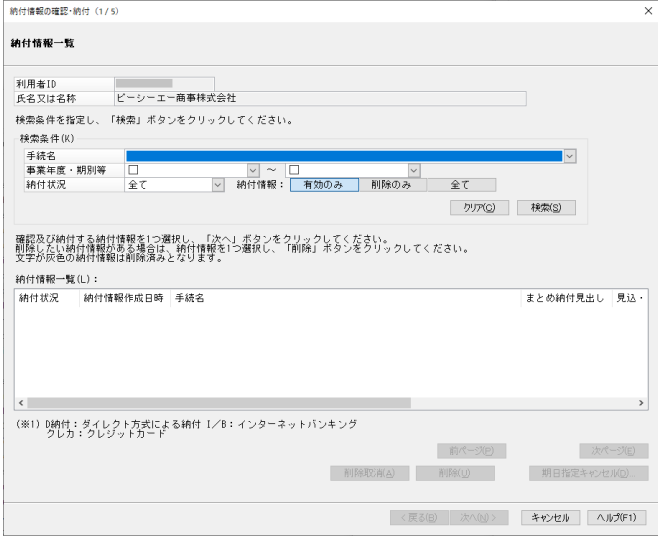

- ※ダイレクト納付での期日指定をキャンセルする場合は、後述の「期日指定キャンセル」をご覧 ください。
- ※選択した納付状況が「ダイレクト済」または「納付済」の場合は、[次へ] ボタンをクリックす ると、「納付参照」画面が表示されます。
- ③「納付情報確認」画面が表示されますので、各項目を確認して、[次へ]ボタンをクリックします。 ※明細の確認を行う場合は[明細表示]ボタンをクリックすると明細を確認できます。
- ④「納付方法選択」画面が表示されますので、インターネットバンキングによる納付を行う場合は 「インターネットバンキング」を選択します。クレジットカードによる納付を行う場合は「クレ ジットカード」を選択します。ダイレクト方式による納付を行う場合は「ダイレクト方式」を選 択し、支払に使用する口座、納付方法を選択します。
- ⑤[次へ]ボタンをクリックすると「納付確認画面」が表示されます。

【インターネットバンキングの場合】

- 内容を確認し、インターネットバンキング終了後、[閉じる]ボタンをクリックします。 【クレジットカードの場合】
- 内容を確認し、クレジットカード納付終了後、[閉じる]ボタンをクリックします。

【ダイレクト方式の場合】

内容を確認し、[次へ] ボタンをクリックします。

→「支払手続きを受け付けました」という画面が表示されますので、[閉じる]ボタンをクリック して終了します。

ダイレクト納付で期日指定を行っている場合、期日指定納付の取り消しが可能です。

- ①「納付情報一覧」画面で期日指定をキャンセルしたい納付情報を選択して、[期日指定キャンセ ル]ボタンをクリックします。
- ②「期日指定キャンセル確認」画面が表示されますので、内容を確認し [次へ] ボタンをクリック します。

※明細の確認を行う場合は[明細表示]ボタンをクリックすると明細を確認できます。

③「納付データの取り消しを受け付けました」という画面が表示されますので、[閉じる]ボタンを クリックして終了します。

#### 削除・削除取消

納付状況が「納付可」の納付情報の削除、削除取消が可能です。

- ①「納付情報一覧」画面で削除したい納付情報を選択して、[削除]ボタンをクリックすると、選択 した納付情報が「納付情報一覧」から削除されます。
- ②削除を取り消したい場合は、検索条件の納付情報で「削除のみ」または「全て」を選択して検索 を行います。削除した納付情報が灰色の文字で表示されるので、削除を取り消したい納付情報を 選択して、[削除取消]ボタンをクリックします。

# オプション

「地方税」画面の左側のメニューの「オプション」の各メニューを選択して実行します。

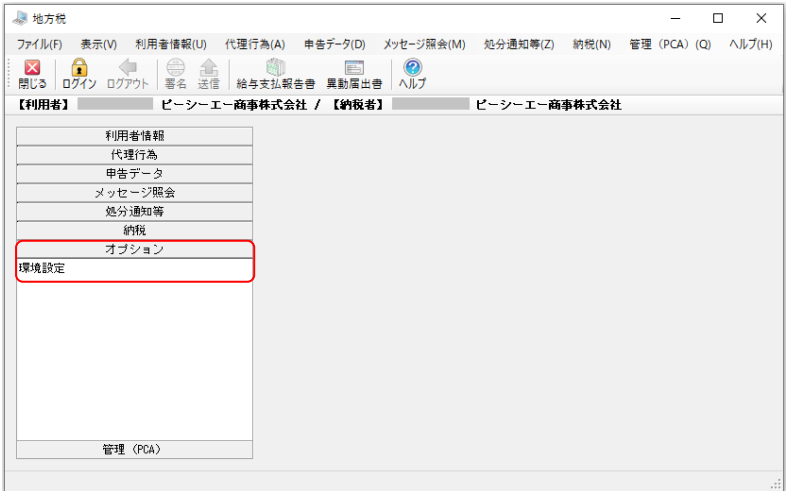

## 環境設定

電子申告地方税直接送信を行う際の設定値を変更します。

ネットワーク環境の問題 (ISDN やダイアルアップ等の低速回線を利用している場合) 等により申 告データの送信がうまくいかないと思われる場合は、「申告データ分割基準サイズ」の値を小さく します。

①メニューの「環境設定」を選択します。

②「eLTAX 環境設定」画面が表示されますので、設定可能な値の範囲:1,000 ~ 2,048,000 バイト 以内で設定し、[設定]ボタンをクリックします。

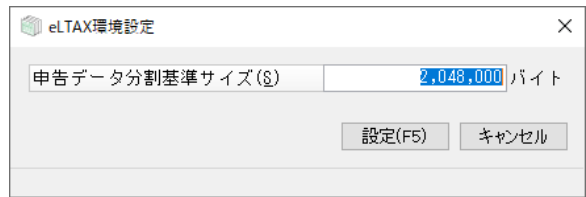

# 管理(PCA)

「地方税」画面の左側のメニューの「管理(PCA)」の各メニューを選択して実行します。

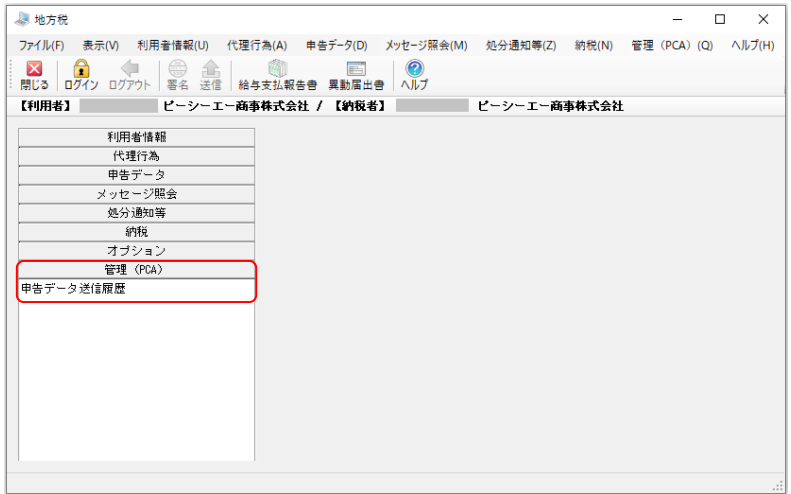

## 申告データ送信履歴

申告データの送信履歴(申告データ、および送信結果一覧の情報)が確認できます。 申告データの送信後に表示される送信結果は、出力して保管しておかないと、後から確認すること ができません。

申告データを送信したこと、送信した際の情報を後から確認することを目的とした処理です。

この処理の操作はポータルセンタログインが不要です。 申告データ送信履歴の情報は、製品のデータ領域に保存されます。 ≪一覧表示画面≫

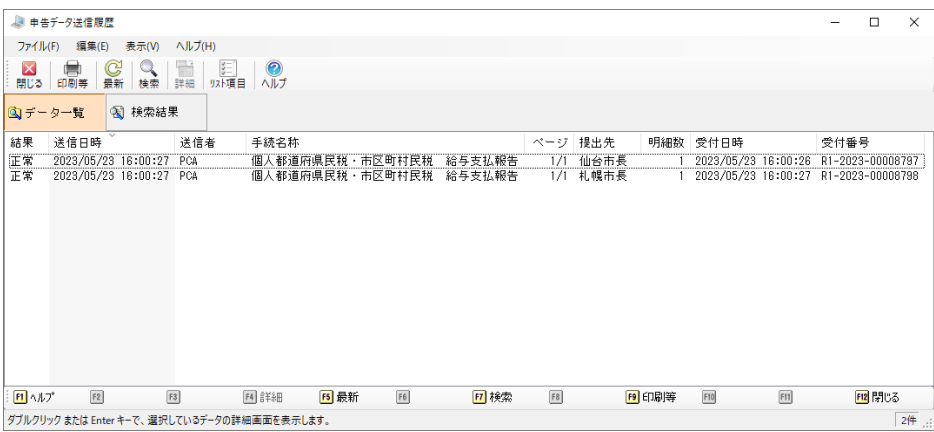

[印刷等]:一覧に表示されている申告データ送信履歴の内容を印刷します。

[検索]:一覧に表示する申告データ送信履歴を絞り込みます。

[リスト項目]:一覧に表示する情報の設定を行います。

[受付番号コピー]:選択している申告データ送信履歴の受付番号をコピーします。右クリック で表示されるメニューから受付番号コピーが行えます。

≪個別詳細画面≫

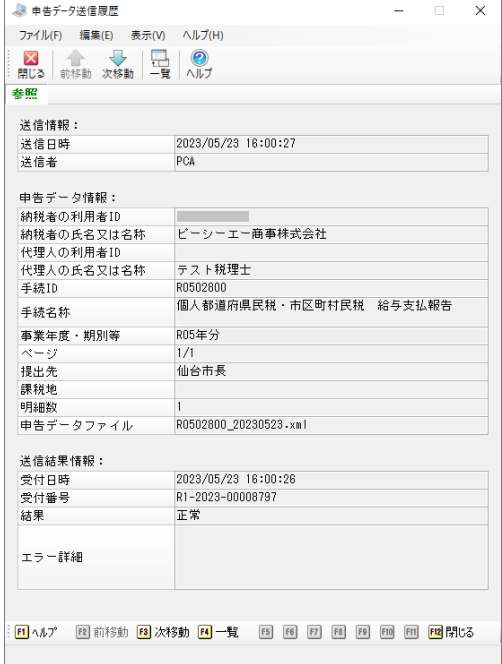

# 便利な機能

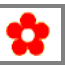

本処理で使用できる便利な機能は以下のとおりです。

1. 「給与支払報告書/源泉徴収票」「給与所得者異動届出書」処理を起動するには

ツールバーの[給与支払報告書]をクリックすると、「給与支払報告書/源泉徴収票」が起動し、 申告データを作成することができます。

また、[異動届出書]をクリックすると「給与所得者異動届出書」が起動します。